# **TNTv Digital Signage** Руководство Пользователя

# 2022

Матричный Коммутатор **Модели: TNT MMS-0808SSHT** **Версия ПО R01A06**

# Содержание

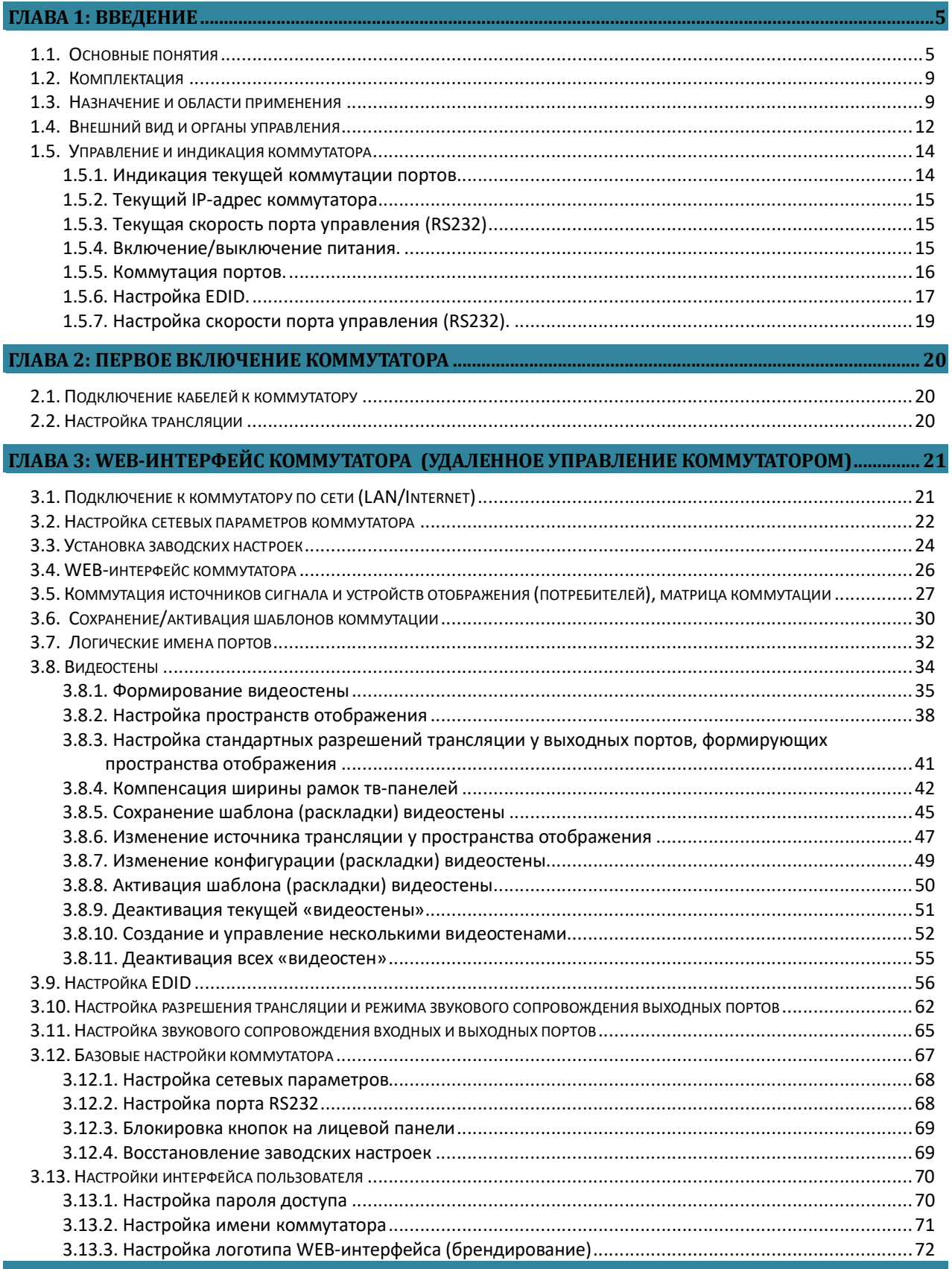

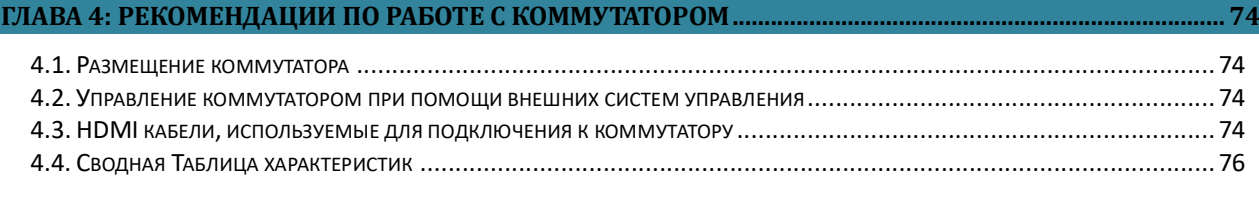

#### Важно! (пользовательское соглашение)

Если вы используете оборудование и/или программное обеспечение (далее ПО) TNTv, то вы согласны с тем, что, если между Поставщиком / производителем и Пользователем оборудования или ПО TNTv не заключено отдельное соглашение, в котором оговариваются описанные ниже случаи то:

- 1. Гарантийное и сервисное обслуживание, осуществляется строго на условиях Поставщика / производителя, при условии, что они не противоречат законодательству РФ.
- 2. Поставщик / производитель не обязан осуществлять послегарантийный ремонт и обслуживание оборудования и ПО TNTv.
- 3. Поставщик / производитель не несет никакой ответственности:
	- $-$  за информацию, отображаемую посредством оборудования и/или ПО TNTy.
	- за последствия применения, использования или неиспользования оборудования и/или ПО TNTv
	- за возможное несоответствие результатов, полученных при использовании оборудования и/или ПО TNTv, ожиданиям Пользователя
	- за последствия, которые могут повлечь за собой, трансляция и использование Пользователем нелегального либо нелицензионного контента, а также иных материалов либо данных, затрагивающих права третьих лиц.
- 4. Ни при каких обстоятельствах Поставщик / производитель не несет перед Пользователем, либо третьими лицами ответственности за ущерб, убытки или расходы, возникшие в связи с использованием оборудования и/или ПО TNTv или невозможностью его использования, включая упущенную либо недополученную прибыль.
- 5. Поставщик / производитель не несет ответственности за любые прямые или непрямые убытки, произошедшие из-за несанкционированного доступа к оборудованию и/или ПО TNTv.

# ГЛАВА 1: ВВЕДЕНИЕ

## 1.1. Основные понятия

Digital Signage — технология распределения цифрового аудио-видео контента. Основное применение данной технологии это локальная и общественная, социальная и коммерческая реклама, информационные табло на транспорте и других общественных местах, трансляции спортивных и других мероприятий в спорт барах или кафе, а также трансляция любого из перечисленных и иного контента на больших светодиодных экранах на улицах городов.

Основная цель - достижение информацией (контентом) целевой аудитории в нужном для контакта месте и в нужное время

Контент (содержание трансляции) — в случае Digital Signage означает всё, что отображается на дисплее (экране и т.п.) и сопутствующий звук. Контент может состоять из текста, изображений, анимации, видео, интерактивных элементов и т.п., в любом сочетании, являющихся *исходным контентом*.

Бесшовное (seamless/симлес) переключение видеосигналов — переключение сигналов, при котором не происходит разрыва видеопотока. Визуально, это выглядит как обычная смена кадров, без черного фона, ряби, и прочих аналогичных дефектов.

Полноценное бесшовное переключение, работает вне зависимости от типов исходных видеосигналов, их разрешения, частоты кадровой развертки и прочих параметров.

- Видеокоммутатор это устройство, обеспечивающее переключение видеосигналов от одного или нескольких источников на один или несколько устройств отображения (твпанелей, телевизоров, мониторов, проекторов и т. п.). Помимо коммутации видеосигналов, видеокоммутаторы могут иметь возможность коммутировать и другие вспомогательные сигналы: звук, ИК-сигналы, RS232, USB и т.д.
- Коммутаторы могут существенно отличаться друг от друга по конструктиву, функциональным возможностям, характеристикам и т.д., что в свою очередь очень сильно влияет на их цену. Самыми простыми являются коммутаторы с несколькими входами и одним выходом, предназначенные исключительно для коммутации сигналов и не имеющие ни каких дополнительных функций.
- Такие устройства используются в простейших инсталляциях, где необходимо к одному устройству отображения подключить несколько источников сигнала и поочередно их переключать, вместо того, чтобы каждый раз переключать интерфейсный шнур из одного устройства в другое. Обычно такие устройства имеют от 2-х до 8-и входов и один выход, при этом, все входы и выход имеют одинаковый интерфейс (HDMI, VGA, DP или DVI).
- Следующая группа коммутаторов, так называемые матричные коммутаторы. У них всегда несколько входов и несколько выходов, а самое главное, они позволяют коммутировать сигнал с любого входа на любой выход или сразу на несколько выходов. Это очень удобная функция, которая позволяет организовать достаточно полноценную систему видеотрансляции, в которой на любое устройство отображения можно транслировать сигнал с любого источника.
- Такие коммутаторы, обычно имеют дополнительные функции, которые позволяют существенно облегчить построение и эксплуатацию сети видеотрансляции. Одна из таких новых функций это бесшовное или seamless переключение источников сигнала. Эта функция позволяет мгновенно переключать источники сигнала простой сменой кадров, без задержек, черного фона и мерцаний. У "продвинутых" моделей коммутаторов, данная функция дополняется еще одной опцией - скейлер (масштабатор). Эта функция позволяет любое разрешение исходного сигнала преобразовать (смасштабировать) в одно или несколько стандартных разрешений (например 720P или 1080P).
- Самая "тяжелая" группа коммутаторов представлена модульными матричными коммутаторами. Основное отличие этих устройств от остальных групп в том, что они выполнены не как цельное законченное устройство, а как конструктор, состоящий из шасси (корпуса коммутатора) и плат расширения, которые вставляются в шасси. Шасси имеют разное количество слотов под платы расширения, например 4 слота для плат с входными портами и 4 слота с выходными или 4 и 8 соответственно и т.д. Шасси могут не иметь четкой размерности и платы в них могут устанавливаться произвольно. Так же шасси могут отличаться различными дополнительными функциями, которые сильно изменяют возможности системы в целом.
- На платах-расширения монтируются группы входных или выходных портов, обычно по 1, 2 или 4 входа на одной плате. Платы могут иметь разные типы интерфейсов, характеристики и наборы вспомогательных функций. Например, отображать на одном экране несколько изображений одновременно (мультивьювер) или наоборот, разбить одно изображение на несколько выходов, что бы потом из них собрать видеостену. Комбинируя разные типы шасси, плат и их количество, можно получать модульные коммутаторы с различными функциональными возможностями, которые необходимы в конкретной инсталляции или проекте. Но большая гибкость этого решения, делает его и самым дорогим.

Основные различия коммутаторов:

- по количеству входов и выходов: несколько входов-один выход ; несколько входов-несколько выходов (матричные коммутаторы)
- по конструкции: цельное устройство ; модульное исполнение
- по максимально поддерживаемому разрешению видеосигналов на входных и выходных потах: 720P, 1080P, 1920x1200, 4K и т.д.
- по коммутируемым интерфейсам: VGA, DVI, HDMI, DP, SDI, CVBS, HDBase-T и т.д..
- по скорости переключения источников сигнала: обычное переключение (несколько секунд) ; seamless/бесшовное переключение (мгновенно или с минимальными задержками в доли секунды)
- по способу управления: локально кнопками на устройстве, IP управление, ИК пульт, команды RS232 и т.п.
- по дополнительным функциям: настройка EDID, скейлеры на входных и выходных портах, изменение яркости, контрастности, цветности, пропорций, вариантов отображения, формирование видеостен, многооконные режимы (мультивьювер) и т.д.

Выбор необходимого коммутатора определяется задачами, которые он должен решать, требованиями перспективного развития системы, бюджетом проекта и т.д.

Шаблон трансляции — набор параметров, который позволяет быстро активировать на коммутаторе необходимый режим коммутации входных портов с соответствующими выходными портами.

EDID — является паспортом устройств отображения (мониторов, ТВ-панелей, проекторов и т.п.). Он содержит базовую информацию об устройстве и его возможностях, включая информацию о производителе, максимальном размере изображения, цветовых характеристиках, границах частотного диапазона, а также строках, содержащих название монитора и серийный номер.

При подключении компьютера к монитору, видеокарта считывает EDID, чтобы определить характеристики монитора. После того, как данные получены, видеокарта вносит необходимые коррективы, чтобы «картинка» отображалась правильно.

Видеокарта может принять и прочитать только один EDID с подключенного дисплея. Кроме того, видеокарта может транслировать только одно видео разрешение и один тип аудио формата для подключенного дисплея.

#### Параметры видеосигнала

Разрешение — количество точек из которых формируется изображение, которое умещается в одном кадре. Вычисляется простым арифметическим действием умножением высоты на ширину. Для удобства произведение в расчет не принимается, а в обозначении используется именно ширина и высота кадра, например, 1280 х 720 пикселей.

Частота кадров (в секунду) — это число неподвижных изображений, сменяющих друг друга при показе 1 секунды видеозаписи и создающих эффект движения объектов на экране. Чем больше частота кадров, тем более плавным и естественным будет казаться движение. Минимальный показатель, при котором движение будет восприниматься однородным — примерно 16 кадров в секунду (это значение индивидуально для каждого человека). В кинематографе частота съёмки и проекции стандартизирована с 1932 года и составляет 24 кадра в секунду. Системы телевидения PAL и SÉCAM используют 25 кадров в секунду, а система NTSC использует 30 кадров в секунду (точнее, 29,97 из-за необходимости кратного соответствия частоте поднесущей). Компьютерное видео хорошего качества, как правило, использует частоту 30 и более кадров в секунду.

Развертка — может быть прогрессивной (построчной) или чересстрочной. Обозначаются «P» и «i» соответственно. При прогрессивной развёртке все горизонтальные линии (строки) изображения отображаются поочередно одна за другой. При чересстрочной развёртке каждый кадр разбивается на два поля (полукадра), каждое из которых содержит чётные или нечётные строки. За время одного кадра передаются два поля, увеличивая частоту мерцания кинескопа выше физиологического порога заметности. Недостатками чересстрочной развертки являются, как правило, расщепление вертикальных границ горизонтально движущихся объектов (эффект «гребёнки» или «расчёски») и заметность мерцания на тонких фактурах.

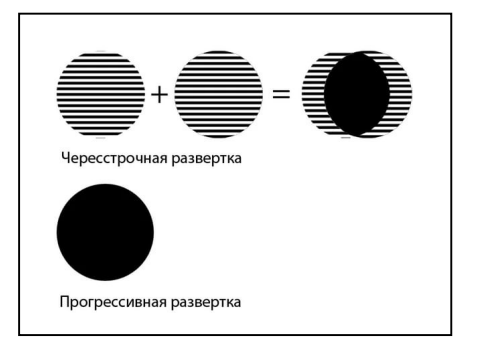

Соотношение сторон — соотношение ширины и высоты кадра, важнейший параметр любой видеозаписи. Изначально, все кинофильмы «классического» формата, имели соотношение сторон экрана 4:3 (4 единицы в ширину к 3 единицам в высоту. Считалось что, экран с таким соотношением сторон близок к полю зрения человеческого глаза. Телевидение переняло это соотношение и почти все аналоговые телесистемы (включая телевизоры) имели соотношение сторон экрана 4:3. Первые компьютерные мониторы также унаследовали телевизионный стандарт соотношения сторон.

Поле бинокулярного зрения человека приближается к соотношению 2:1. Чтобы приблизить форму кадра к естественному полю зрения, разрабатывались новые кино и телесистемы с панорамным кадром.

При выборе соотношения сторон экрана телевидения высокой чёткости был одобрен стандарт 16:9 (1,78:1), более близкий распространённым форматам кино.

## 1.2. Комплектация

- Матричный коммутатор (шасси) 1 шт.
- Алаптер питания  $24V 1$  шт.
- Кабель  $RS232 1$  шт.
- Пульт  $\mathbf{I} \mathbf{Y} 1$  шт.
- Монтажный комплект 1 шт. (опционально)

#### 1.3. Назначение и области применения

Матричный коммутатор — устройство, которое отлично подходит на роль центрального устройства коммутации в решениях, связанных с организацией малых и средних по размеру систем видеотрансляции. Он одинаково хорошо подойдет для переговорных комнат, конференц-залов, обучающих аудиторий, ситуационных и диспетчерских комнат, объектов ритейла и т.д.

Коммутатор имеет 8 входных и 8 выходных портов HDMI.

Коммутатор позволяет коммутировать сигнал с любого входа на любой выход или сразу на несколько выходов. Это очень удобная функция, которая позволяет организовать полноценную систему видеотрансляции, в которой на любое устройство отображения можно транслировать сигнал с любого источника.

Коммутатор имеет множество дополнительных функций, которые позволяют существенно облегчить построение и эксплуатацию сети видеотрансляции.

- Бесшовное или seamless переключение источников сигнала. Функция позволяет мгновенно переключать источники сигнала простой сменой кадров, без задержек, черного фона и мерцаний. Функция работает независимо от типов, разрешений, соотношения сторон и других параметров источников сигнала на входах и устройств отображения на выходах.
- Скейлеры (масштабаторы) выходных поров. Функция позволяет любое разрешение исходного сигнала преобразовать (смасштабировать) в единое разрешение трансляции для всех выходных портов или настроить для каждого порта, его индивидуальное разрешение.

Например, исходный сигнал имеет разрешение 3840х2160(4K). Cкейлер на одном выходном порту сможет его смаштабировать до разрешения 1920х1080, а на другом, оставить его без изменения. Скейлер может работать как на увеличение разрешения, так и на его уменьшение.

Помимо этого, скейлер может изменить кадровую развертку исходного сигнала (доступно только для разрешения 1920х1080).

 Встраивание (эмбеддирование) звукового сопровождения. Функция добавляет (при отсутствии) или заменяет существующее стереофоническое звуковое сопровождение у HDMI портов.

- Извлечение (де-эмбеддирование) звукового сопровождеия. Функция извлекает стереофоническое звуковое сопровождение из HDMI портов. Функция очень полезна, когда необходима отдельная обработка звукового сопровождения.
- Настройка EDID. Функция позволяет задать для каждого входного порта оптимальное разрешение исходного сигнала. Эта информация необходима для правильной работы источников сигнала, подключенных к коммутатору.
- Сохранение шаблонов (пресетов) трансляции в памяти коммутатора и их мгновенная активация при необходимости. Функция очень удобна, когда часто требуется коммутировать одни и те же источники сигналов с одними и теми же устройствами отображения, при этом, варианты этих коммутаций повторяются. Для этого, каждый вариант коммутации нужно просто запомнить в памяти коммутатора и при необходимости активировать нажатием одной кнопки.
- Формирование видеостен Функция позволяет из нескольких устройств отображения (например тв-панелей), сформировать видеостену – единое пространство отображения.

Конфигурации видеостены могут быть различными:

- одно изображение транслируется на всю видестену
- несколько различных изображений транслируется на разные области видеостены (кратно экранам).
- каждое изображение транслируется на свое устройство отображения.

Каждый вариант конфигурации видеостены (шаблон) может быть сохранен и активирован пользователем в нужный момент времени. Максимально может быть сохранено до пяти различных конфигураций. При необходимости использования большего количества конфигураций (шаблонов), необходимо воспользоваться встроенными командами управления коммутатором (API), при помощи которых, в реальном времени можно формировать произвольные конфигурации видеостены и менять в них источники изображений.

 Интеграция с внешними системами управления (API). Функция незаменима, при реализации сложных проектов, в которых необходимо осуществлять единое централизованное управление различными устройствами и системами. Такое управление создается на базе специализированных контроллеров и/или программного обеспечения, которые образуют единый интерфейс общения пользователей с создаваемой системой в целом.

Коммутатор имеет открытое API и может получать команды по протоколу RS232.

 WEB-интерфейс управления и настройки коммутатора. Коммутатор имеет встроенный WEB-интерфейс для настройки параметров работы и оперативного управления коммутатором.

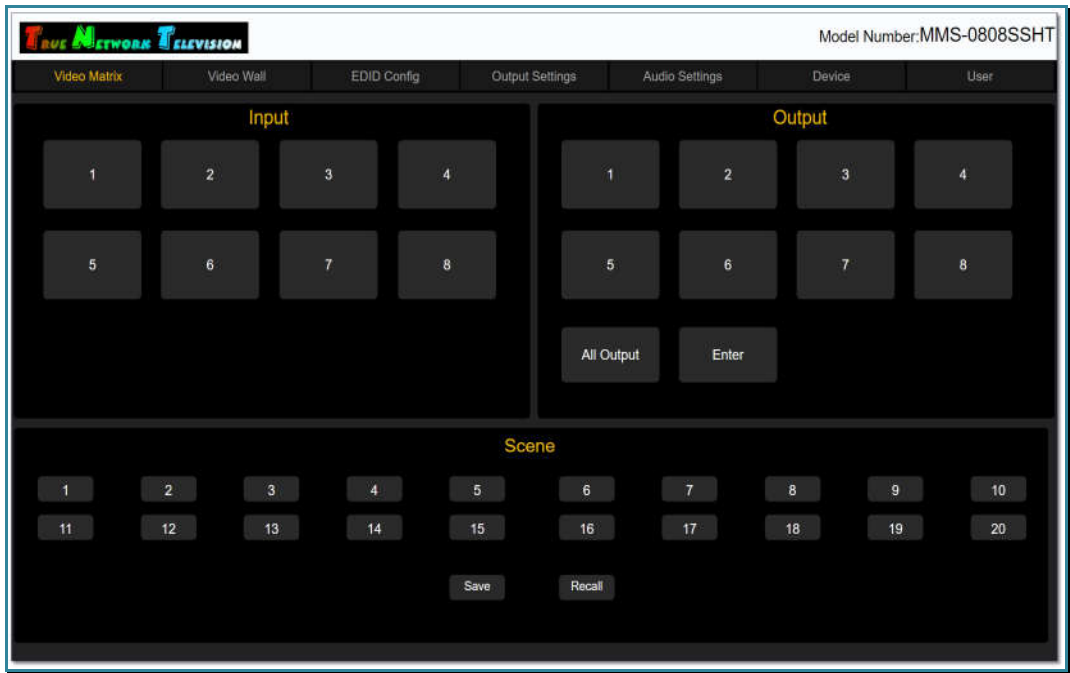

#### Основные области применения:

- Переговорные, конференц-залы, многофункциональные залы трансформеры
- Ситуационные, диспетчерские и другие центры сбора и анализа информации
- Охранные системы и системы видеонаблюдения
- Розничная торговля и сфера услуг
- Спортивные сооружения
- Бары, рестораны, кафе и т.д.
- Учебные аудитории и лекционные залы
- Общественный транспорт, Ж/Д и автовокзалы, аэропорты
- Корпоративное телевидение

#### Особенности:

- Матричное переключение сигналов: один-к-одному, один-ко-многим, многие-комногим.
- Переключение источников сигнала без разрыва видеопотока (бесшовное/seamless переключение).
- Максимальное разрешение видеосигналов:
	- HDMI 3840x2160@30 $\Gamma$ <sub>H</sub>
- Возможность установки любого разрешения видеосигнала на любом выходе (скейлер):
	- HDMI 3840х2160@30Гц, 1920x1200@60Гц, 1920x1080P@60Гц, 1920x1080i@60Гц,1280x720@60Гц, 1024x768@60Гц
- Настройка оптимального разрешения для каждого входного порта (настройка EDID).
- Управление коммутатором при помощи кнопок на передней панели, WEBинтерфейса и команд управления (API).
- Сохранение различных вариантов коммутаций в виде шаблонов (пресетов) и быстрая их активация в нужный момент времени. До 20 штук при помощи WEBинтерфейса или при помощи команд API.
- Сохранение различных шаблонов (раскладок) видеостен и быстрая их активация в нужный момент времени. До 5 штук при помощи WEB-интерфейса или произвольное формирование видеостен в реальном времени при помощи команд API.
- Извлечение (де-эмбеддирование) стереофонического аудиоканала из HDMI сигнала на любом выходном порту или добавление/замена (эмбеддирование) внешнего аудиоканала для входных HDMI-портов.
- Простой и интуитивно понятный WEB-интерфейс.
- Отсутствие вентиляторов охлаждения
- Сохранение режимов работы после отключения электропитания

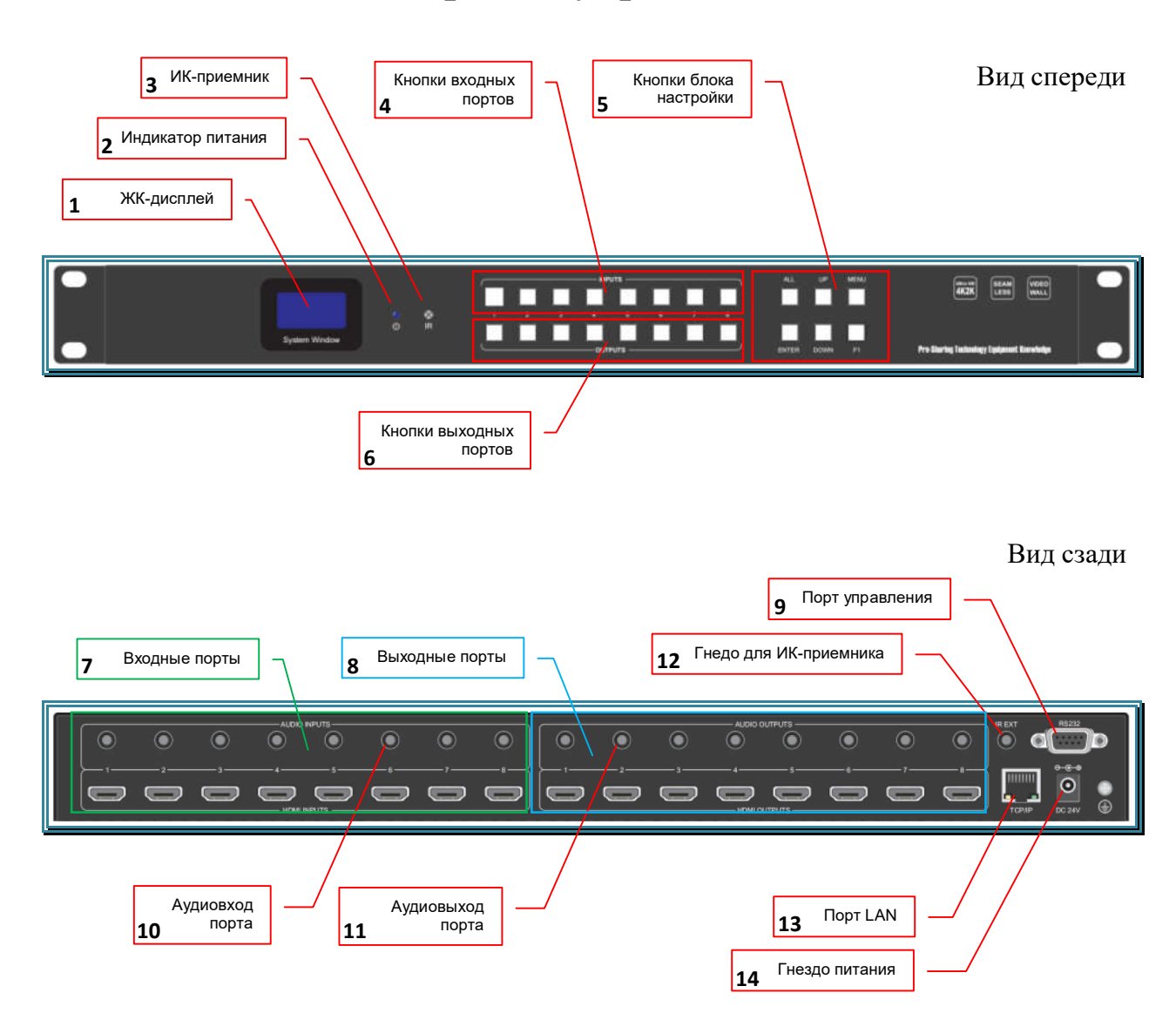

## 1.4. Внешний вид и органы управления

- 1. ЖК-дисплей
- 2. Индикатор питания
- 3. ИК-приемник
- 4. Кнопки входных портов: «1», «2», «3», «4», «5», «6», «7», «8»
- 5. Кнопки настройки: «ALL», «UP», «MENU», «ENTER», «DOWN», «F1»
- 6. Кнопки выходных портов: «1», «2», «3», «4», «5», «6», «7», «8»
- 7. Входные порты: «1», «2», «3», «4», «5», «6», «7», «8»
- 8. Выходные порты: «1», «2», «3», «4», «5», «6», «7», «8»
- 9. Разъем DB9 для подключения коммутатора к внешним системам управления
- 10. Гнездо Mini-jack 3.5 миллиметра (стерео), для подключения источника внешнего звукового сопровождения к входному HDMI-порту
- 11. Гнездо Mini-jack 3.5 миллиметра (стерео), для подключения в выходному HDMIпорту, внешних устройств коммутации и усиления звукового сопровождения.
- 12. Гнездо Mini-jack 3.5 миллиметра (моно), для подключения вешнего ИКприемника
- 13. Разъем RJ45, для подключения коммутатора к локальной сети (LAN)
- 14. Гнездо для подключения внешнего блока питания 24V.

#### 1.5. Управление и индикация коммутатора

#### Индикация

- Индикаторы питания. Коммутатор комплектуется внешним блоком питания, со следующими характеристиками: 24V, 3А (далее БП). Для индикации подключения и работы БП, на лицевой панели коммутатора находится светодиодный индикатор. Если БП подключен и работает, то индикатор горит синим цветом. При выходе из строя БП или отсутствии электропитания, индикатор не горит.
- ЖК-дисплей. ЖК-дисплей является основным источником информации о текущих параметрах и состоянии коммутатора.

По умолчанию, экран работает в базовом режиме отображения. В этом режиме на экране отображается информация о текущем состоянии коммутации выбранного выходного порта.

#### 1.5.1. Индикация текущей коммутации портов

Для получения информации о текущем состоянии коммутации выходного порта, на лицевой панели коммутатора необходимо нажать на кнопку с соответствующим номером выходного порта. Кнопка загорится голубым цветом, а в верхнем ряду кнопок, загорится кнопка с соответствующим номером входного порта, который в данный момент скомутирован с выбранным выходным портом коммутатора.

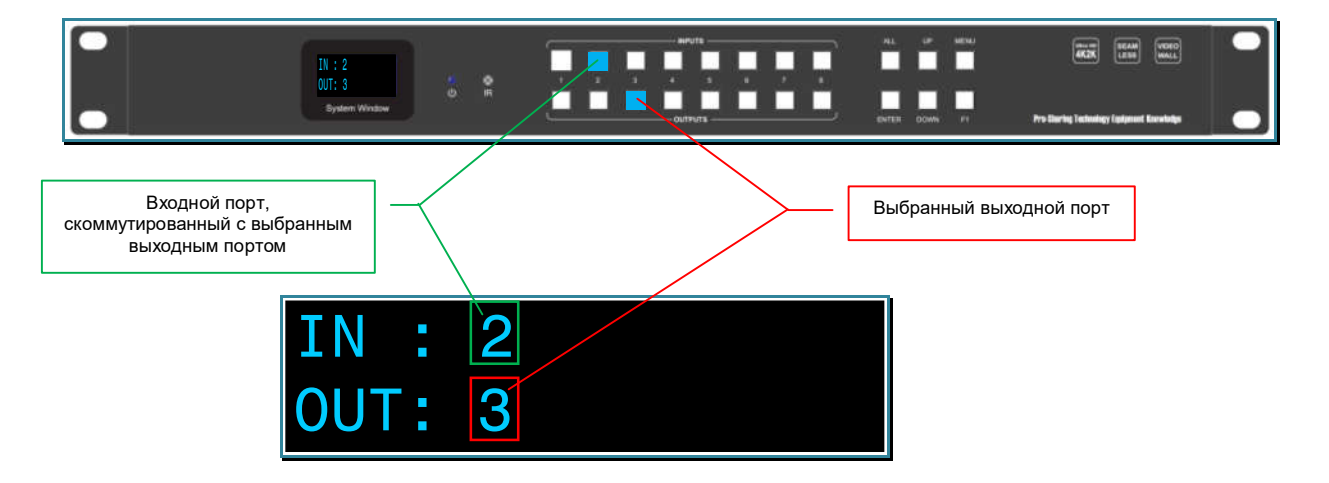

По истечении 10 секунд, ЖК-дисплей перейдет в базовый режим отображения.

#### 1.5.2. Текущий IP-адрес коммутатора

Для получения информации о текущем IP-адресе коммутатора, нажмите кнопку «UP» на его лицевой панели. На ЖК-дисплее отобразится текущий IPадрес коммутатора.

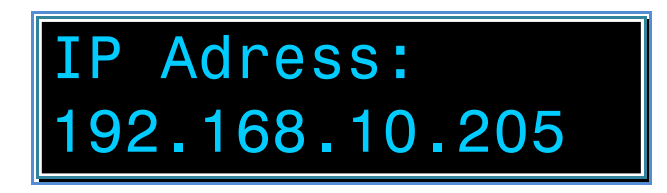

По истечении 5 секунд, ЖК-дисплей перейдет в базовый режим отображения.

#### 1.5.3. Текущая скорость порта управления (RS232)

Для получения информации о текущей скорости порта управления (RS232), нажмите кнопку «DOWN» на его лицевой панели. На ЖК-дисплее отобразится текущая скорость порта управления.

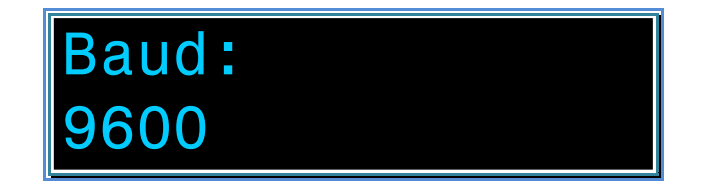

По истечении 5 секунд, ЖК-дисплей перейдет в базовый режим отображения.

#### Управление

1.5.4. Включение/выключение питания.

Работа коммутатора не предполагает его частое подключение/отключение от сети электропитания, по этому он не оснащен кнопкой включения/выключения.

Коммутатор укомплектован внешним блоком питания 24V. Блок питания имеет штепсельную вилку для подключения к электросети 220 и винтовой разъем для подключения электропитания 24V к коммутатору.

Для включения коммутатора, подключите разъем с винтовым соединением к коммутатору. Индикатор питания загорится синим цветом.

Зафиксируйте разъем на коммутаторе, завернув его гайку до упора по часовой стрелке.

Для выключения электропитания коммутатора, открутите против часовой стрелки фиксирующую гайку разъема. Отключите разъем от коммутатора. Индикатор питания погаснет.

## 1.5.5. Коммутация портов.

Для коммутации входного порта с необходимым выходным портом (или сразу с несколькими) необходимо выполнить следующие действия:

– выберите номер входного порта, который будет скоммутирован с необходимым выходным портом (или сразу с несколькими портами). Для этого необходимо на лицевой панели коммутатора нажать на кнопку с соответствующим номером выходного порта. Кнопка загорится голубым цветом, а ЖК-дисплей отобразит номер выбранного входного порта.

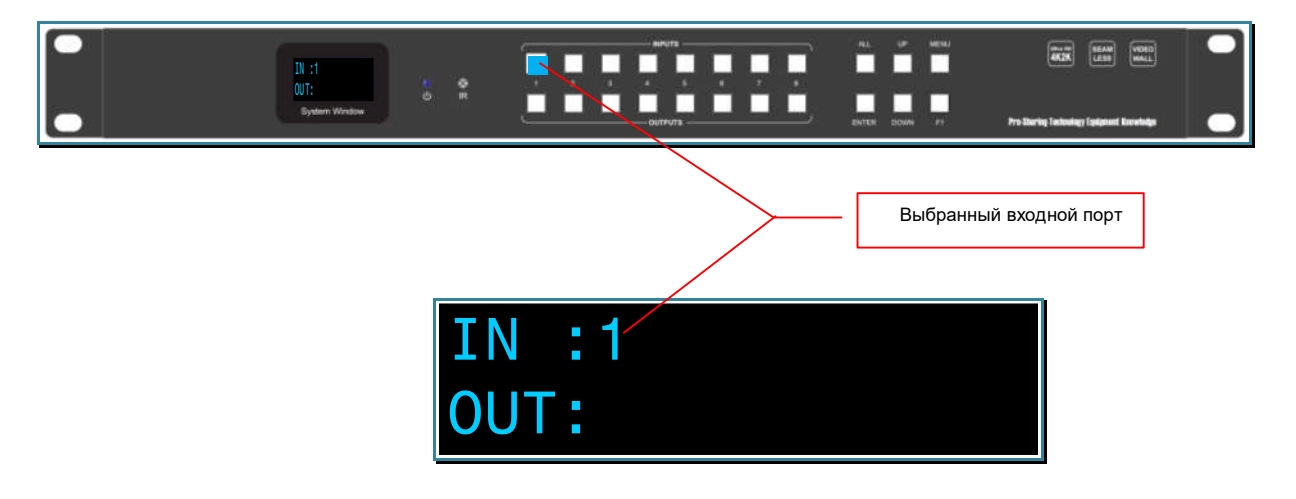

– выберите номера выходных портов, с которыми нужно скоммутировать, выбранный входной порт. Для этого, на лицевой панели коммутатора нажмите на кнопки с соответствующими номерами выходных портов. Кнопки загорятся голубым цветом, а ЖК-дисплей отобразит номера выбранных входных портов. Что бы выбрать все выходные порты нажмите кнопку «All».

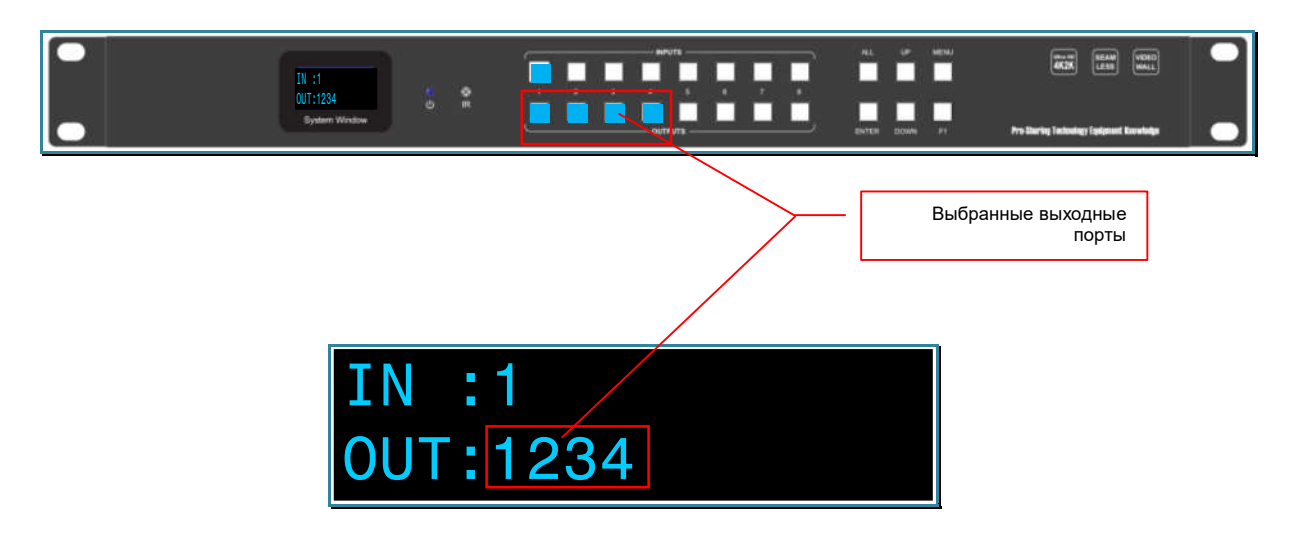

– для подтверждения выбора, на лицевой панели коммутатора нажмите на кнопку «ENTER». Кнопки погаснут и коммутатор произведет подключение выбранных портов.

Если по истечении 10 секунд после выбора выходных портов кнопка «ENTER» не будет нажата, кнопки портов погаснут и ЖК-дисплей перейдет в базовый режим отображения. Переключения не произойдет.

**Для информации.** Для того, что бы узнать, с каким входным портом скоммутирован выходной порт, на лицевой панели коммутатора нажмите на кнопку с соответствующим номером выходного порта. Загорится кнопка входного порта, с которым в данный момент скоммутирован выбранный выходной порт.

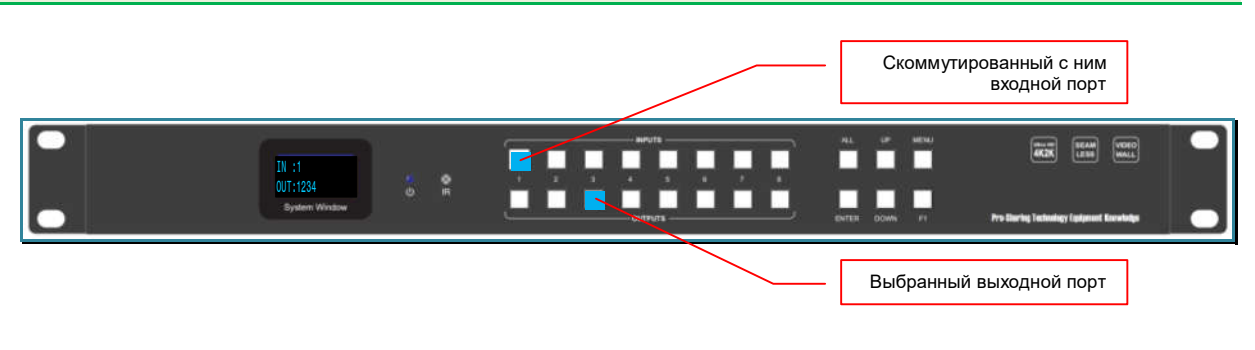

## 1.5.6. Настройка EDID.

Для корректной работы коммутатора и подключенных к нему устройств, необходимо произвести настройки оптимальных разрешений для источников сигнала, в частности настроить EDID для каждого входного порта.

**Для информации. Extended Display Identification Data (EDID)** — стандарт формата данных VESA, который содержит базовую информацию о мониторе и его возможностях, включая информацию о производителе, максимальном размере изображения, цветовых характеристиках, заводских предустановленных таймингах, границах частотного диапазона и т.д.

> Нажмите кнопку «MENU» на лицевой панели коммутатора. На ЖК-дисплее отобразится следующая информация:

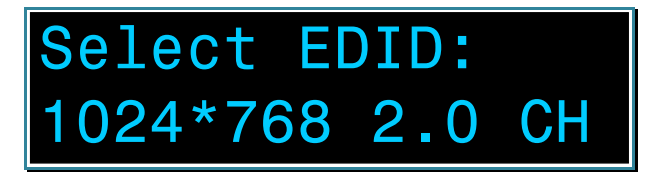

Нажатием кнопки «UP» или «DOWN» выберите необходимый режим:

- «1024\*768 2.0 СН» рекомендуемое разрешение  $1024x768$ , 60 герц, звук стерео
- «720**P** 2.0 CH» рекомендуемое разрешение  $1280x720$ , 60 герц, прогрессивная развертка, звук стерео
- «1080Р 2.0 СН» рекомендуемое разрешение  $1920x1080$ , 60 герц, прогрессивная развертка, звук стерео
- «4K\*2K@30 2.0 CH» рекомендуемое разрешение 3840x2160, 30 герц, прогрессивная развертка, звук стерео

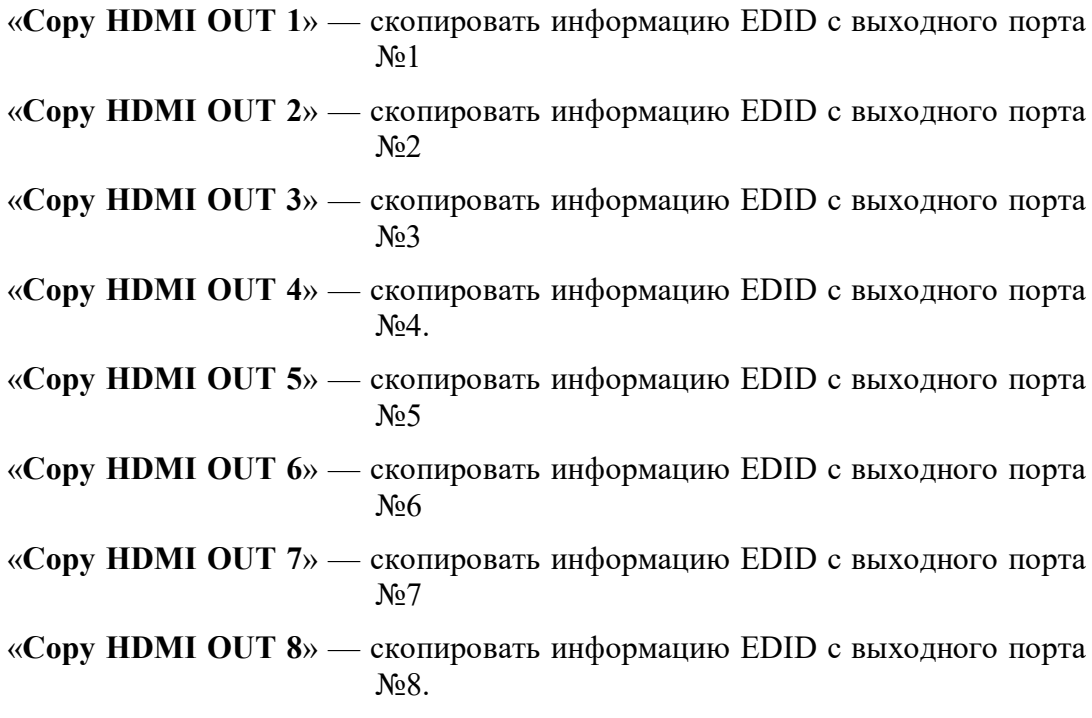

Для подтверждения выбора нажмите кнопку «ENTER». На ЖК-дисплее отобразится следующая информация:

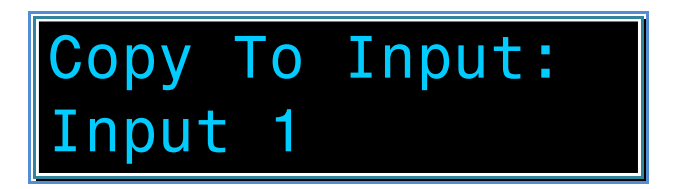

Нажатием кнопки «UP» или «DOWN» выберите необходимый входной порт коммутатора для которого будет активирован выбранный режим EDID:

«Input 1» — входной порт №1 «Input 2» — входной порт №2 «Input 3» — входной порт №3 «Input 4» — входной порт №4. «Input 5» — входной порт №5 «Input 6» — входной порт №6 «Input 7» — входной порт №7 «Input 8» — входной порт №8.

Для подтверждения выбора нажмите кнопку «ENTER». Режим будет активирован и ЖК-дисплей перейдет в базовый режим отображения.

#### 1.5.7. Настройка скорости порта управления (RS232).

Для настройки скорости порта управления (RS232), нажмите два раза кнопку «MENU» на лицевой панели коммутатора. На ЖК-дисплее отобразится следующая информация:

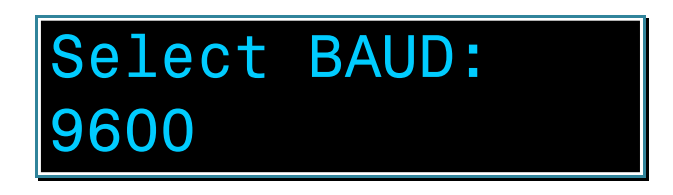

Нажатием кнопки «UP» или «DOWN» выберите необходимый режим: «9600» — 9600 бод/с «19200» — 19200 бод/с «38400» — 38400 бод/с «57600» — 57600 бод/с «115200» — 115200 бод/с.

Для подтверждения выбора нажмите кнопку «ENTER». Режим будет активирован и ЖК-дисплей перейдет в базовый режим отображения.

# ГЛАВА 2: ПЕРВОЕ ВКЛЮЧЕНИЕ КОММУТАТОРА

### 2.1. Подключение кабелей к коммутатору

- Шаг 1. Подключите интерфейсные кабели от источников сигналов к соответствующим интерфейсам входных портов коммутатора.
- Шаг 2. Подключите интерфейсные кабели от устройств отображения (или других потребителей) к соответствующим выходным портам коммутатора.
- Шаг 3. Для включения коммутатора, подключите разъем БП (блока питания) с винтовым соединением к коммутатору. Зафиксируйте разъем на коммутаторе, завернув его гайку до упора по часовой стрелке. БП подключите к электрической сети 220В. Индикатор питания загорится синим цветом.

#### 2.2. Настройка трансляции

 Шаг 1. После загрузки коммутатора, ЖК-дисплей перейдет в базовый режим отображения. Произведите необходимую настройку режимов EDID для входных портов коммутатора.

Оптимальный режим трансляции на выходных портах коммутатора устанавливается автоматически, используя для этого параметры EDID, считанные коммутатором от устройств отображения (или других потребителей).

- Шаг 2. При помощи кнопок на лицевой панели коммутатора, произведите необходимую коммутацию портов (действия подробно описаны в главе «1.5 Управление и индикация коммутатора»).
- **Важно!** Если изображение на каком либо выходном порту отсутствует, то необходимо корректно настроить режим EDID на соответствующем входном порту коммутатора и/или в ручном режиме настроить корректный режим трансляции выходного порта, на котором отсутствует изображение (действия подробно описаны в главе «*3.9 Настройка EDID*» и «*3.10 Настройка разрешения трансляции и режима звукового сопровождения выходных портов*»).

Управление коммутатором так же возможно посредством встроенного WEB-интерфейса или внешних команд API (RS232). Подробно о WEB-интерфейсе будет рассказано в следующей главе.

**Для информации. API** (**A**pplication **P**rogramming **I**nterface) - описание способов (набор классов, процедур, функций, структур или констант), при помощи которых компьютерная программа или устройство может взаимодействовать с другой программой или устройством.

Управление коммутатором при помощи команд API описаны в отдельном руководстве к коммутатору.

# ГЛАВА 3: WEB-интерфейс коммутатора (удаленное управление коммутатором)

#### 3.1. Подключение к коммутатору по сети (LAN/Internet)

Возьмите коммутационный шнур RJ45 и подключите его одной стороной в разъем RJ45 для подключения коммутатора к LAN, а второй стороной в соответствующую розетку локальной сети предприятия или непосредственно к компьютеру.

Сетевой интерфейс коммутатора настроен на работу на скорости 100/ Мбит/с, соответственно, сетевой интерфейс сетевого коммутатора или компьютера, к которому он подключен, должен поддерживать такую же скорость подключения.

Если устройства не могут настроить соединение в автоматическом режиме, необходимо настроить скорость интерфейса на сетевом коммутаторе или компьютере вручную.

Далее, необходимо настроить, параметры сетевого подключения компьютера, при помощи которого, будут производиться настройки и управление коммутатором.

Проверить правильность настройки сетевого соединения можно при помощи команды «ping» (ОС Windows), указав в качестве параметра этой команды IP-адрес коммутатора, например «ping 192.168.10.205». Если настройки выполнены правильно, коммутатор будет отвечать на тестовые запросы.

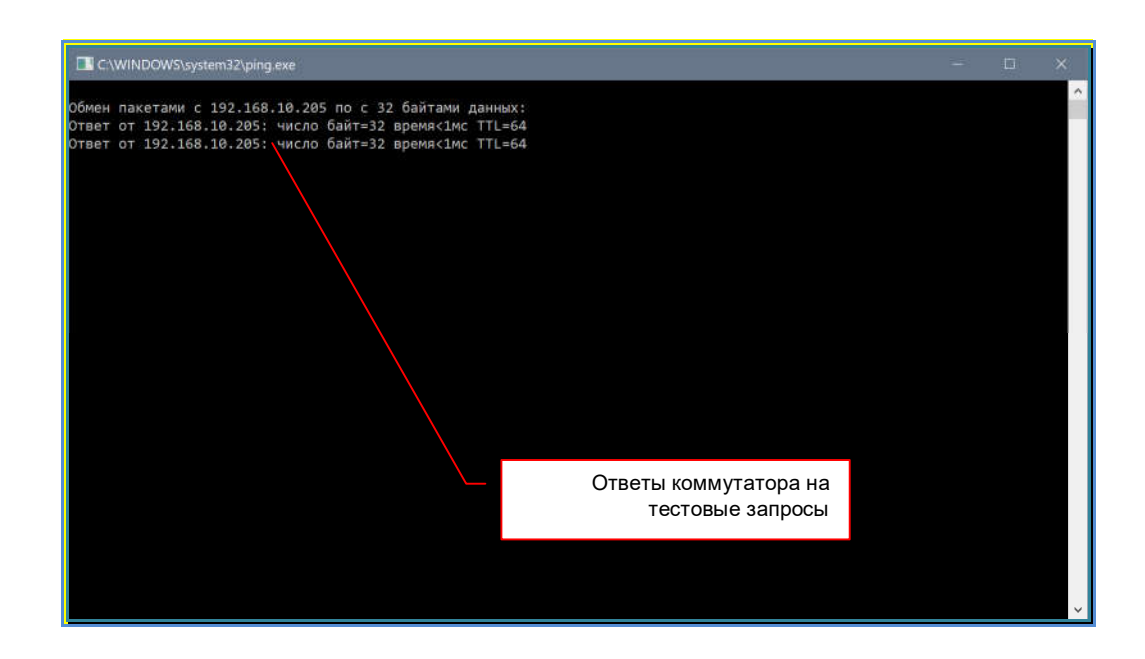

# 3.2. Настройка сетевых параметров коммутатора

Для того, что бы узнать текущий сетевой адрес коммутатора, необходимо нажать кнопку «UP» на его лицевой панели. На ЖК-дисплее отобразится текущий IP-адрес коммутатора.

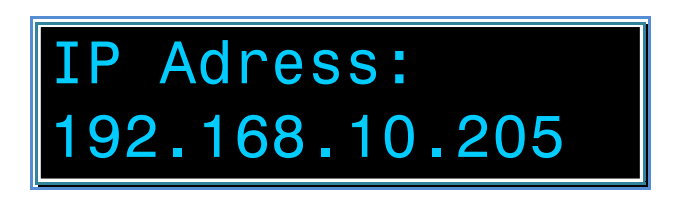

По истечении 5 секунд, ЖК-дисплей перейдет в базовый режим отображения.

В адресной строке браузера введите IP-адрес коммутатора и нажмите клавишу «Enter».

На экране появится WEB-интерфейс коммутатора.

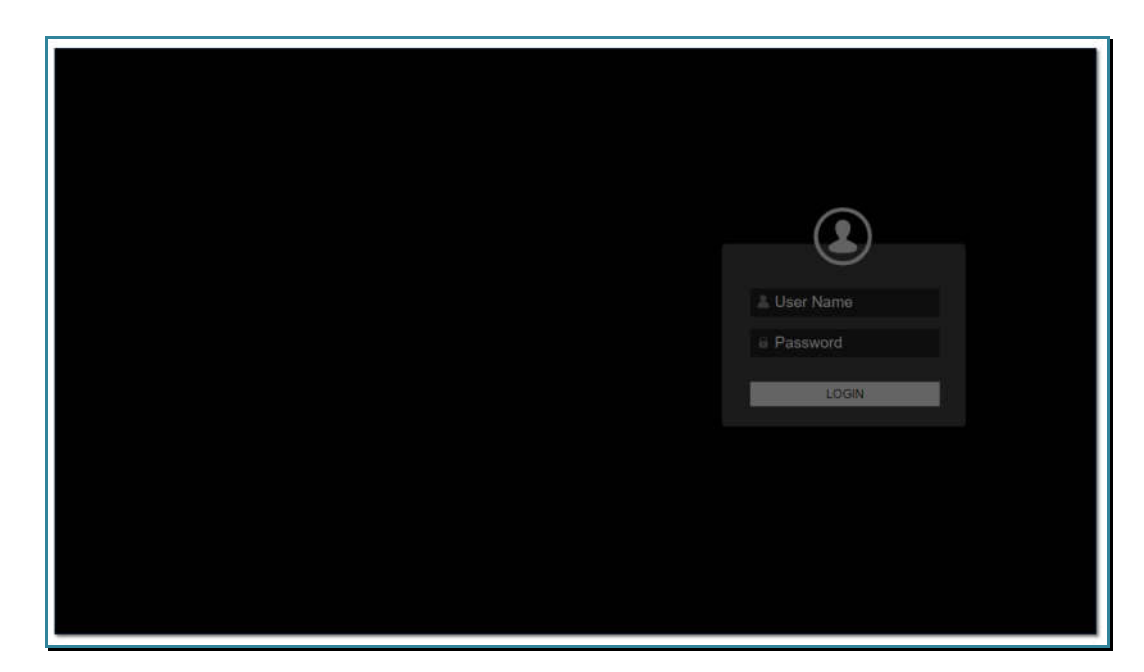

По умолчанию, «User name» - «admin», «Password» - «admin».

Введите эти значения в соответствующие поля и нажмите клавишу «Enter».

Откроется закладка «Video Matrix».

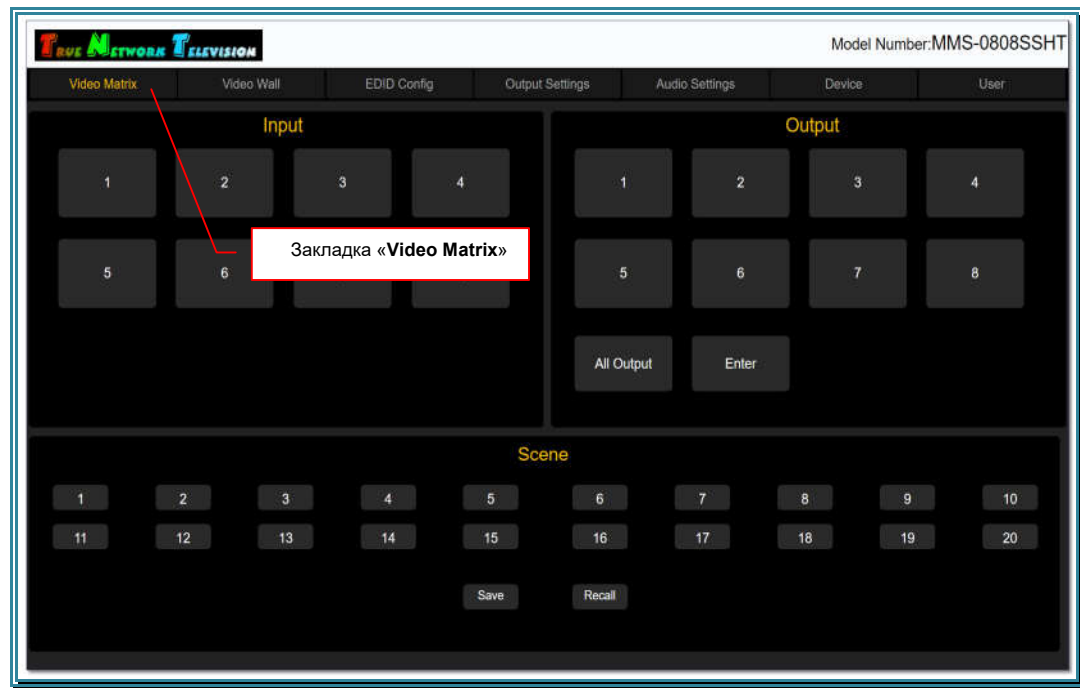

Выберите закладку «Device».

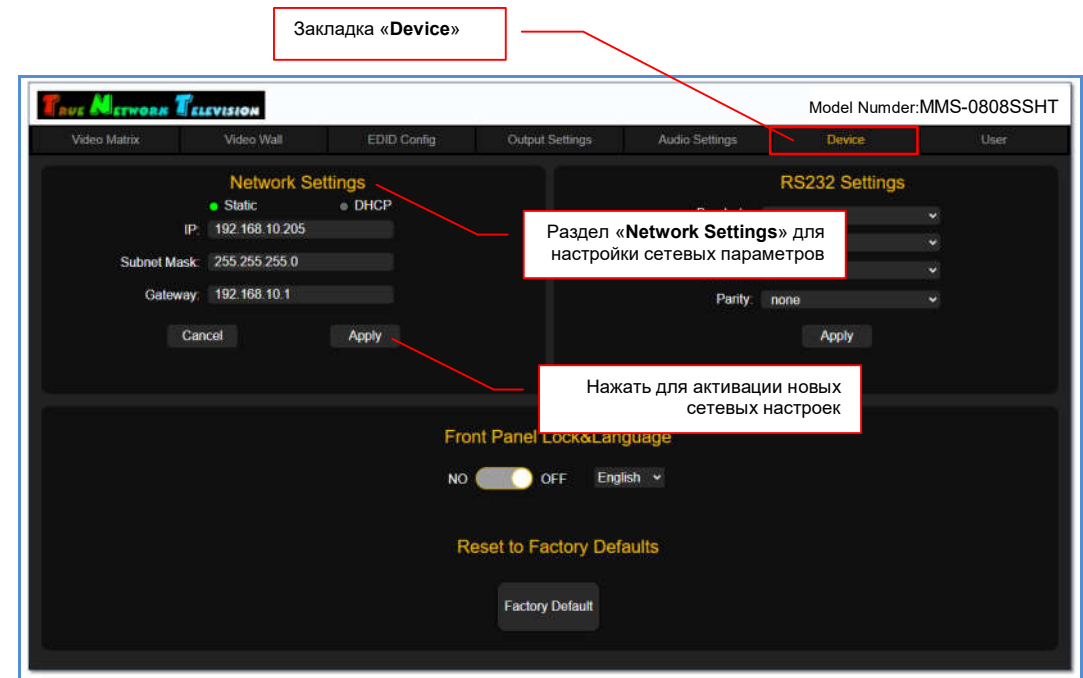

В разделе «Network Settings», произведите необходимые настройки сетевого интерфейса коммутатора.

Для активации настроек нажмите «Apply», настройки вступят в силу. В адресной строке браузера введите IP-адрес коммутатора и нажмите клавишу «Enter».

**Для информации!** Если вы поменяли только статический IP-адрес коммутатора, то перезагружать коммутатор не обязательно, настройки будут активированы сразу после того, как вы нажмете «**Apply**». В остальных случаях требуется перезагрузка коммутатора.

# 3.3. Установка заводских настроек

В адресной строке браузера введите IP-адрес коммутатора и нажмите клавишу «Enter».

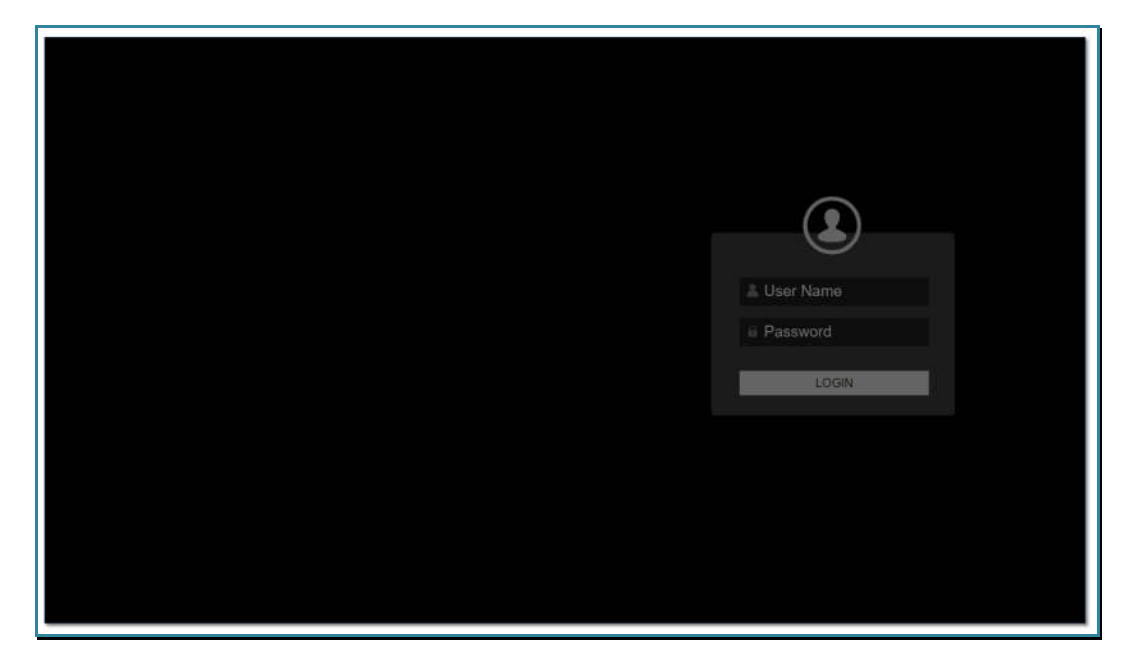

На экране появится WEB-интерфейс коммутатора.

По умолчанию, «User name» - «admin», «Password» - «admin».

Введите эти значения в соответствующие поля и нажмите клавишу «Enter».

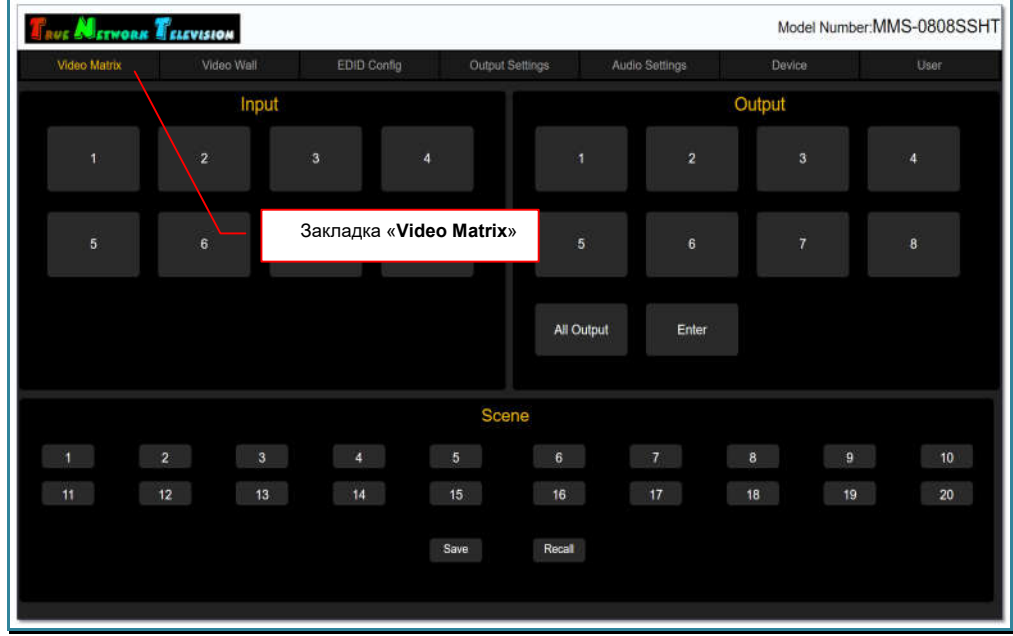

Откроется закладка «Video Matrix».

Выберите закладку «Device».

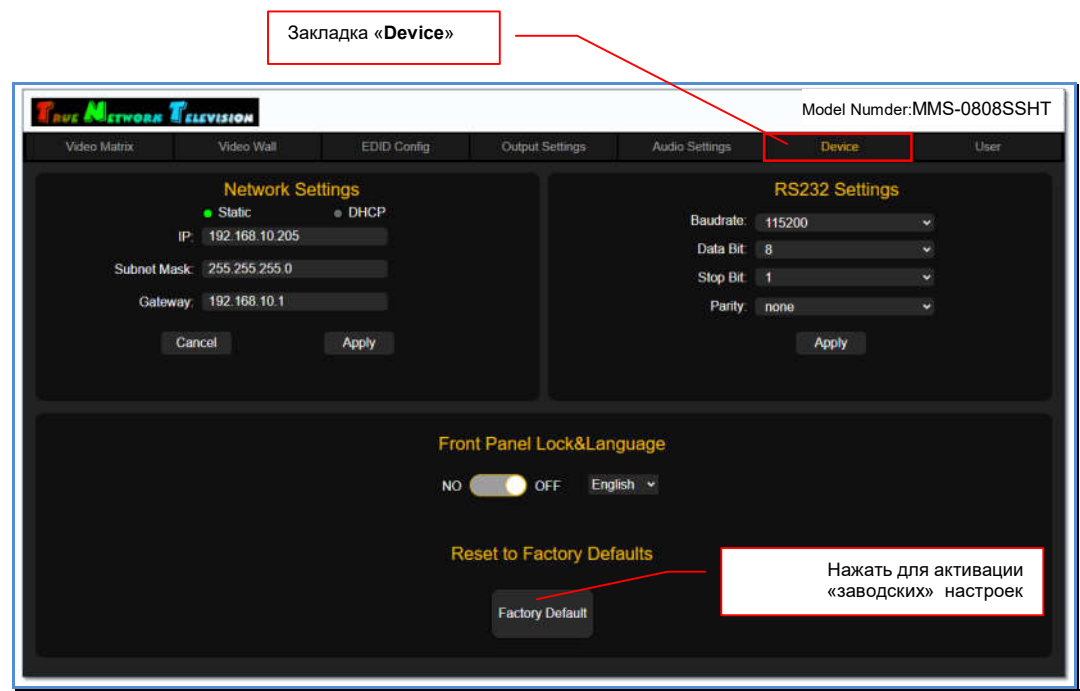

Для активации «заводских» настроек коммутатора, в разделе «Reset to Factory Defaults» нажмите «Apply». На экране появится окно с подтверждением выбранного действия.

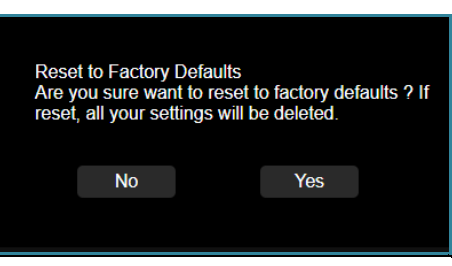

Для активации заводских настроек, нажмите «Yes», при этом все текущие настройки и сохраненные шаблоны будут удалены из памяти коммутатора.

Коммутатор активирует заводские настройки и перезагрузится. В процессе перезагрузки ЖК-дисплей будет отображать:

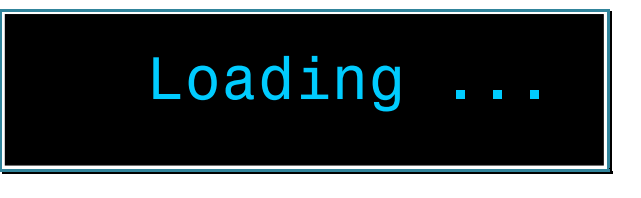

В адресной строке браузера введите IP-адрес коммутатора и нажмите клавишу «Enter».

Для отмены активации заводских настроек, нажмите «No», окно с подтверждением закроектся.

ب

# 3.4. WEB-интерфейс коммутатора

Вся основная работа с коммутатором - настройка, управление, мониторинг, производится при помощи встроенного WEB-интерфейса коммутатора.

В адресной строке браузера введите IP-адрес коммутатора и нажмите клавишу «Enter».

На экране появится WEB-интерфейс коммутатора с приглашением ввести имя пользователя и его пароль.

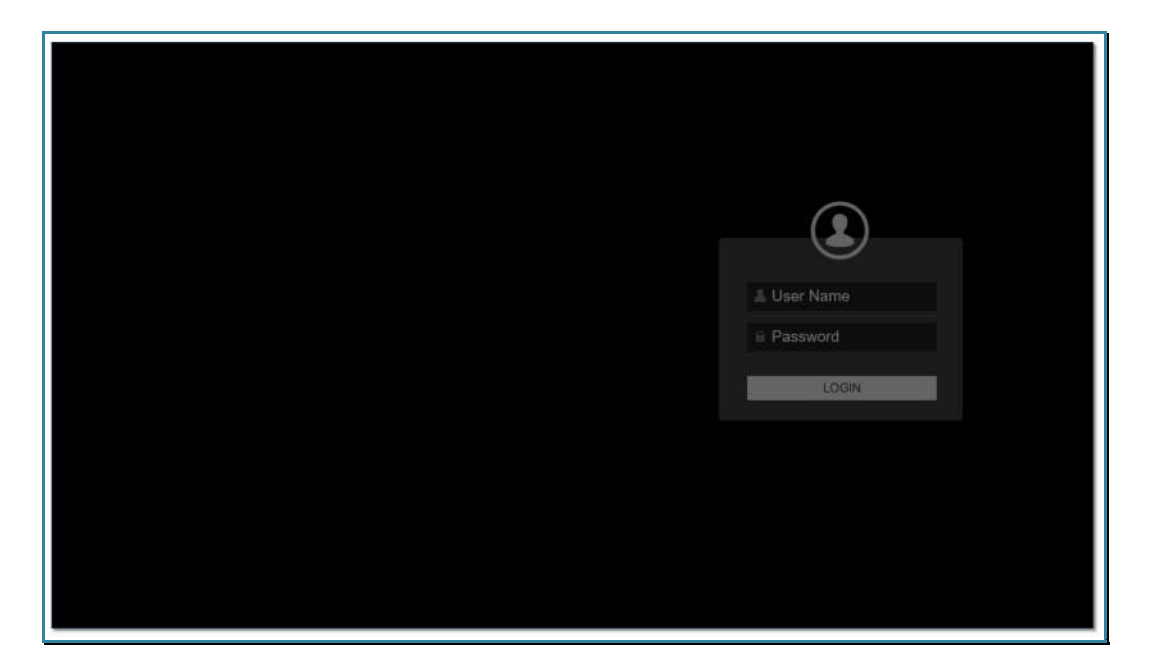

По умолчанию, «User name» - «admin», «Password» - «admin».

Введите эти значения в соответствующие поля и нажмите клавишу «Enter».

Откроется закладка «Video Matrix». В этой закладке производится коммутация источников сигнала и устройств отображения.

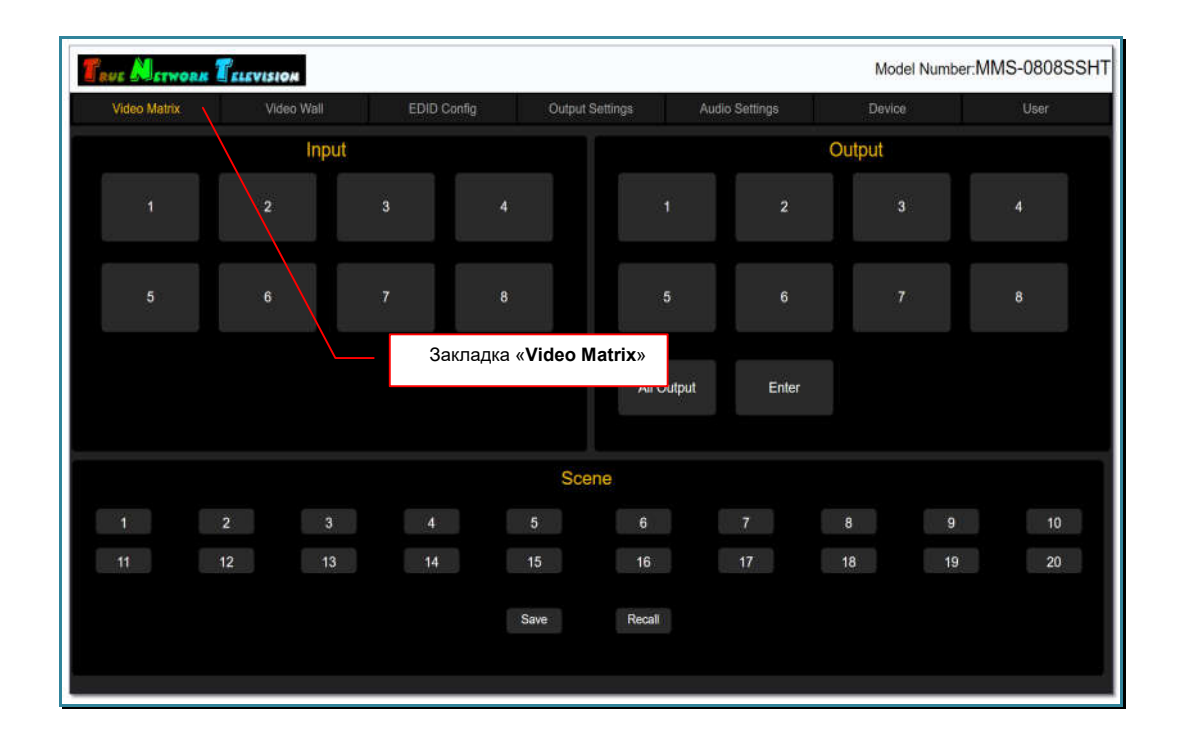

# 3.5. Коммутация источников сигнала и устройств отображения (потребителей), матрица коммутации

Коммутация источников сигнала и устройств отображения (потребителей) осуществляется в закладке «Video Matrix». Эта закладка открывается после ввода имени пользователя и пароля на стартовой странице WEB-интерфейса.

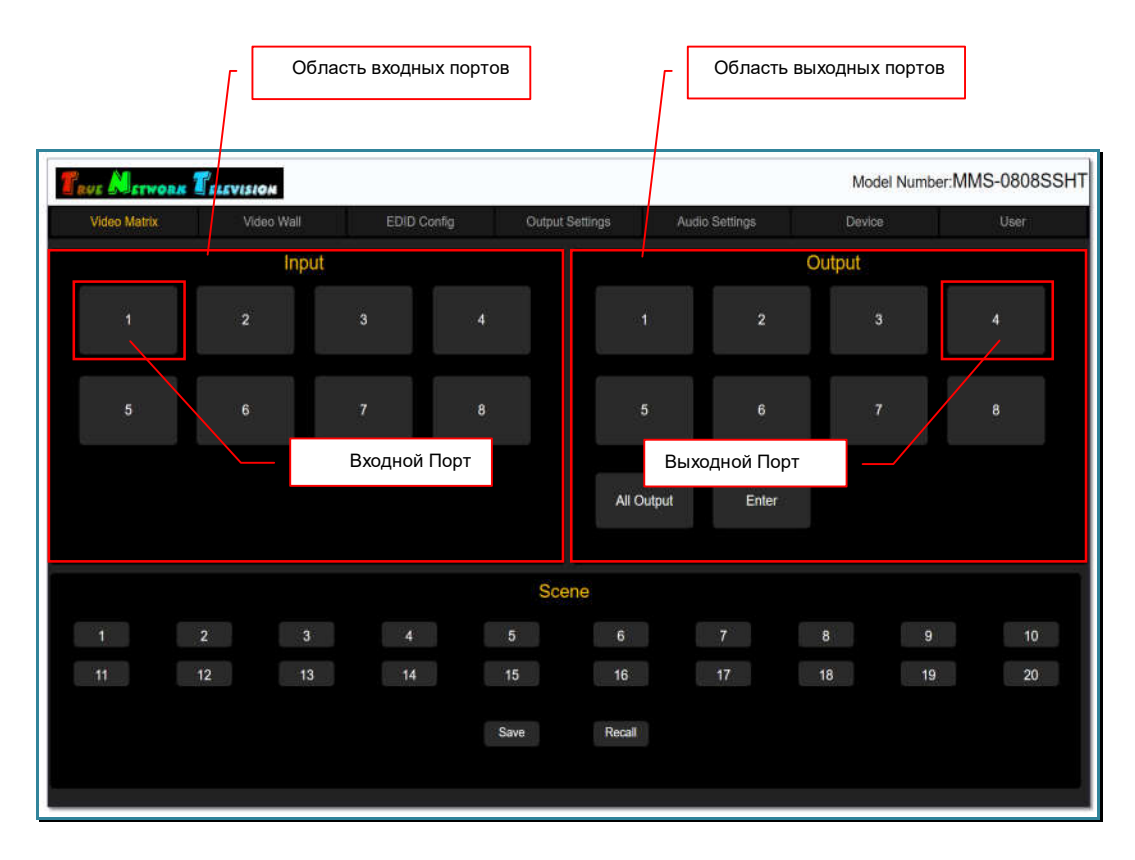

Информация о портах отображается в двух областях: «Input» - область входных портов «Output» - область выходных портов.

Каждая область содержит в себе порты (входные и выходные соответственно).

У каждого входного и выходного порта отображается его логическое имя (задается пользователем, назначение логических имен подробно описано в главе «*3.4. Логические имена портов*»).

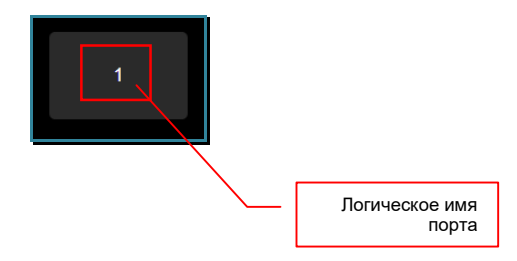

Для коммутации входного порта с выходным (или с несколькими выходными портами), необходимо выбрать входной порт, он подсветится голубым цветом. Если выбранный порт, в данный момент времени, уже скоммутирован с какими либо выходным портом (или с несколькими портами), то эти выходные порты подсветятся оранжевым цветом.

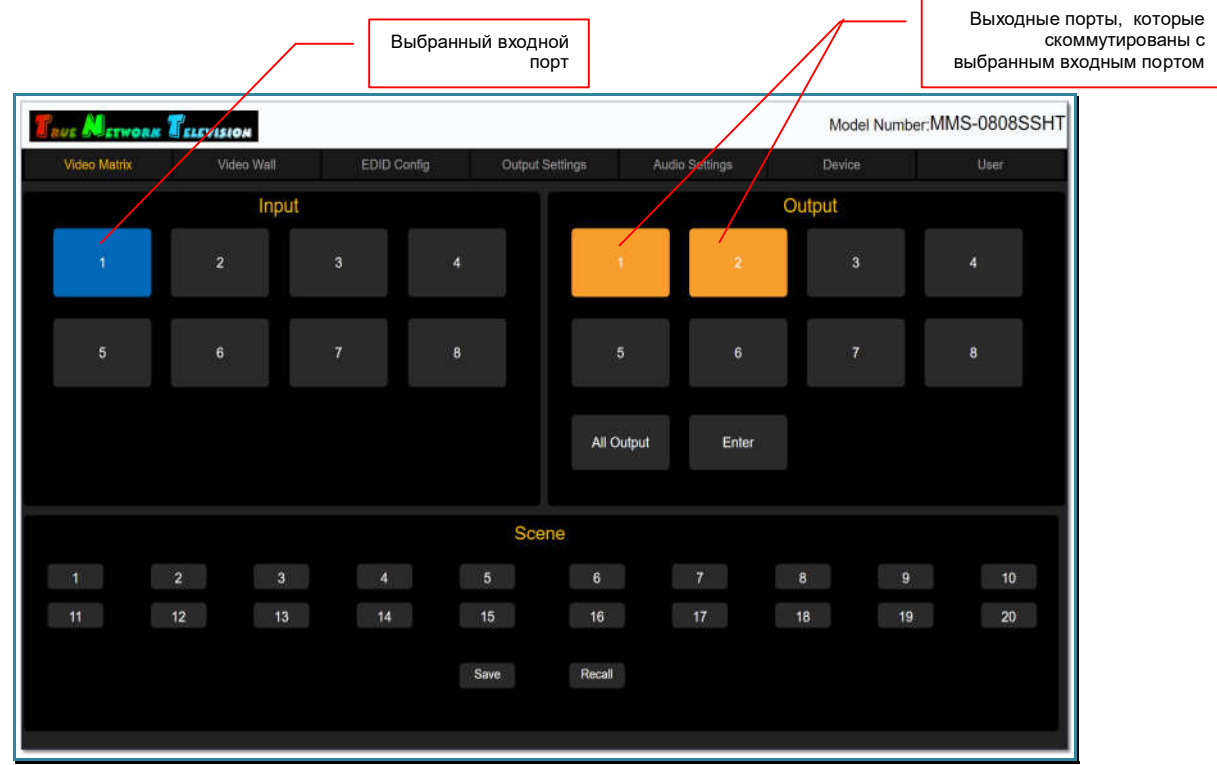

Далее, выберите выходной порт или сразу несколько, с которыми необходимо скоммутировать, выбранный входной порт. Выбранные порты будут подсвечиваться голубым цветом.

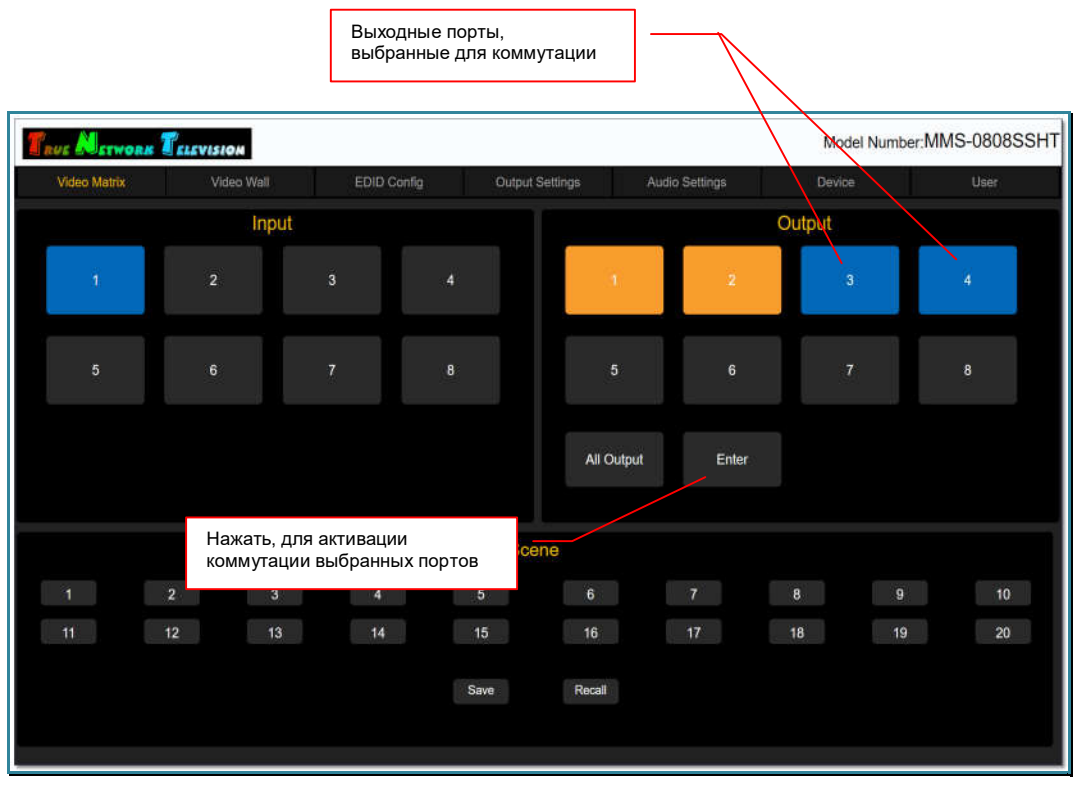

Для активации коммутации выбранных портов, нажмите кнопку «Enter». Кнопка на секунду подсветится голубым цветом и после этого произойдет подключение выбранного входного порта к выходным.

После коммутации, выходные порты, подключенные в текущий момент к выбранному входному порту, будут подсвечиваться оранжевым цветом.

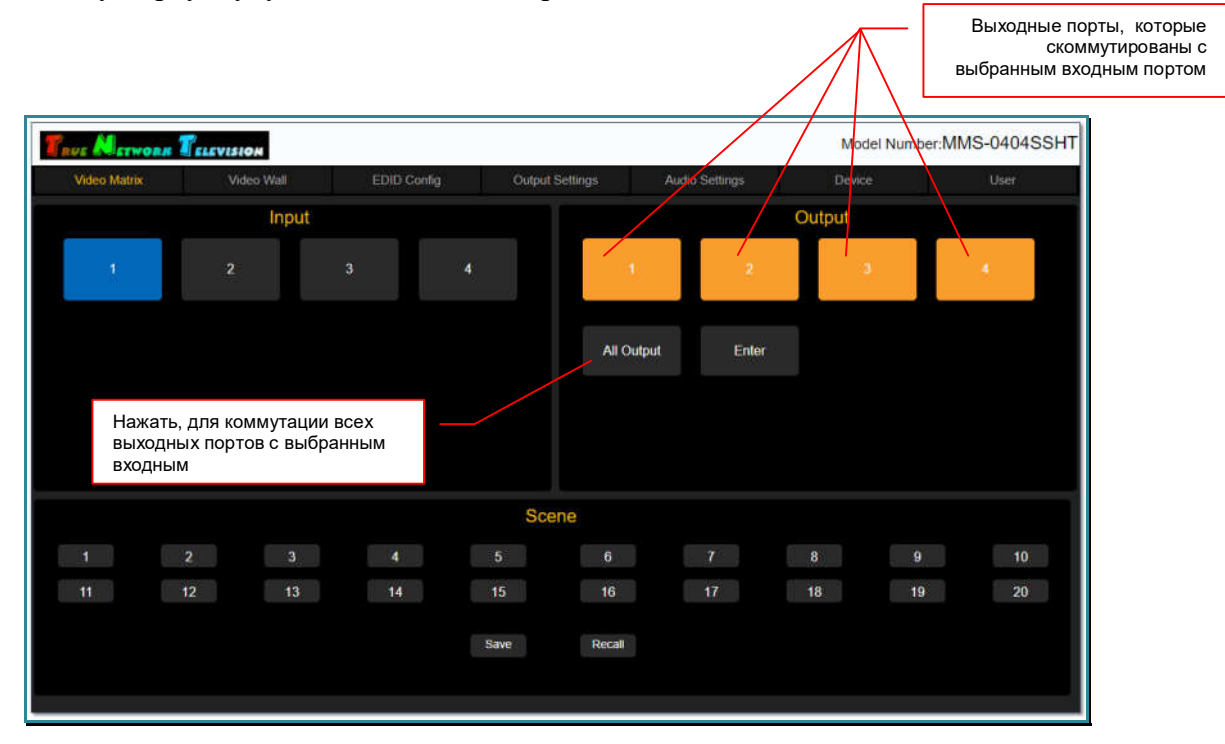

Для коммутации всех выходных портов с выбранным входным, нажмите кнопку «All Output». Кнопка и все выходные порты на секунду подсветятся голубым цветом и после этого произойдет подключение выбранного входного порта ко всем выходным портам.

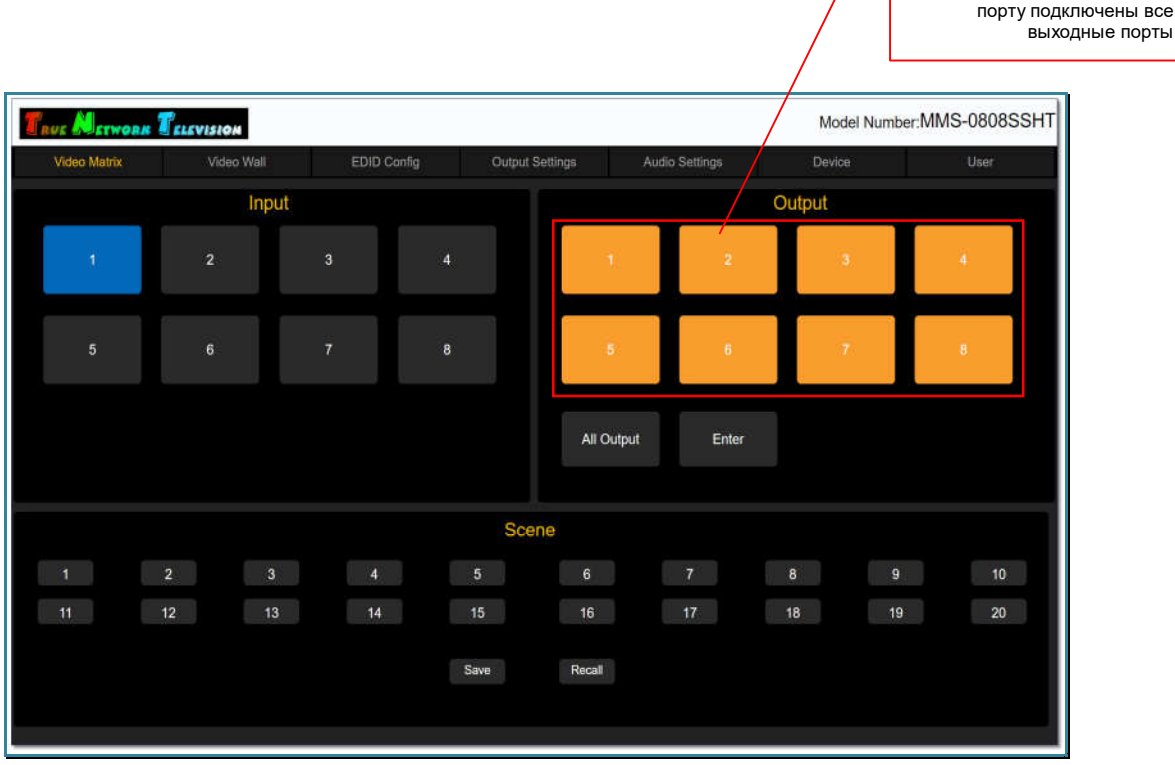

Для коммутации других входных и выходных портов, повторите описанные выше действия.

# 3.6. Сохранение/активация шаблонов коммутации

Для удобства проведения различных мероприятий, коммутатор имеет возможность сохранять в памяти текущее состояние матрицы коммутации в виде шаблона трансляции и потом активировать его, в нужный момент времени.

Максимальное количество шаблонов трансляции, которые можно сохранить при помощи WEB-интерфейса – 20. При помощи команд API – 20.

Сохранение и активация шаблонов трансляции осуществляется в закладке «Video Matrix», раздел «Scene».

К выбранному входному

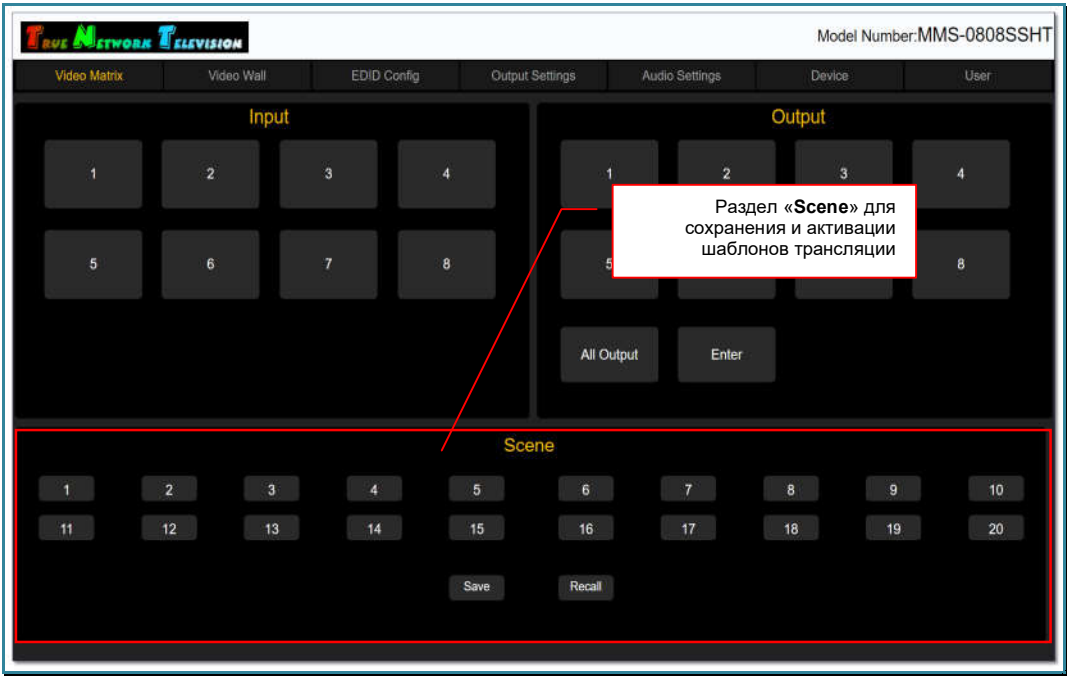

Для сохранения текущего состояния матрицы коммутации в виде шаблона, выберите необходимый шаблон, он подсветится голубым цветом, и нажмите кнопку «Save». Шаблон будет сохранен и его подсветка пропадет.

Если выбранный шаблон уже использовался ранее, то вся предыдущая информация будет удалена.

По умолчанию, все шаблоны имеют имена, в соответствии с их порядковым номером. Для изменения имени шаблона нажмите правую кнопку мыши на нужном шаблоне. На экране появится окно «Please enter the modified name».

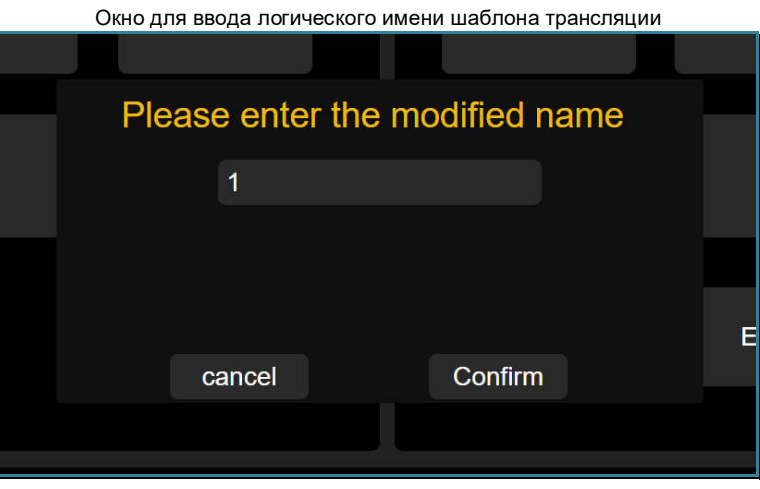

В поле окна введите логическое имя, которое будет соответствовать этому шаблону. Для ввода допускаются все русские и латинские буквы, цифры и символы: «-», « », «№», «[», «]», «(», «)», «:», «.». Все остальные символы запрещены к использованию.

Максимальная длина имени – 7 букв.

Для сохранения введенного имени, нажмите кнопку «Confirm». Для отмены нажмите «cancel».

Для активации шаблона коммутации, выберите необходимый шаблон, он подсветится голубым цветом, и нажмите кнопку «Recall». Шаблон будет активирован и его подсветка пропадет.

# 3.7. Логические имена портов

Для удобства эксплуатации, коммутатор имеет возможность назначения логических имен для входных и выходных портов.

Нажмите правую кнопку мыши на нужном порту (входном или выходном). На экране появится окно «Please enter the modified name».

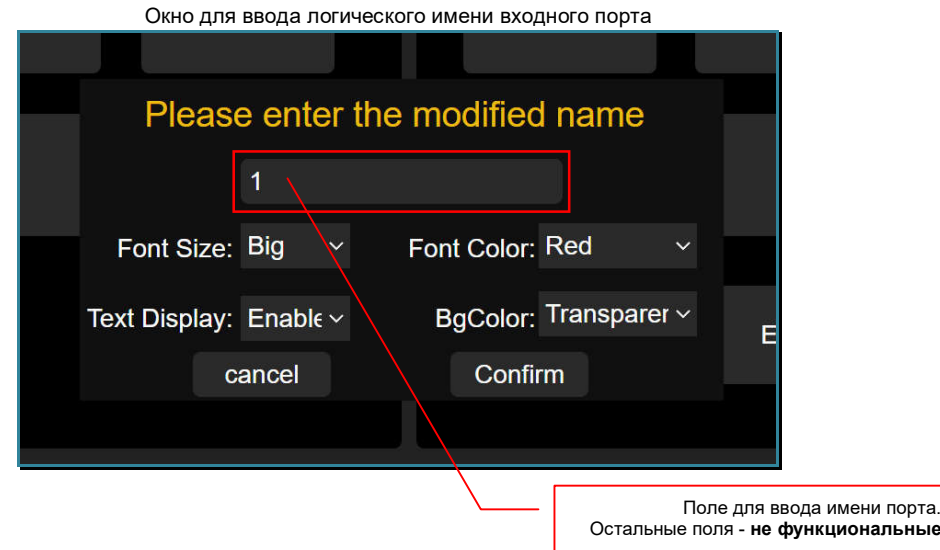

**Для информации.** Поскольку WEB-интерфейс унифицирован со старшими моделями коммутаторов (TNTv MMS-1204CSTW/2408CSTW), помимо логического имени порта, окно содержит дополнительные поля, которые не имеют функционального назначения для текущей модели коммутатора.

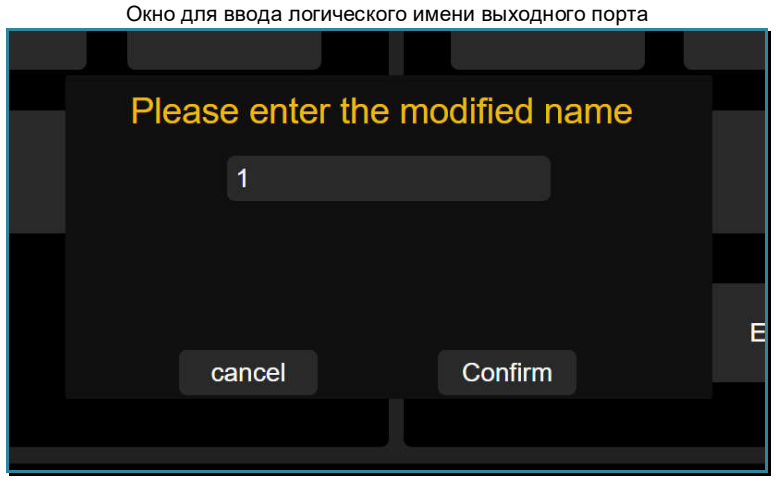

В поле окна введите логическое имя, которое будет соответствовать этому порту. Для ввода допускаются все русские и латинские буквы, цифры и символы: «-», « », «№», «[», «]», «(», «)», «:», «.». Все остальные символы запрещены к использованию.

Максимальная длина имени – 8 букв.

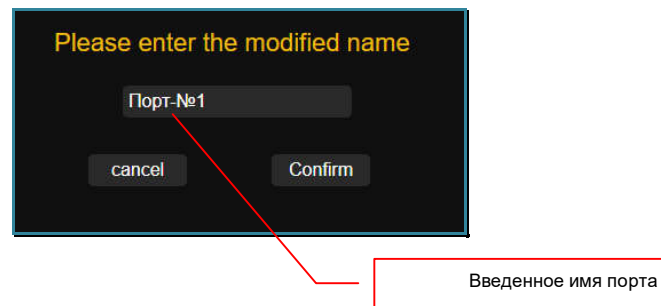

Для сохранения введенного имени, нажмите кнопку «Confirm». Для отмены нажмите «cancel».

Введенное логическое имя появится у соответствующего порта.

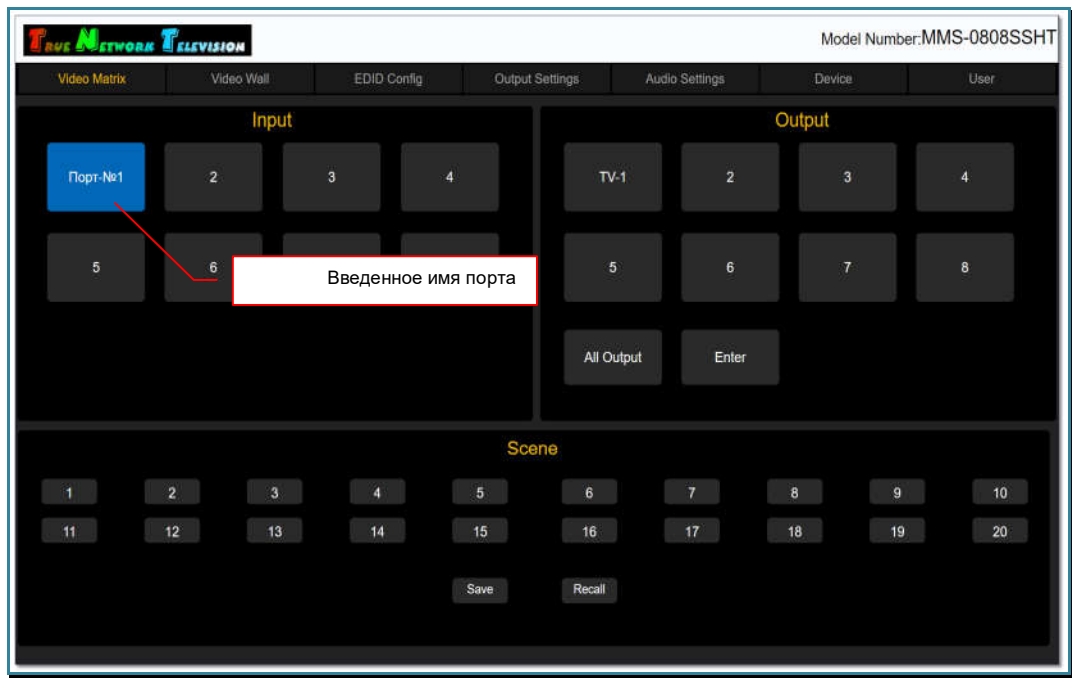

## 3.8. Видеостены

Помимо матричной коммутации портов, коммутатор имеет функцию «видеостена», то есть, он может сформировать видеостену из нескольких тв-панелей (экранов). Видеостена может иметь одно или несколько пространств отображения.

**Для информации.** Пространство отображения – это область видеостены, на которой транслируется одно единое изображение, растянутое до границ экранов, его формирующих (в данном случае, строго кратно экранам).

Для трансляции изображения на пространстве отображения, коммутатор делит исходное изображение (с любого входного порта) на части кратно экранам, транслирует их в соответствующие выходные порты, после чего масштабирует каждую часть до разрешения, установленного на соответствующем выходном порту коммутатора. И уже эти, подготовленные для трансляции части, отображаются на экранах, формирующих пространство отображения.

Минимальный размер области отображения – 1 экран, максимальный – равен размеру видеостены.

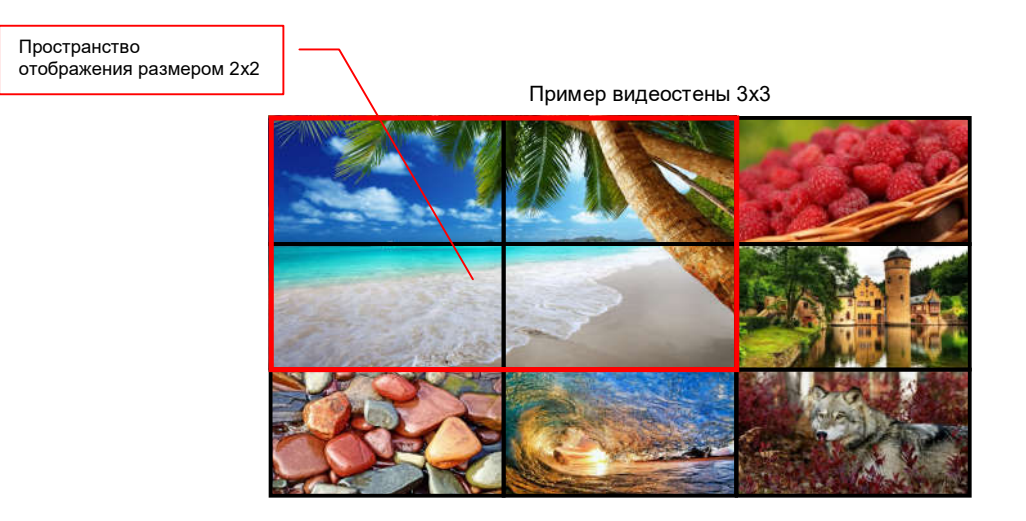

**Для информации.** Надо понимать, что коммутатор с функцией формирования видеостен и видеопроцессор, это разные по функциям устройства.

- **Коммутатор** растягивает одно исходное изображение до размеров пространства отображения, сформированного из нескольких тв-панелей, причем строго кратно экранам. При этом, размеры пространства отображения по горизонтали и вертикали, в большинстве случаев, должны иметь одинаковое количество тв-панелей, например 2х2, 3х3, 4х4 и т.д. В противном случае, транслируемое на них изображение, будет искажено (сжато или растянуто).
- **Видеопроцессор** формирует единое пространство отображения (видеостену), с общей разрешающей способностью, равной суммарному разрешению по горизонтали и вертикали, всех устройств отображения его формирующего. При этом, возможно одновременное отображение на любом экране или части видеостены, изображений от нескольких видеоисточников, при этом, сами изображения могут иметь произвольное расположение (в том числе с перекрытием), размеры, а так же взаимное расположение в слоях, относительно друг друга.

Все операции, по формированию и управлению видеостенами осуществляются в закладке «Video Wall».

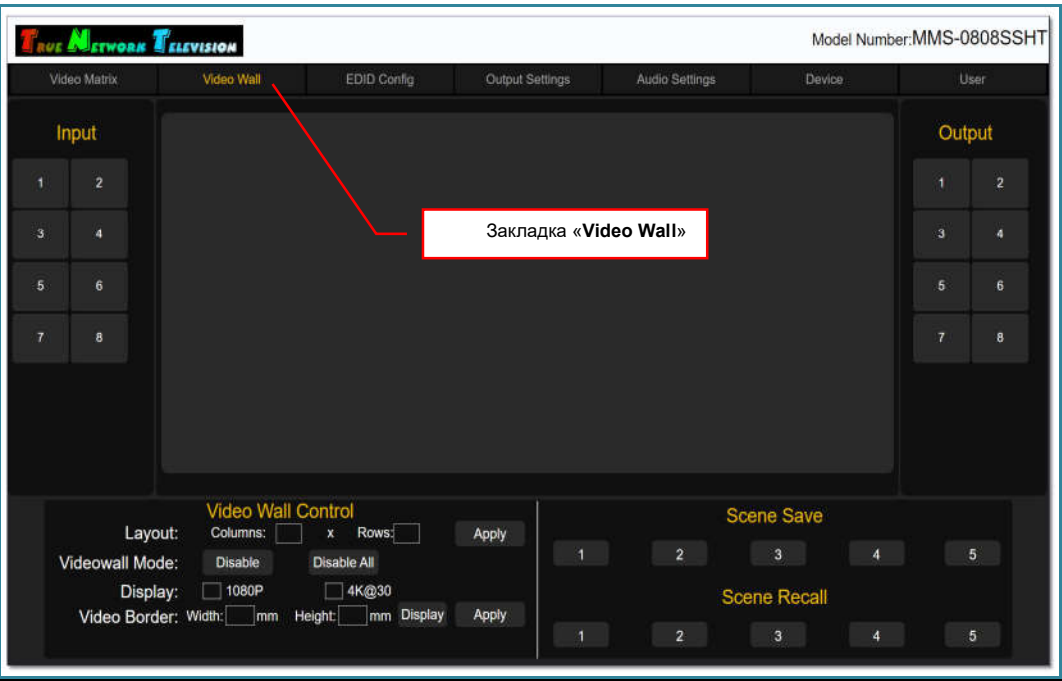

# 3.8.1. Формирование видеостены

Формирование видеостены начинается с задания ее физических размеров в разделе «Video Wall Control». Количество экранов по вертикали задается в параметре «Rows», по горизонтали в параметре «Columns».

После ввода соответствующих значений нажмите «Apply», в правой части раздела, напротив введенных значений. На экране сформируется видеостена.

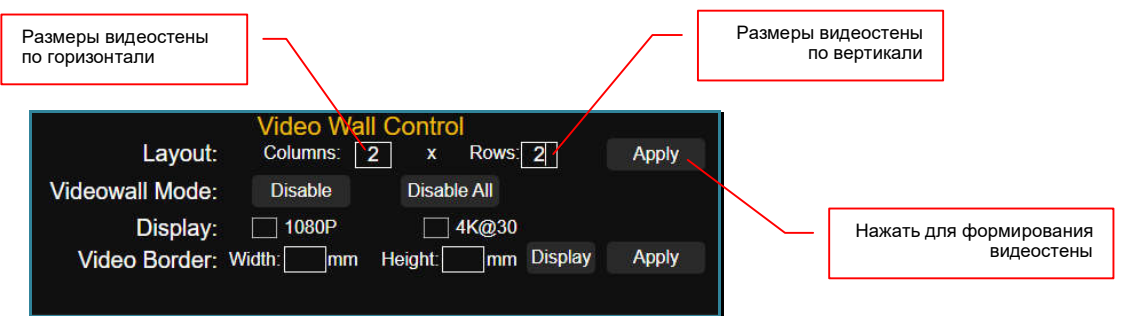

Общее количество экранов формирующих видеостену, не может превышать суммарное количество выходных портов коммутатора.

В web-интерфейсе коммутатора, каждый экран видеостены, отображается как соответствующую область, которая имеет свой порядковый номер.

Порядковый номер области видеостены, отображается в ее левом верхнем углу Нумерация идет слева-направо и сверху-вниз.

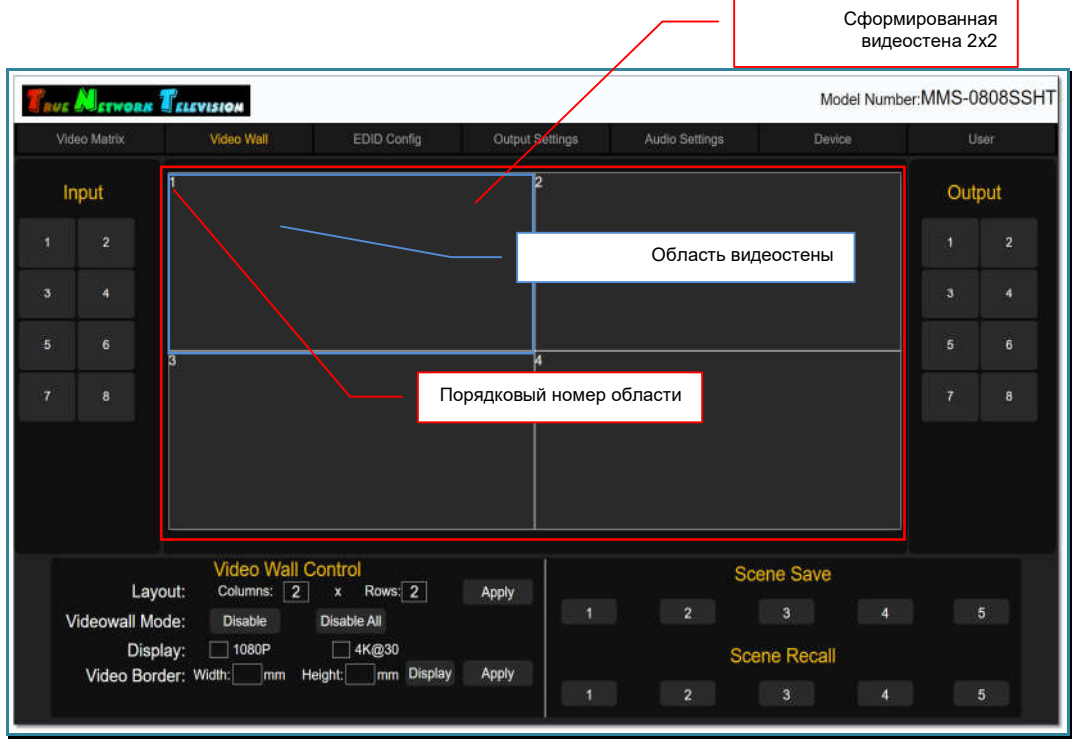

Далее, необходимо настроить соответствие выходных портов коммутатора и твпанелей видеостены, которые к ним подключены. Это необходимо для корректной работы коммутатора при подготовке изображений для трансляции на видеостене.

В области «Output», выберите выходной порт (щелкните по нему левой кнопкой мыши), к которому подключена любая тв-панель видеостены. Рядом с курсором мыши, появится надпись формата: «Output № порта», где «№ порта» - физический номер выходного порта.

Переместите курсор мыши в область видеостены, которая соответствует экрану, подключенному к выбранному выходному порту и нажмите левую клавишу мыши.

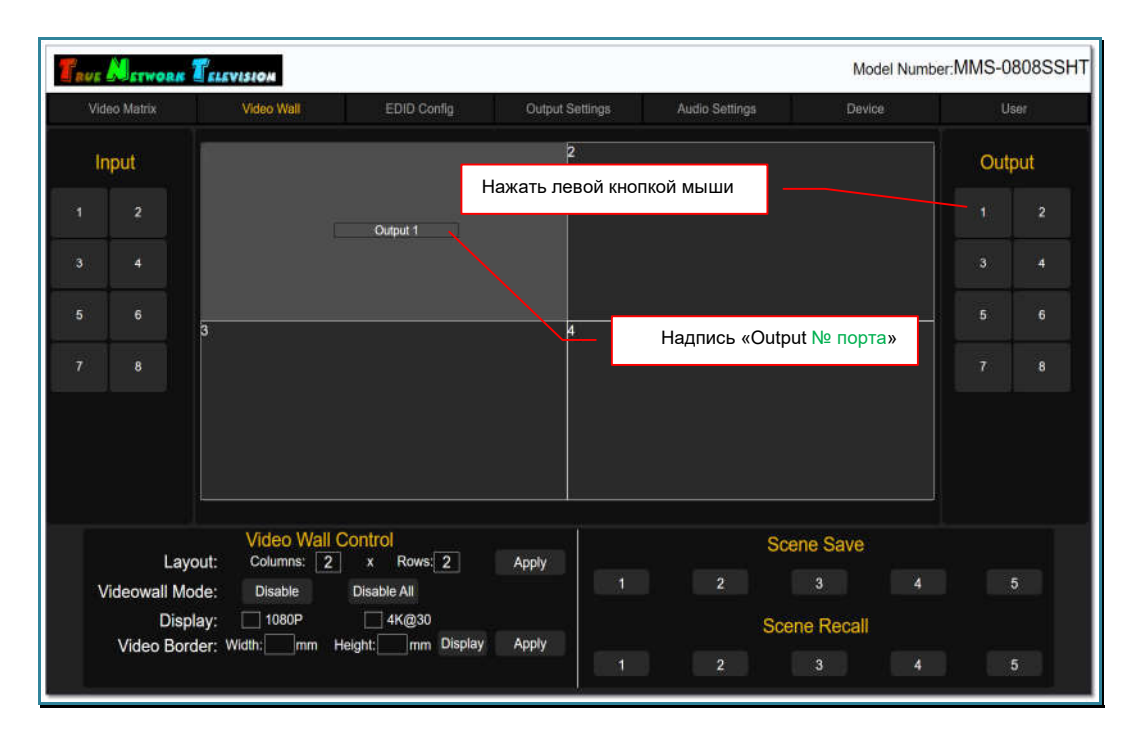
Надпись «**Output № порта**», появится в выбранной области видеостены, что означает – данный выходной порт коммутатора подключен к соответствующему экрану видеостены.

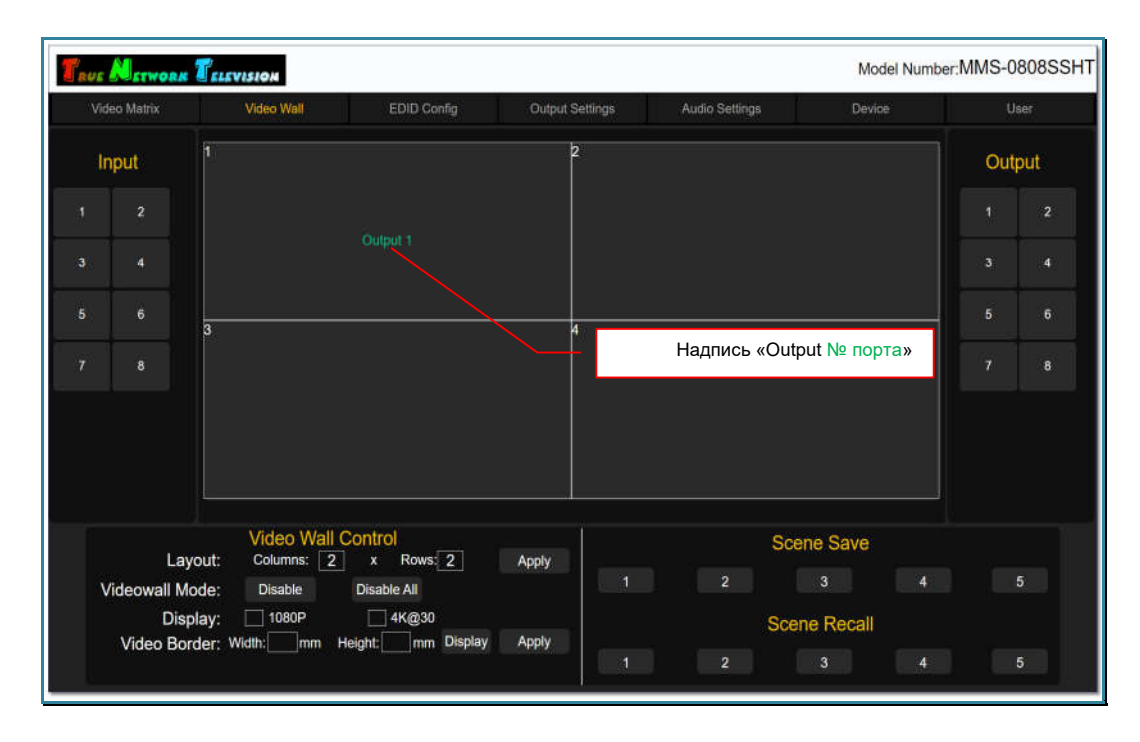

Если вы ошиблись и указали у области неверный выходной порт, то нажмите левую клавишу мыши в области где есть ошибка, переместите курсор мыши в нужную область и нажмите левую кнопку мыши еще раз. Ошибочный номер выходного порта переместится в выбранную область. Если для этой области уже был задан выходной порт, то он переместится в область, где была ошибка (порты поменяются местами).

Повторите описанные выше действия, что бы настроить соответствия всех областей видеостены с выходными портами коммутатора, которые ее формируют.

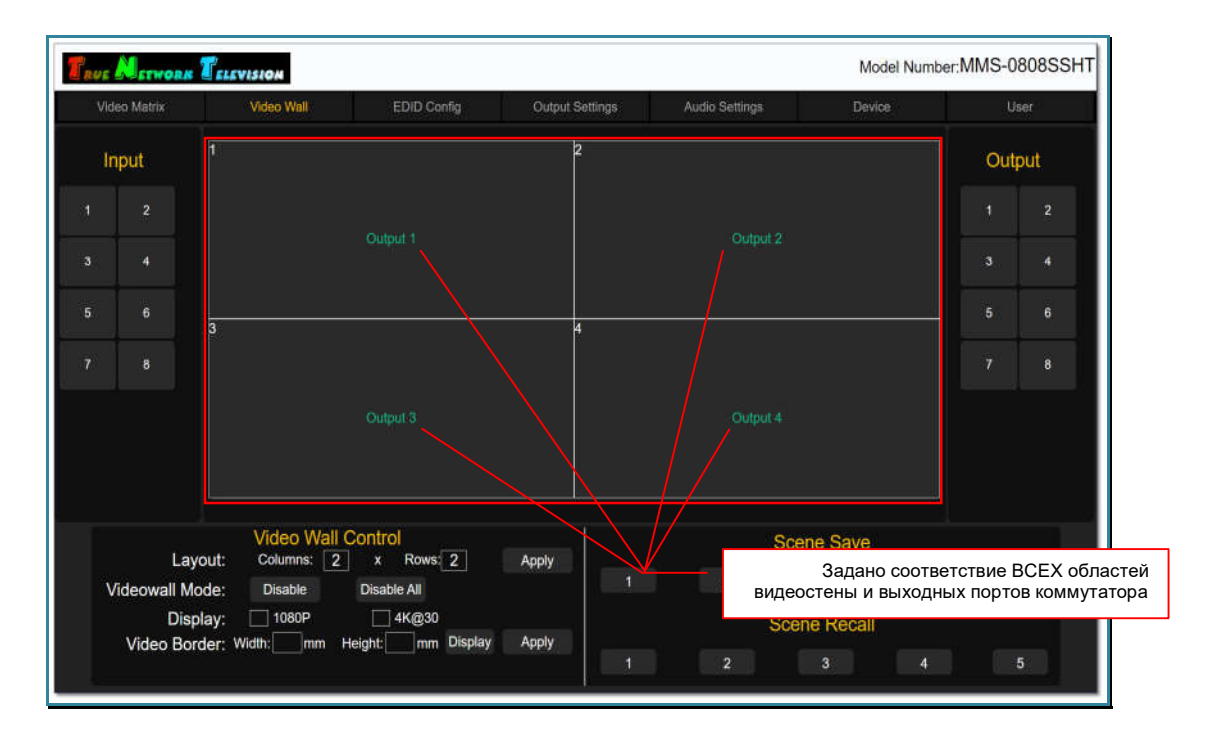

После того, как полностью задано соответствие областей видеостены и выходных портов коммутатора, необходимо задать ее пространства отображения.

**Важно!** При формировании видеостены, необходимо настроить соответствия **всех** областей видеостены с выходными портами коммутатора, которые ее формируют. В противном случае, коммутатор может работать некорректно.

### 3.8.2. Настройка пространств отображения

После того как было полностью настроено соответствие областей видеостены и выходных портов коммутатора, необходимо сформировать пространства, из которых состоит видеостена.

**Для информации.** Для наглядности описания, далее будет рассмотрен пример формирования пространства отображения размером 2х2 на видеостене 3х2.

Для формирования пространства, правой кнопкой мыши, поочередно нажмите на областях, которые будут формировать пространство. У выделенных областей появится желтая рамка.

Что бы снять выделение области, нажмите на ней правую кнопку мыши еще раз.

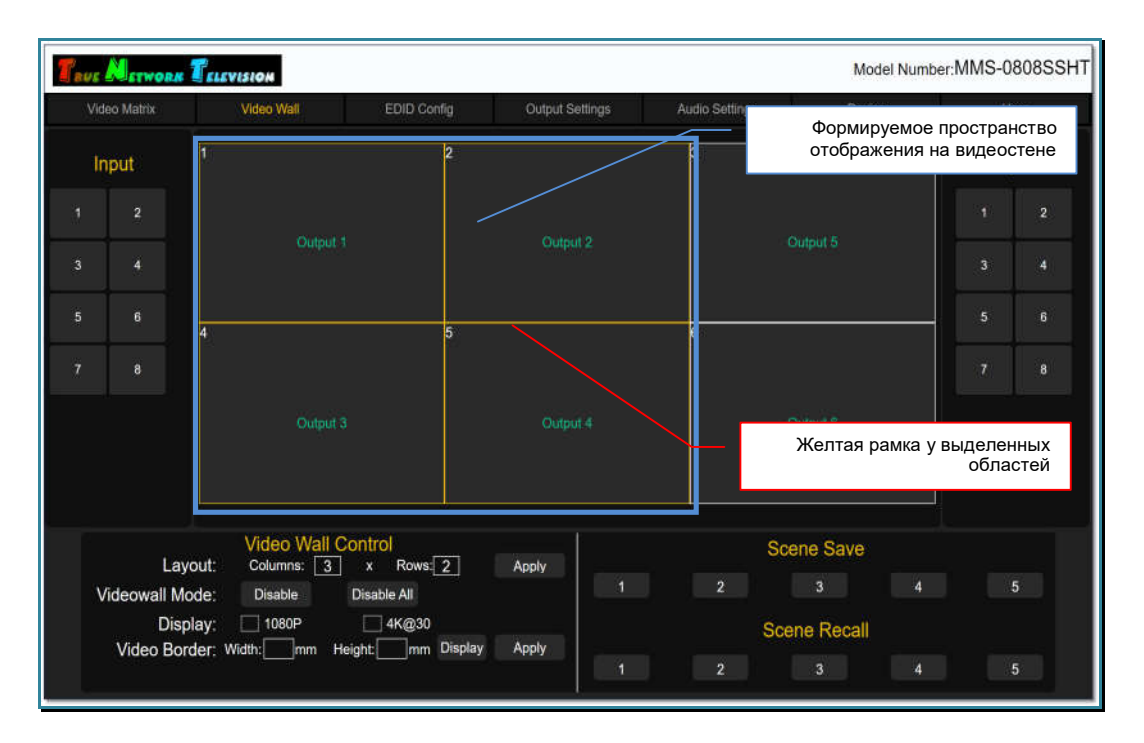

Для активации обозначенного пространства, необходимо назначить ему источник изображения. Источник назначается по аналогии с настройкой соответствия областей видеостены и выходных портов коммутатора.

В области «Input» выберите входной порт (щелкните по нему левой кнопкой мыши), который будет назначен выделенному пространству. Рядом с курсором мыши, появится надпись формата: «Input № порта», где «№ порта» - физический номер входного порта.

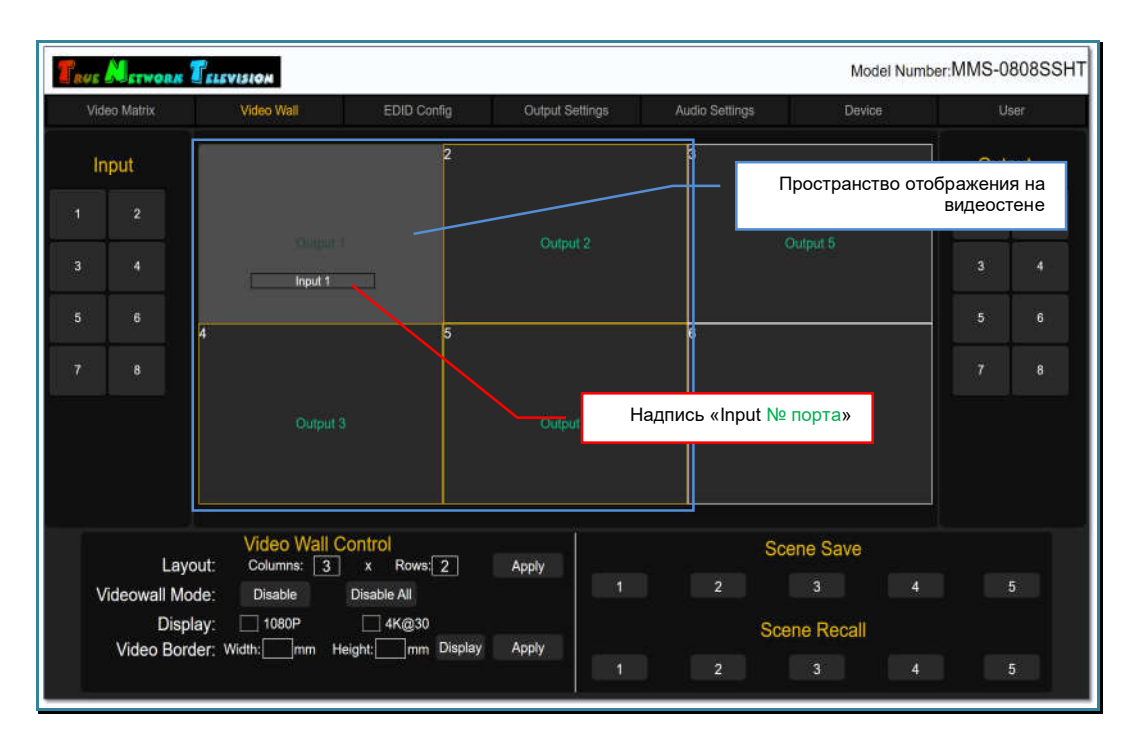

Переместите курсор мыши в любую область, создаваемого пространства отображения и нажмите левую клавишу мыши.

Надпись «Input № порта», появится в каждой области формируемого пространства отображения, что означает – данный входной порт коммутатора подключен к соответствующим выходным портам видеостены.

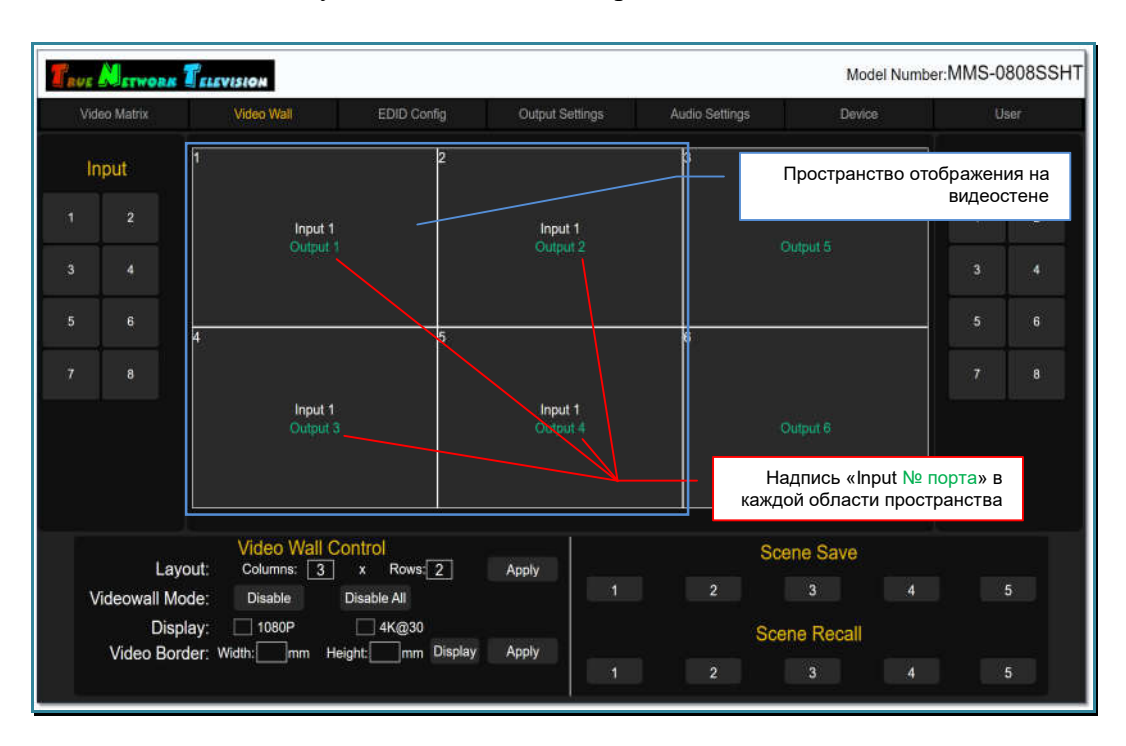

Сразу после назначения входного порта пространству отображения, изображение транслируемое источником, появится на соответствующих тв-панелях видеостены.

Пространство отображения сформировано.

**Важно!** Поскольку коммутатор растягивает исходное изображение на все пространство отображения, то в случае несимметричного размера пространства отображения, изображение будет растянуто по горизонтали или вертикали.

**Для информации.** Учитывая, что коммутатор имеет только 8 выходных портов, то пространство отображения без деформации исходного изображения, можно сформировать только размером 2х2 экрана и таких пространств может быть два, при этом они могут входить в состав одной видеостены или разных.

**Важно!** После формирования пространства отображения, выходные порты коммутатора, которые привязаны к соответствующим областям видеостены, не будут доступны для коммутации в закладке «**Video Matrix**». Выбор источников трансляции для этих портов, доступен только в закладке «**Video Wall**».

Если пространство отображения состоит только из одного экрана, то достаточно просто выбрать нужный входной порт, переместить курсор мыши на нужную область видеостены и потом еще раз нажать левую кнопку мыши. Выбранный входной порт коммутатора будет назначен данному пространству отображения.

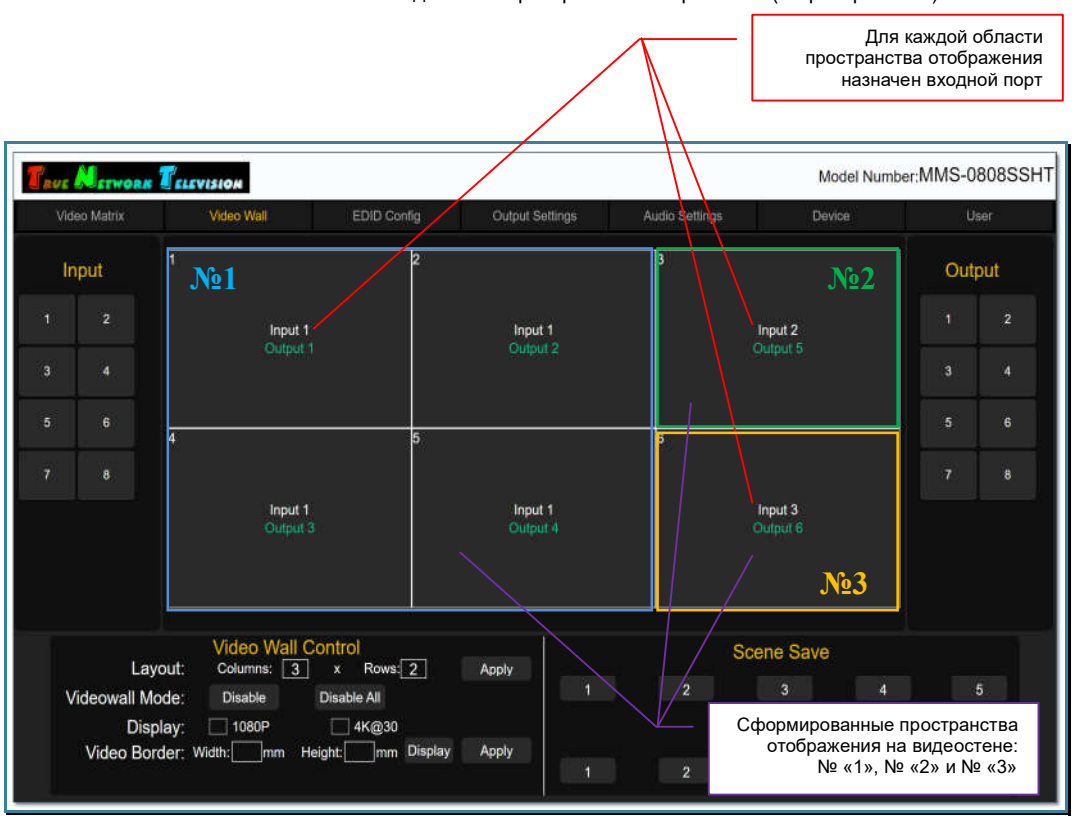

Назначены источники для всех пространств отображения (3 пространства)

Повторите описанные выше действия, что бы сформировать все необходимые пространства отображения и назначить им соответствующие входные порты (источники изображений).

#### **Важно!**

- При настройке пространств отображения, все формирующие ее области должны иметь общие границы друг с другом.
- Пространство должно иметь строго прямоугольную форму, без выступающих областей.
- Не допускается нахождение одних пространств отображения внутри других, а так же их наложение.

# 3.8.3. Настройка стандартных разрешений трансляции у выходных портов, формирующих пространства отображения

Как было сказано выше, коммутатор имеет возможность настроить необходимое разрешение трансляции, индивидуально для каждого выходного порта. Подробно, об этой функции будет рассказано ниже в отдельной главе.

Но для удобства настройки пространств отображения или всей видеостены, в закладке «Video Wall», можно настроить два стандартных разрешения,  $1080P@60$ и 4К@30, для выходных портов коммутатора, формирующих конкретное пространство отображения или видеостену.

Для этого, правой кнопкой мыши, поочередно нажмите на областях, которые будут иметь одинаковое разрешение трансляции. У выделенных областей появится желтая рамка.

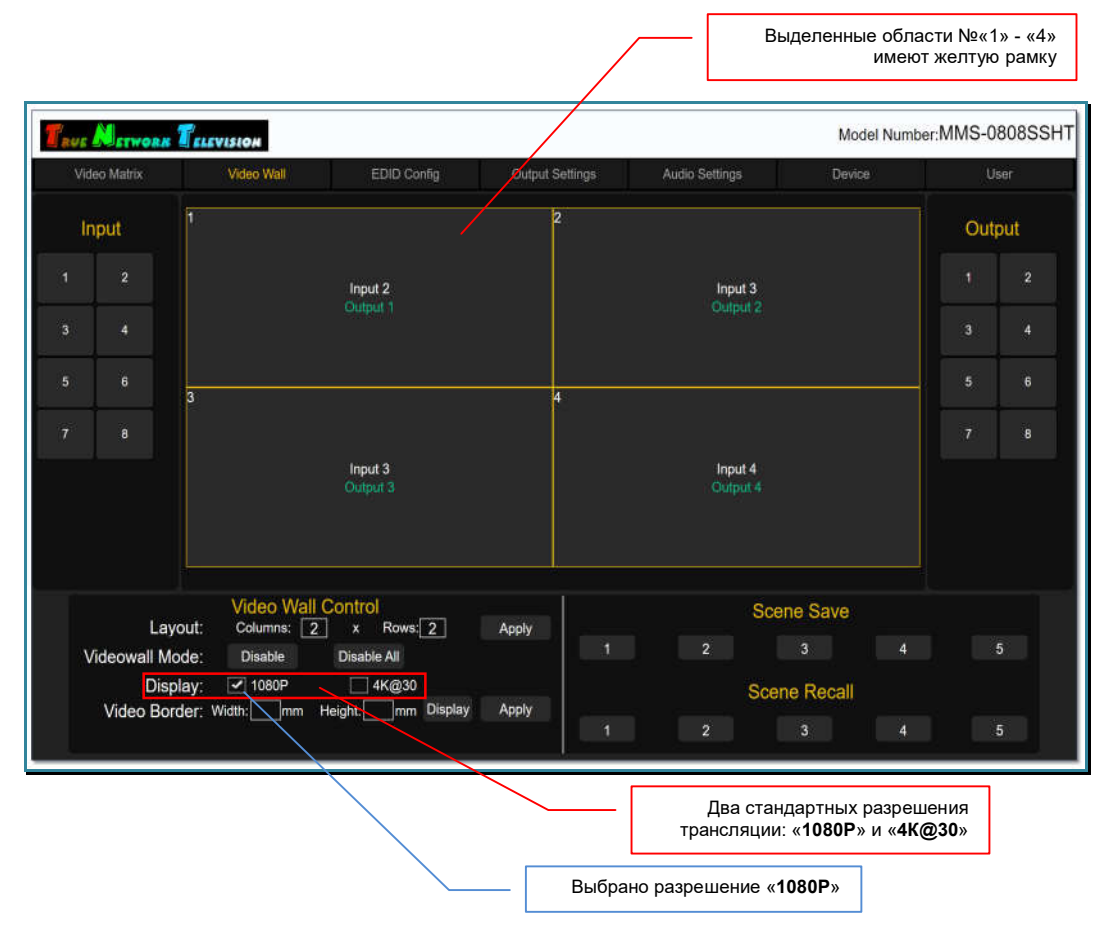

Что бы снять выделение области, нажмите на ней правую кнопку мыши еще раз.

После того, как выделены области, необходимо выбрать для них одно из двух стандартных разрешений трансляции: «1080P» или «4 $K@30$ ». Рядом с параметром появится галочка, а у выбранных выходных портов коммутатор активирует установленное разрешение трансляции.

Если вы ошиблись, то можете выбрать другое разрешение, выбрав соответствующий параметр. Новые настройки будут, мгновенно активированы.

### 3.8.4. Компенсация ширины рамок тв-панелей

Поскольку тв-панели, формирующие видестену имеют рамки, а рамки имеют толщину, то при растягивании одного изображения на несколько тв-панелей, на их границах возникают деформации, связанные с тем, что исходное изображение делится на части кратно экранам, а сами экраны, находятся не рядом друг с другом, а на расстоянии, равном толщине рамки. И эта рамка как бы «раздвигает» части единого изображения дуг от друга, что значительно ухудшает зрительное восприятие транслируемого изображения.

Даже у современных моделей тв-панелей, которые имеют рамки шириной менее 1-го мм, данная проблема является актуальной.

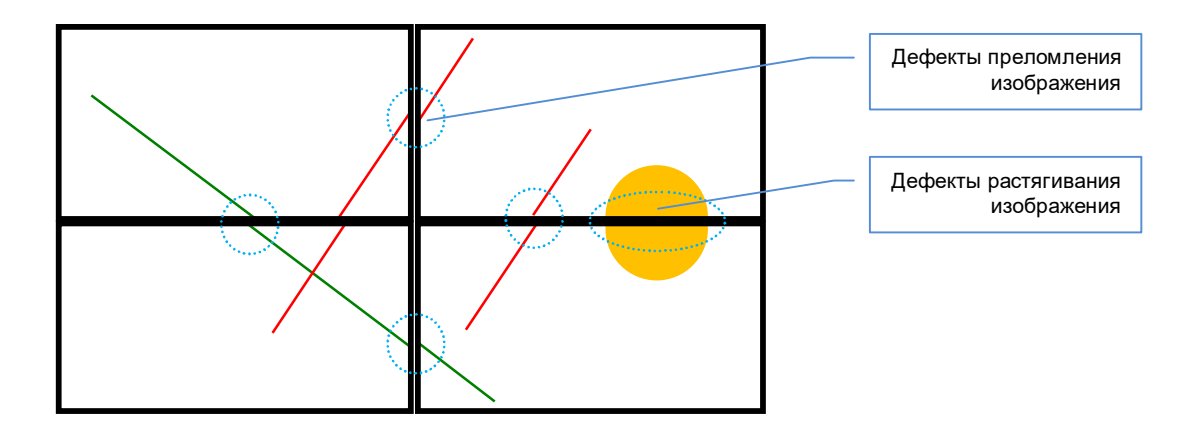

Для устранения подобного рода дефектов изображения (преломление и/или растягивание изображения), необходимо настроить и активировать у коммутатора функцию компенсации рамок.

Первым шагом настройки, является указание физических параметров твпанелей, которые формируют видеостену.

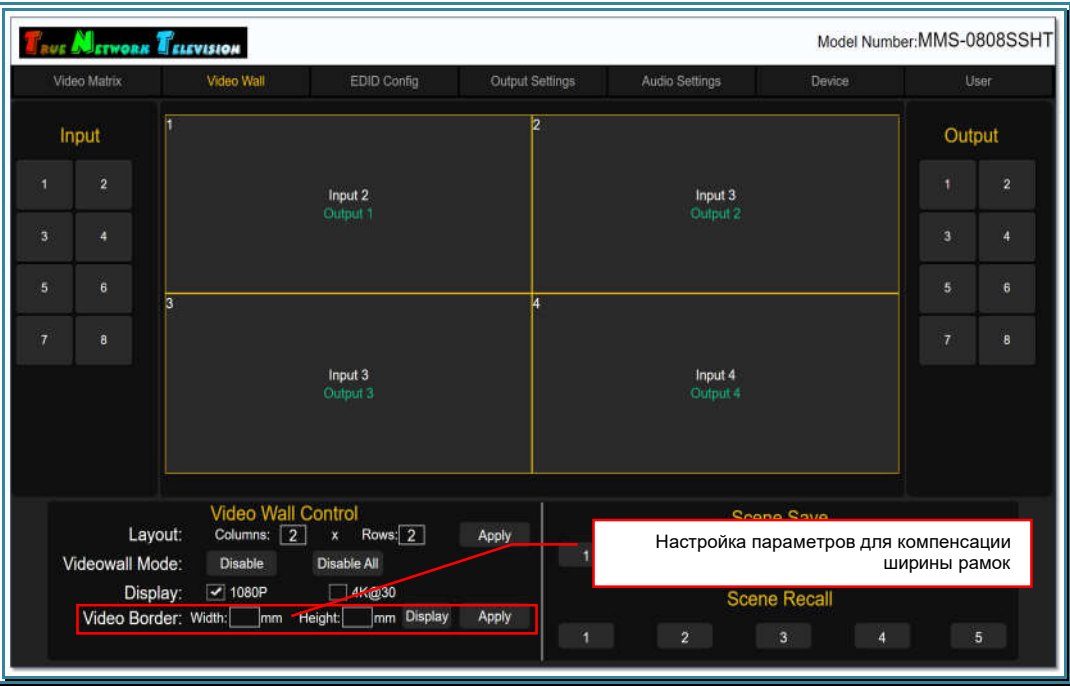

Для этого, правой кнопкой мыши, поочередно нажмите на областях, которые соответствуют одинаковым тв-панелям видеостены (одинаковой должна быть именно модель тв-панелей). У выделенных областей появится желтая рамка.

Model Number: MMS-0808SSHT **AUE METWORK TELEVISION** *Jideo Matri* eo Wal EDID Config Output Settings Audio Settings Device .<br>Use Output Input ä Input 2 Input 3 ź  $\overline{\mathbf{a}}$ A . √.  $\overline{\mathbf{a}}$ Выделенные области Input 3 Input Нажать для указания физических Video Wall Control<br>Columns: 2 x Rows: 2 параметров тв-панелей Lavout: Anoly  $\overline{2}$ 3 Videowall Mode: Disable Disable All  $\sqrt{1080P}$ □ 4К@30 Display: Scene Recall Video Border: Width: mm Height: mm Display Apply

Что бы снять выделение области, нажмите на ней правую кнопку мыши еще раз.

После выделения областей, нажмите «Display». На экране появится окно «Display Settings».

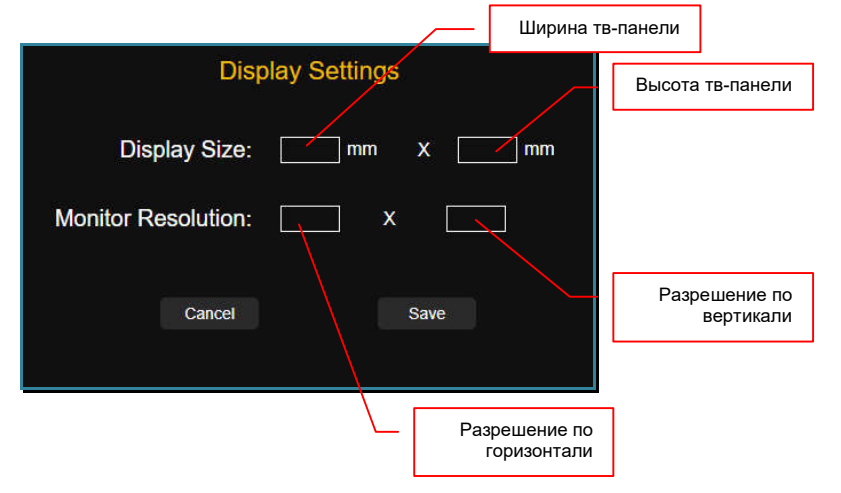

В разделе «Display Size», введите ширину и высоту тв-панели в миллиметрах.

В разделе «Monitor Resolution», введите разрешение, которое максимально поддерживает тв-панель.

После ввода данных нажмите «Save»для их сохранения. При успешном сохранении данных на экране появится сообщение «Success» или появится сообщение об ошибке.

#### Следующим шагом, необходимо указать ширину вертикальных и горизонтальных рамок тв-панелей.

**Важно!** Если ширина рамок у тв-панели с двух противоположных сторон разная, то в этом случае, в качестве соответствующей ширины, необходимо указать половину расстояния между видимыми частями твэкранов по горизонтали и/или вертикали.

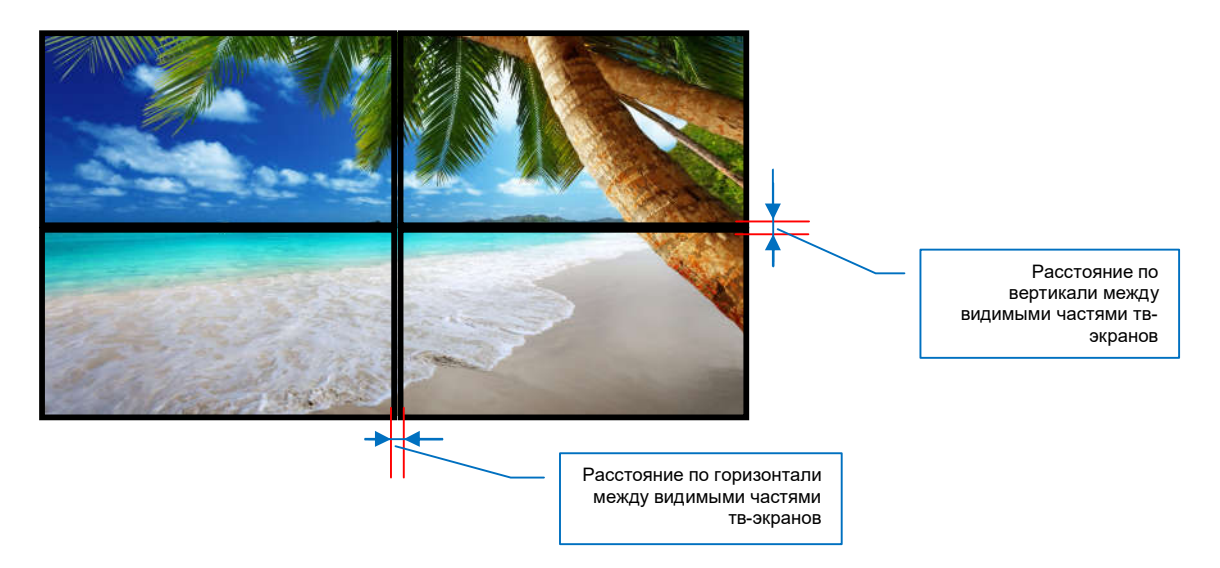

Значения необходимо указать в полях:

- «Width» ширина вертикальных рамок (в миллиметрах)
- «Height» ширина горизонтальных рамок (в миллиметрах).

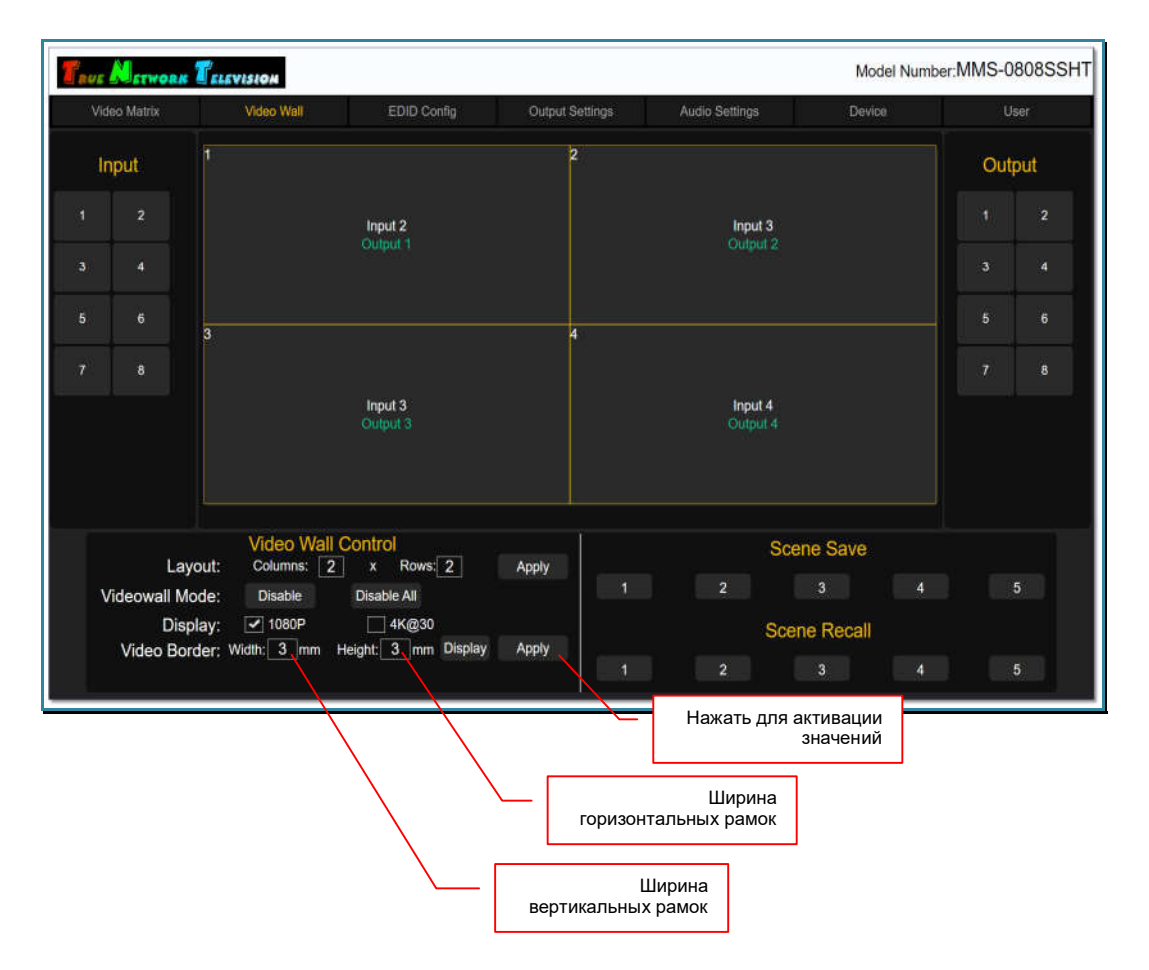

Для активации введенных значений нажмите «Apply». Коммутатор произведет необходимые расчеты и произведет корректировку транслируемых частей изображений с учетом ширины рамок, у выбранных областей видеостены.

Повторите описанные выше действия по настройке компенсации рамок для всех областей видеостены.

На этом, формирование видеостены закончено.

### 3.8.5. Сохранение шаблона (раскладки) видеостены

После завершения формирования видеостены, ее состояние необходимо сохранить в памяти коммутатора в виде шаблона (раскладки).

Для этого, в разделе «Scene Save», нажмите номер шаблона, в котором будет храниться текущее состояние видеостены. При нажатии, соответствующий номер шаблона подсветится синим цветом и шаблон будет сохранен. В качестве подтверждения, на экране появится надпись «Success».

После сохранения, в шаблоне видеостены храниться информации о сформированных пространствах отображения и их источниках.

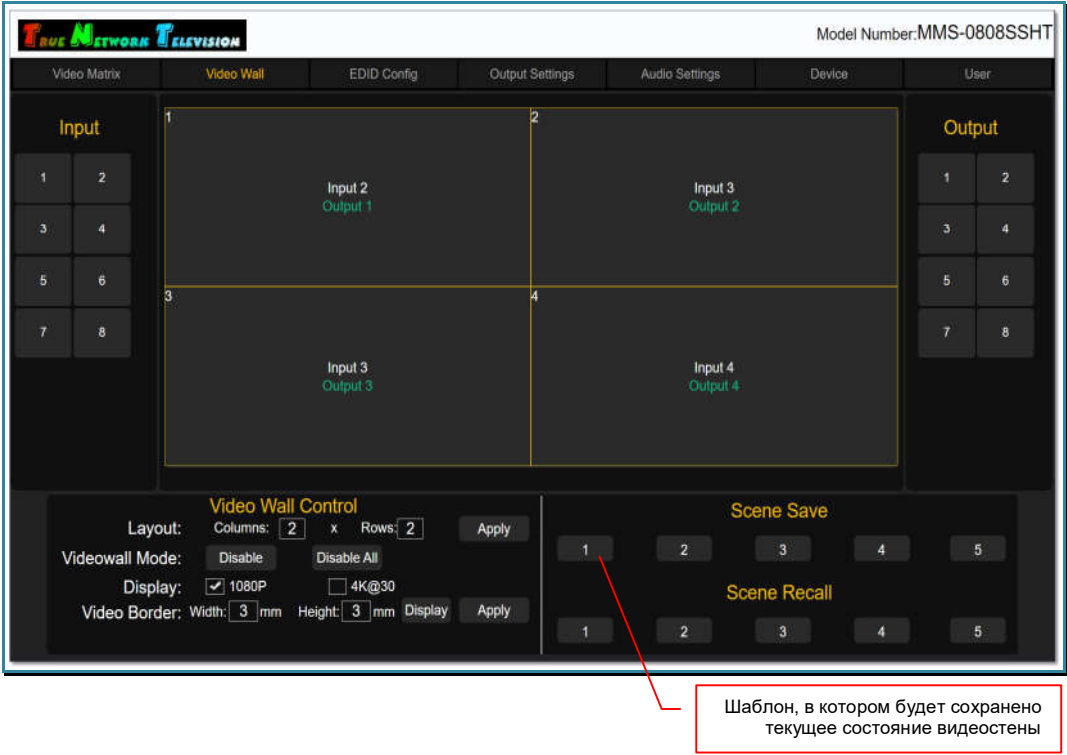

Если в указанном шаблоне уже хранилась информация с другими настройками видеостены, то она будет удалена и заменена новыми данными.

После сохранения шаблона, ему можно задать имя, для более удобной логической идентификации. Для этого, на номере шаблона нажмите правую кнопку мыши. На экране появится окно «Please enter the modified name».

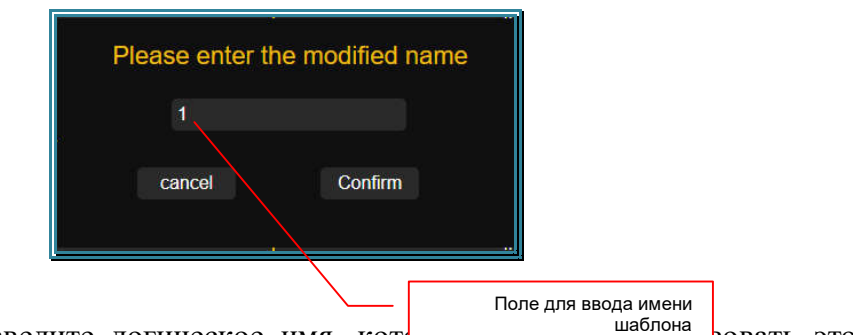

В поле окна введите логическое имя, кото соответствовать этому выходному порту. Для ввода допускаются все русские и латинские буквы, цифры и символы: «-», « », «№», «[», «]», «(», «)», «:», «.». Все остальные символы запрещены к использованию.

Максимальная длина имени – 7 букв.

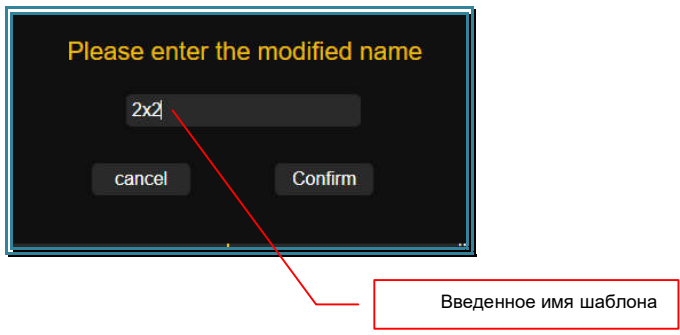

Для сохранения введенного имени, нажмите кнопку «Confirm». Для отмены нажмите «cancel».

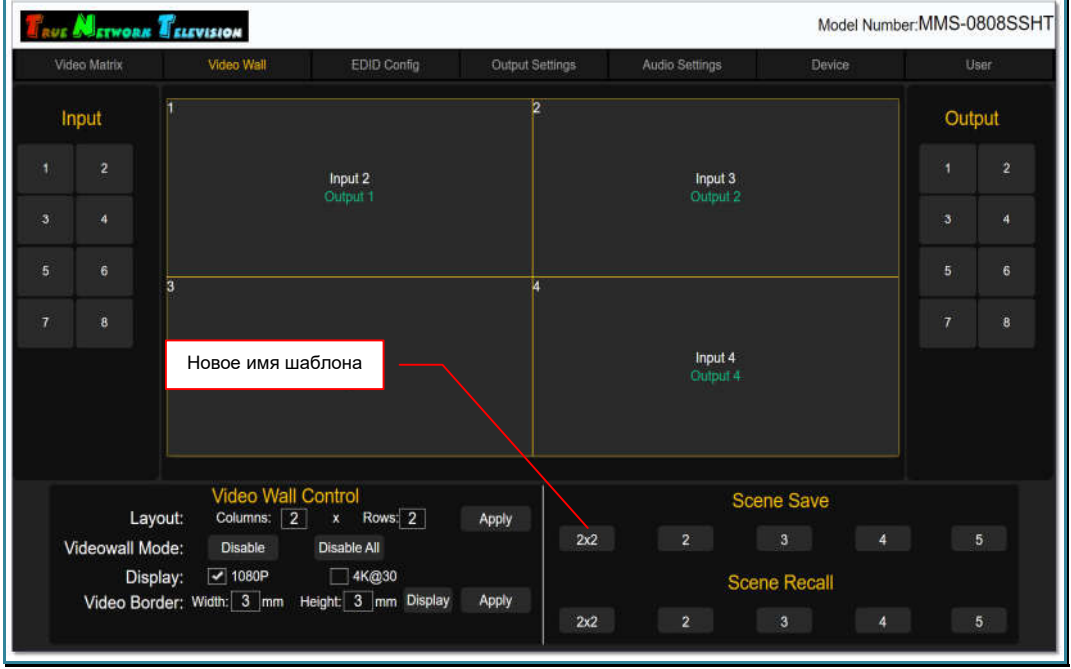

Введенное логическое имя появится у соответствующего шаблона.

После сохранения текущих настроек видеостены в виде шаблона, можно настроить другие варианты трансляции изображений на видеостене (раздел «*3.8.7 Изменение конфигурации (раскладки) видеостены*»), сохранив их в соответствующих шаблонах, а потом, при необходимости, их активировать (глава «*3.8.8 Активация шаблона (раскладки) видеостены*»).

При помощи WEB-интерфейса, коммутатор позволяет настроить и сохранить до пяти различных шаблонов («раскладок») видеостены.

**Для информации.** Если для полноценной работы видеостены пяти шаблонов не хватает, то при помощи внешней системы управления и команд API, можно в реальном времени произвольно формировать различные конфигурации видеостены, **без каких либо ограничений**.

# 3.8.6. Изменение источника трансляции у пространства отображения

После того, как видеостена полностью сформирована, у пространств отображения ее формирующих, можно менять их источники трансляции (изображения).

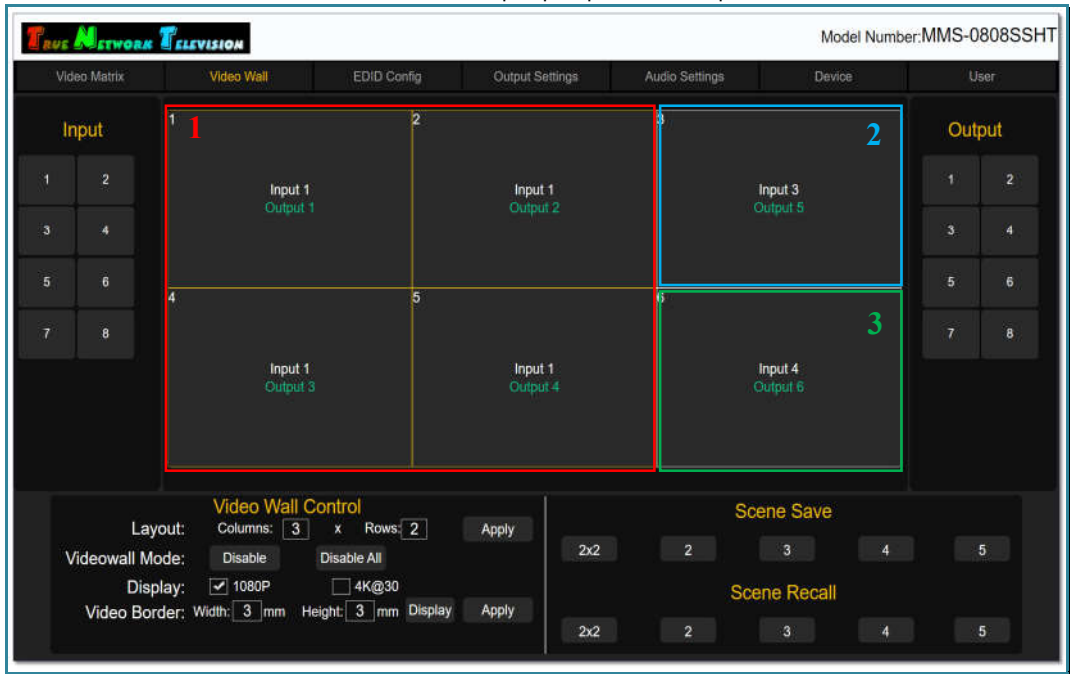

Видеостена 3х2 имеет три пространства отображения

Для изменения источника трансляции у пространства отображения, в области «Input» выберите входной порт (щелкните по нему левой кнопкой мыши). Рядом с курсором мыши, появится надпись формата: «Input № порта», где «№ порта» физический номер входного порта.

Переместите курсор мыши в нужное пространство отображения (у всех областей пространства появится синяя рамка) и нажмите левую клавишу мыши.

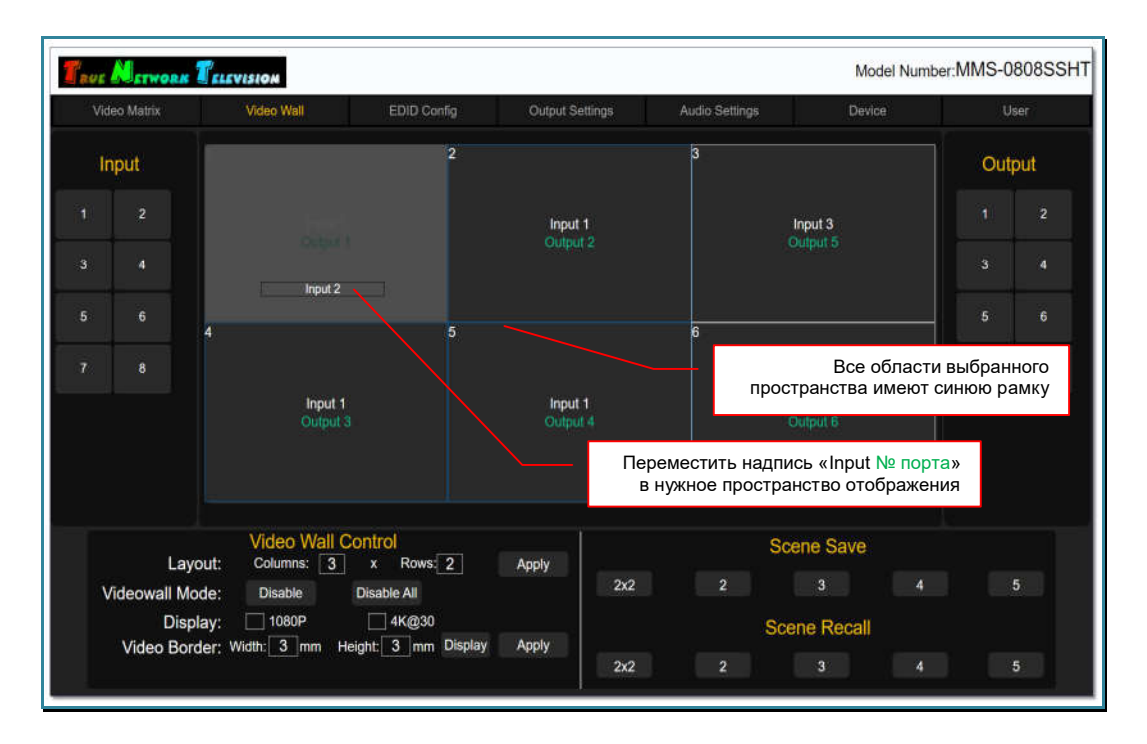

Надпись «Input № порта», появится в каждой области пространства отображения, что означает – данный входной порт коммутатора подключен к соответствующим выходным портам видеостены.

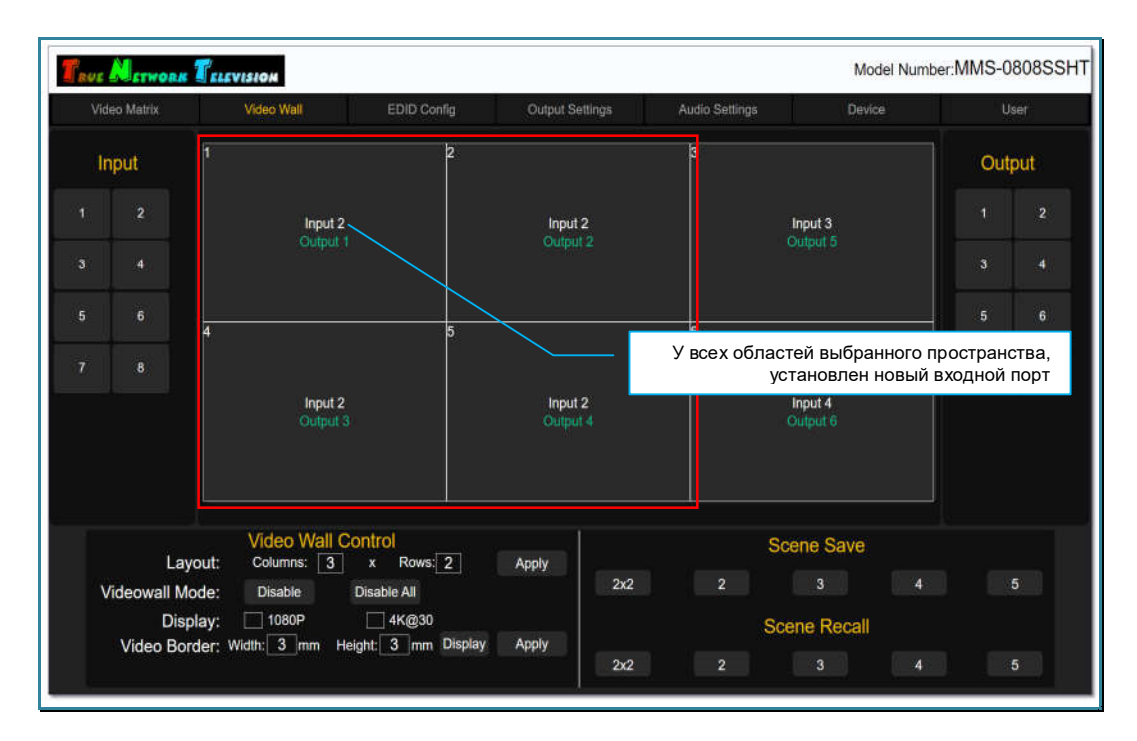

Сразу после назначения нового входного порта пространству отображения, изображение транслируемое источником, появится на соответствующих тв-панелях видеостены.

При необходимости, повторите описанные выше действия для изменения источника у других пространств видеостены.

### 3.8.7. Изменение конфигурации (раскладки) видеостены.

В большинстве случаев, любая видеостена должна иметь несколько вариантов трансляции изображений на ней («раскладок»).

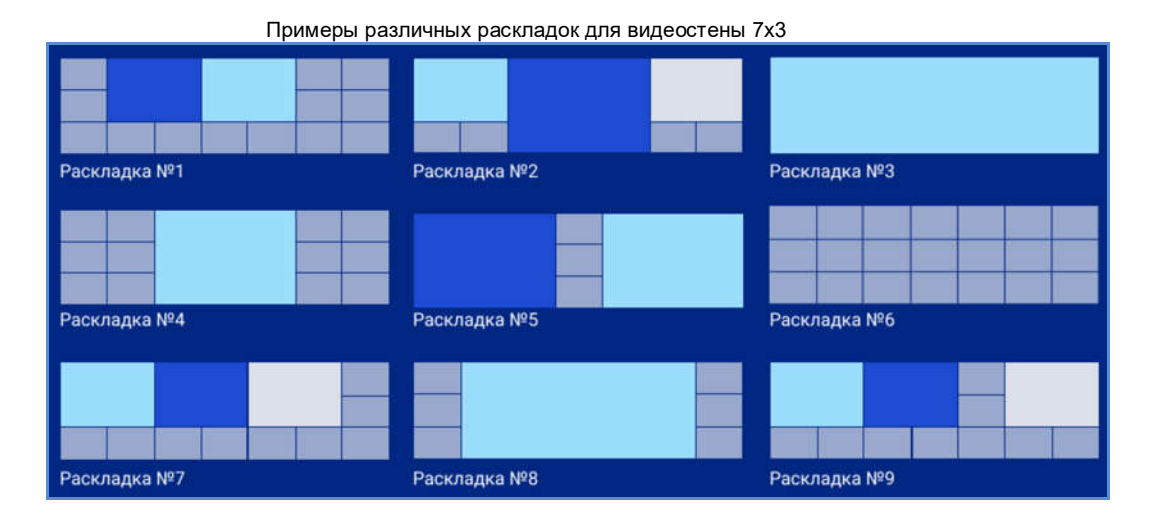

При помощи WEB-интерфейса, коммутатор позволяет настроить и сохранить в виде шаблонов, до пяти различных «раскладок» трансляции изображений на видеостене и в нужный момент времени их активировать. Активация шаблона описана в главе «*3.8.8 Активация шаблона (раскладки) видеостены*».

Изменение текущих настроек видеостены осуществляется созданием новых пространств отображения, как это было описано в главе «*3.8.2 Настройка пространств отображения*».

При создании нового пространства отображения, остальные области видеостены, сохраняют свои текущие настройки без изменений.

После формирования нового варианта трансляции изображений на видеостене (раскладки), его нужно сохранить в новом шаблоне. Как это сделать, описано в главе «*3.8.5 Сохранение шаблона (раскладки) видеостены*».

# 3.8.8. Активация шаблона (раскладки) видеостены

Для активации нужного шаблона (раскладки) видеостены, нажмите на соответствующий номер шаблона в разделе «Scene Recall», на экране появится уведомление «Success», что означает - выбранный шаблон загружен в память коммутатора и готов к активации.

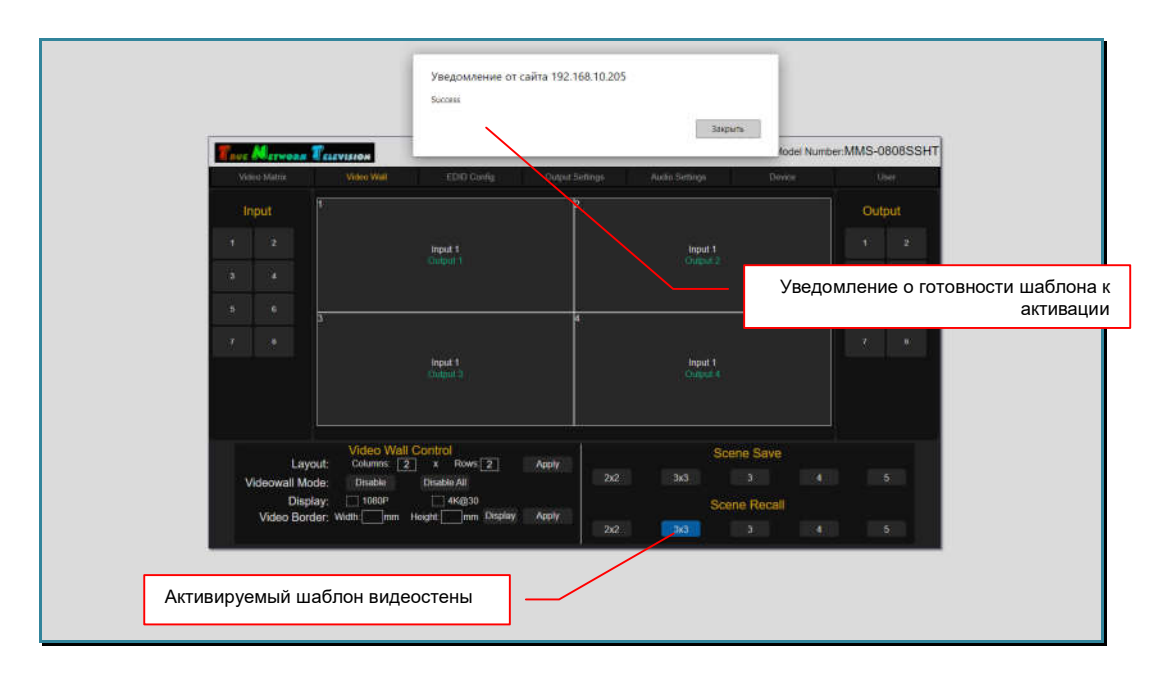

Для активации шаблона, нажмите кнопку «Закрыть», после чего, коммутатор произведет необходимые настройки видеостены.

**Важно!** При активации шаблона, коммутатор перенастраивает только те области видеостены, в которых происходят какие либо изменения. Все остальные области, остаются без изменения.

Шаблоны можно активировать в любой момент времени, без каких либо ограничений.

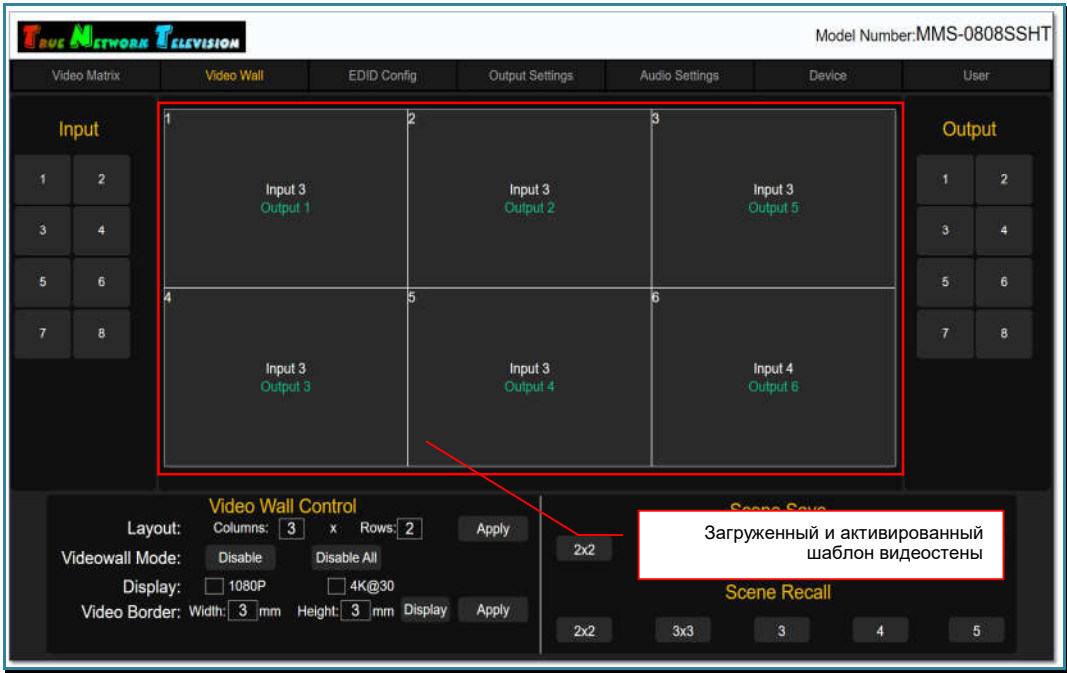

# 3.8.9. Деактивация текущей «видеостены»

Для деактивации текущей «видеостены» (настройки которой отображаются в закладке «Video Wall») нажмите «Disable» в разделе «Video Wall Control».

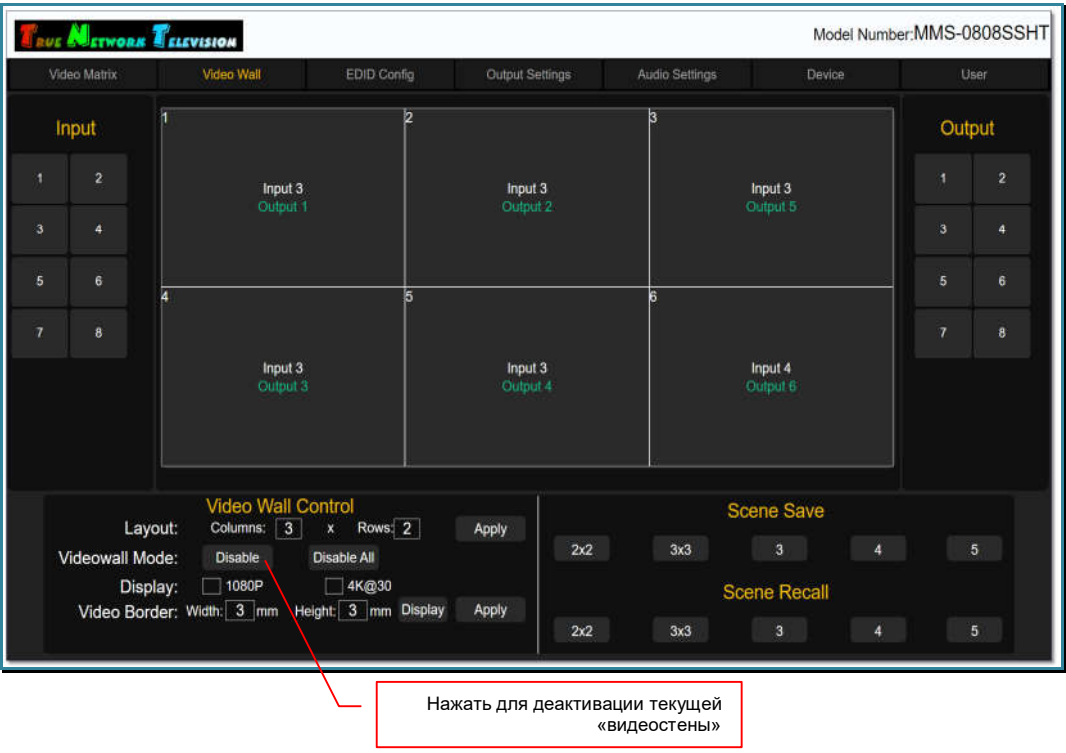

На экране появится информационное окно, с подтверждением того, что режим «Videowall» будет деактивирован и все области, составляющие текущую видеостену, перейдут в обычный режим матричной коммутации.

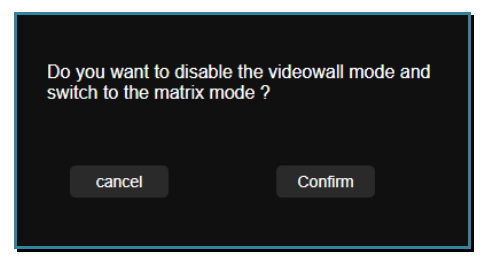

Для подтверждения деактивации «видеостены» нажмите «Confirm», для отмены действия нажмите «cancel».

После подтверждения действия, все области (выходные порты) текущей видеостены переключатся в режим матричной коммутации портов и станут доступными для коммутации в закладке «Video Matrix».

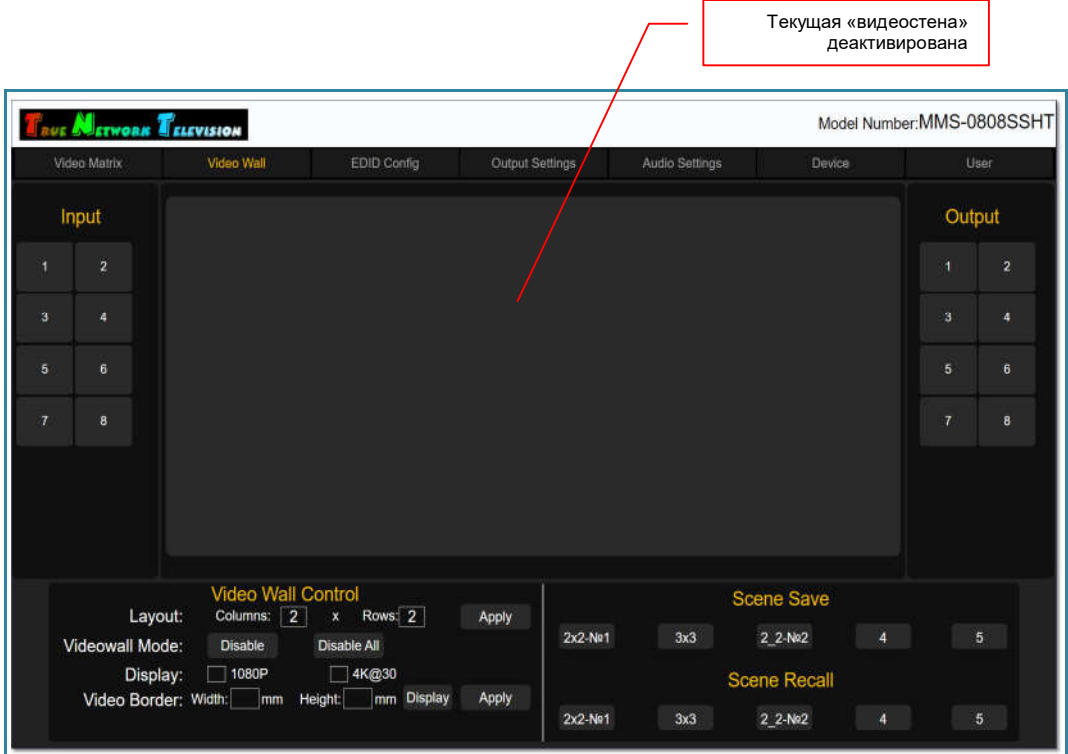

**Важно!** Деактивация «видеостены», затрагивает только области (выходные порты), которые входят в состав **текущей видеостены** (настройки которой отображаются в закладке «**Video Wall**»)**.** Остальные области (порты), остаются без изменений. Все сохраненные шаблоны текущей и других видеостен, остаются в памяти коммутатора без изменений. При необходимости, любой из шаблонов можно активировать и необходимая конфигурация видеостены будет восстановлена.

# 3.8.10. Создание и управление несколькими видеостенами

Коммутатор имеет возможность сформировать несколько видеостен (например, две видеостены 2х2), при условии, что каждая видеостена, будет сохранена в своем шаблоне.

Максимальное количество видеостен, которое может сформировать коммутатор – пять, в этом случае, у каждой видеостены будет только один шаблон трансляции.

Для создания дополнительной видеостены, деактивируйте текущую видеостену, предварительно сохранив ее настройки в шаблоне, затем повторите описанные выше действия для формирования новой видеостены с использованием других (или этих же) видеовыходов коммутатора.

Сохраните созданную видеостену в новый шаблон.

Повторите действия для создания следующей видеостены.

Ниже, приведен пример формирования двух видеостен размером 2х2, находящихся в двух разных залах. Каждая видеостена имеет одно единое пространство отображения, на котором можно транслировать изображение с любого входного порта коммутатора.

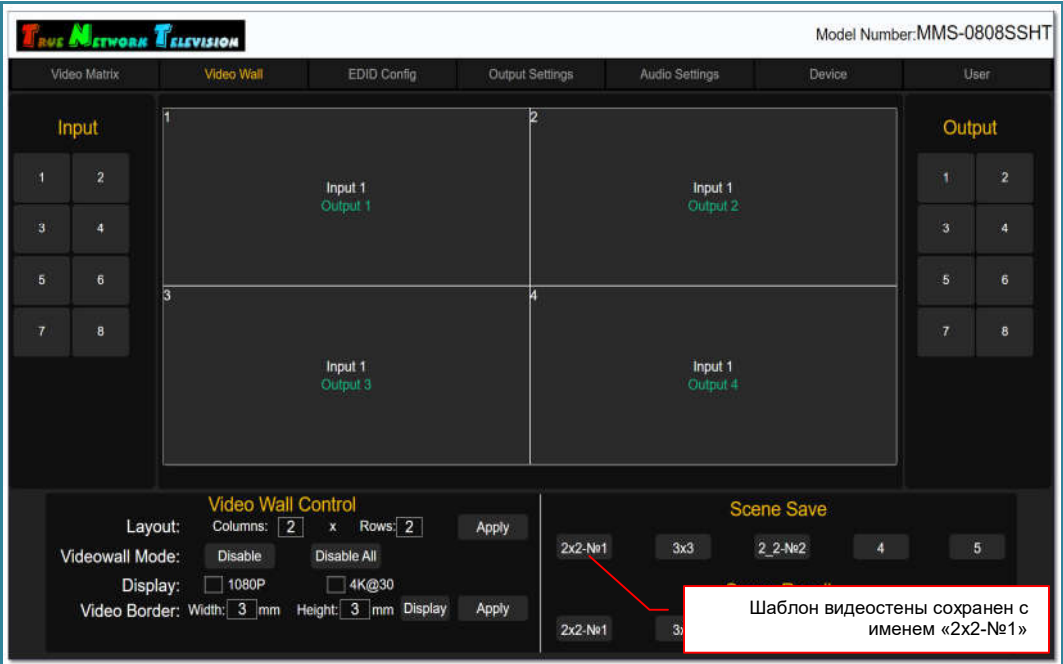

Пример. Видеостена 2х2 в Зале №1

Пример. Видеостена 2х2 в Зале №2

|                                           | <b>SETWORK ELEVISION</b>                                                                                   |                                                                                                    |                  |                          |                                                                                       | Model Number: MMS-0808SSHT |        |  |
|-------------------------------------------|----------------------------------------------------------------------------------------------------|----------------------------------------------------------------------------------------------------|------------------|--------------------------|---------------------------------------------------------------------------------------|----------------------------|--------|--|
| Video Matrix                              | Video Wall                                                                                                 | EDID Config                                                                                               | Output Settings  | Audio Settings           | Device                                                                                | User                       |        |  |
| Input                                     | ſ                                                                                                    | Input 2<br>Output 5                                                                                       |                  | b<br>Input 2<br>Output 6 |                                                                                       |                            | Output |  |
| $\overline{2}$<br>1                       |                                                                                                    |                                                                                                    |                  |                          |                                                                                       |                            | 2      |  |
| $\overline{\mathbf{3}}$<br>4              |                                                                                                    |                                                                                                    |                  |                          |                                                                                       |                            | 4      |  |
| $\overline{5}$<br>$\bf{6}$                | ā                                                                                                    |                                                                                                    |                  |                          |                                                                                       |                            | 6      |  |
| $\overline{7}$<br>$\overline{\mathbf{8}}$ |                                                                                                    | Input 2<br>Output 7                                                                                       |                  | Input 2<br>Output 8      |                                                                                       |                            | 8      |  |
|                                           |                                                                                                    |                                                                                                    |                  |                          |                                                                                       |                            |        |  |
| Videowall Mode:                           | Video Wall Control<br>Columns: 2<br>Layout:<br><b>Disable</b><br>1080P<br>Display:<br>Video Border: Width: | Rows: 2<br>$\mathbf{x}$<br>Disable All<br>$\Box$ 4K@30<br>Шаблон видеостены сохранен с<br>именем «2х2-№2» | Apply<br>2x2-Ne1 | 3x3<br>3x3               | <b>Scene Save</b><br>2_2-No2<br>4<br><b>Scene Recall</b><br>$\overline{4}$<br>2 2-No2 |                            | 5<br>5 |  |

**Для информации!** Для удобства идентификации областей видеостены (выходных портов), необходимо давать им соответствующие логические имена. Это позволит легко определить, к какой видеостене относится та или иная область (выходной порт).

После формирования двух видеостен 2х2, все выходные порты коммутатора задействованы в их формировании, по этому, они не доступны для матричной коммутации в закладке «Video Matrix».

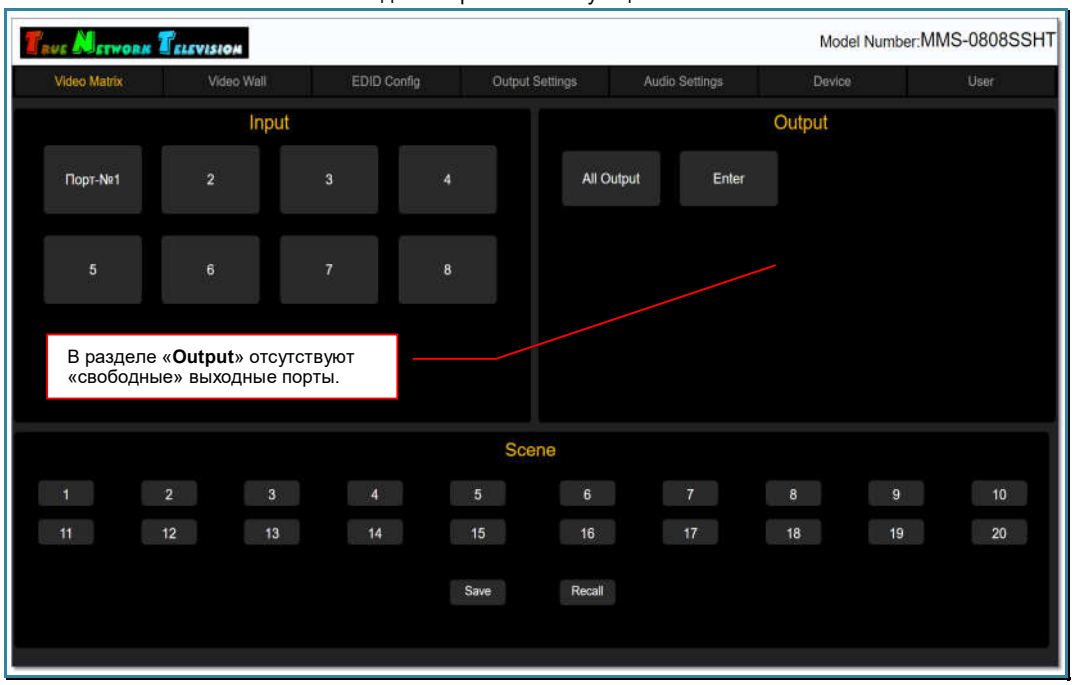

Пример. Сформировано две видеостены 2х2 - свободных выходных портов для матричной коммутации нет.

Для управления видеостеной (смена источника, изменение конфигурации и т.д.), необходимо активировать шаблон, в котором сохранены параметры данной видеостены, а потом произвести необходимые действия, как это было в предыдущих главах.

### 3.8.11. Деактивация всех «видеостен»

Для деактивации всех активных в данный момент видеостен нажмите «Disable All» в разделе «Video Wall Control».

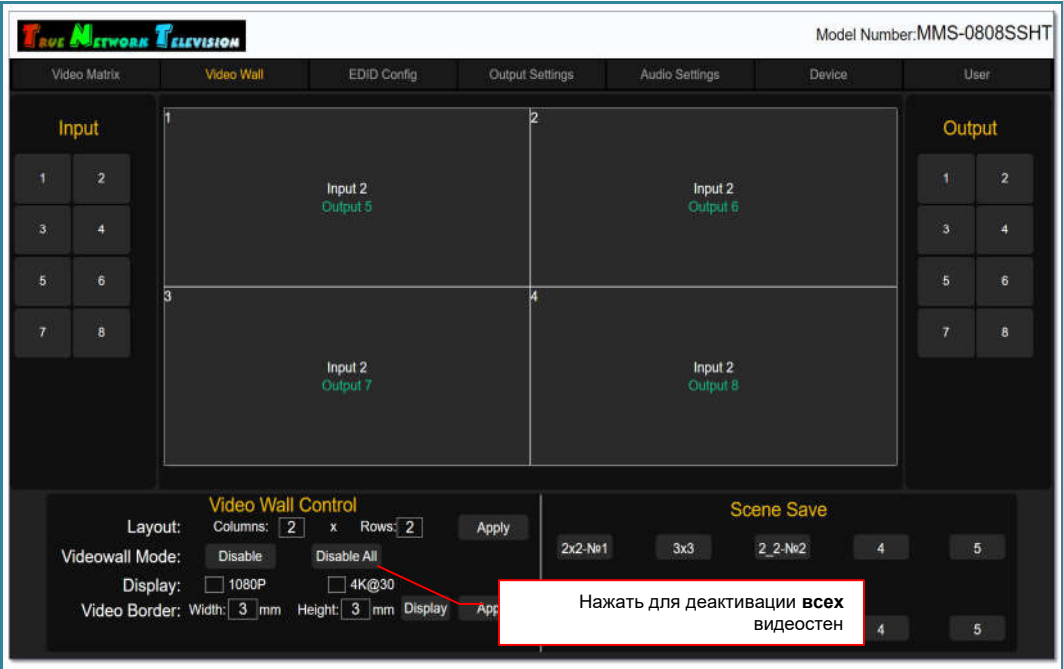

На экране появится информационное окно, с подтверждением того, что режим «Videowall» будет деактивирован у всех видеостен и все их области перейдут в обычный режим матричной коммутации.

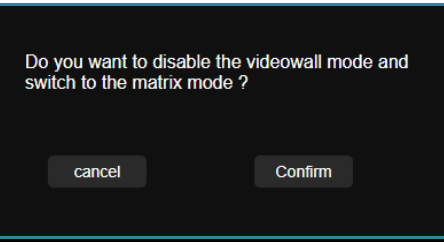

Для подтверждения деактивации функции «видеостена» нажмите «Confirm», для отмены действия нажмите «cancel».

После подтверждения действия, все области (выходные порты) всех видеостен переключатся в режим матричной коммутации портов и соответственно станут доступными для коммутации в закладке «Video Matrix».

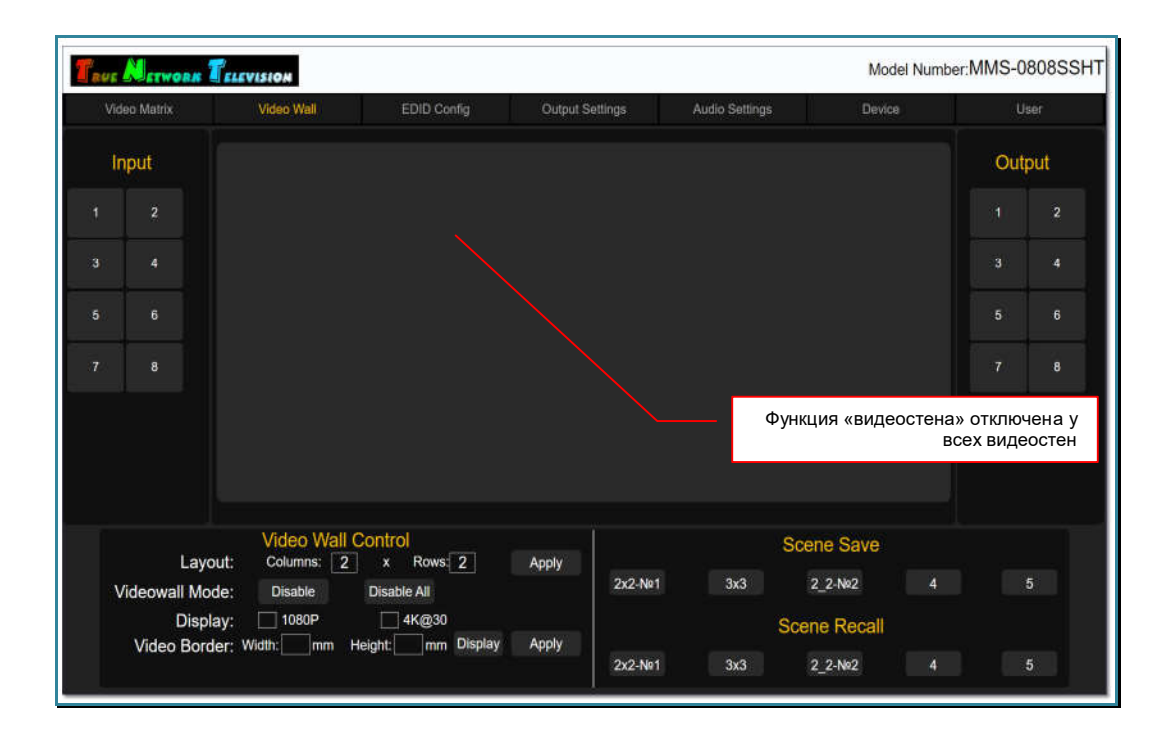

Для информации! После деактивации функции «видеостена» у всех видеостен, действие будет применено ко всем активным видеостенам. Все сохраненные шаблоны текущей и других видеостен, остаются в памяти коммутатора без изменений. При необходимости, любой из шаблонов можно активировать и необходимая конфигурация видеостены будет восстановлена.

# 3.9. Настройка EDID

Настройка параметров EDID, в частности, максимально поддерживаемое (рекомендуемое разрешение), очень важна для корректной работы коммутатора. При некорректных настройках, изображение и/или звуковое сопровождение может транслироваться с дефектами или не транслироваться вовсе.

- **Для информации. EDID** является паспортом устройств отображения (мониторов, ТВ-панелей, проекторов и т.п.). Он содержит базовую информацию об устройстве и его возможностях, включая информацию о производителе, максимальном размере изображения, цветовых характеристиках, границах частотного диапазона, а также строках, содержащих название монитора и серийный номер.
- При подключении компьютера к монитору, видеокарта считывает EDID, чтобы определить характеристики монитора. После того, как данные получены, видеокарта вносит необходимые коррективы, чтобы «картинка» отображалась правильно.
- Видеокарта может принять и прочитать только один EDID с подключенного дисплея. Кроме того, видеокарта может транслировать только одно видео разрешение и один тип аудио формата для подключенного дисплея

Настройка EDID осуществляется в закладке «EDID Config».

В левой части закладки, находится список входных портов сгруппированных по 4 порта: «1 - 4» и «5 - 8».

Посередине, находится раздел «EDID Information», в которой отображаются текущие настройки EDID для каждого входного порта у выбранной платы.

Справа, находится раздел «EDID Control», в которой осуществляется настройка EDID.

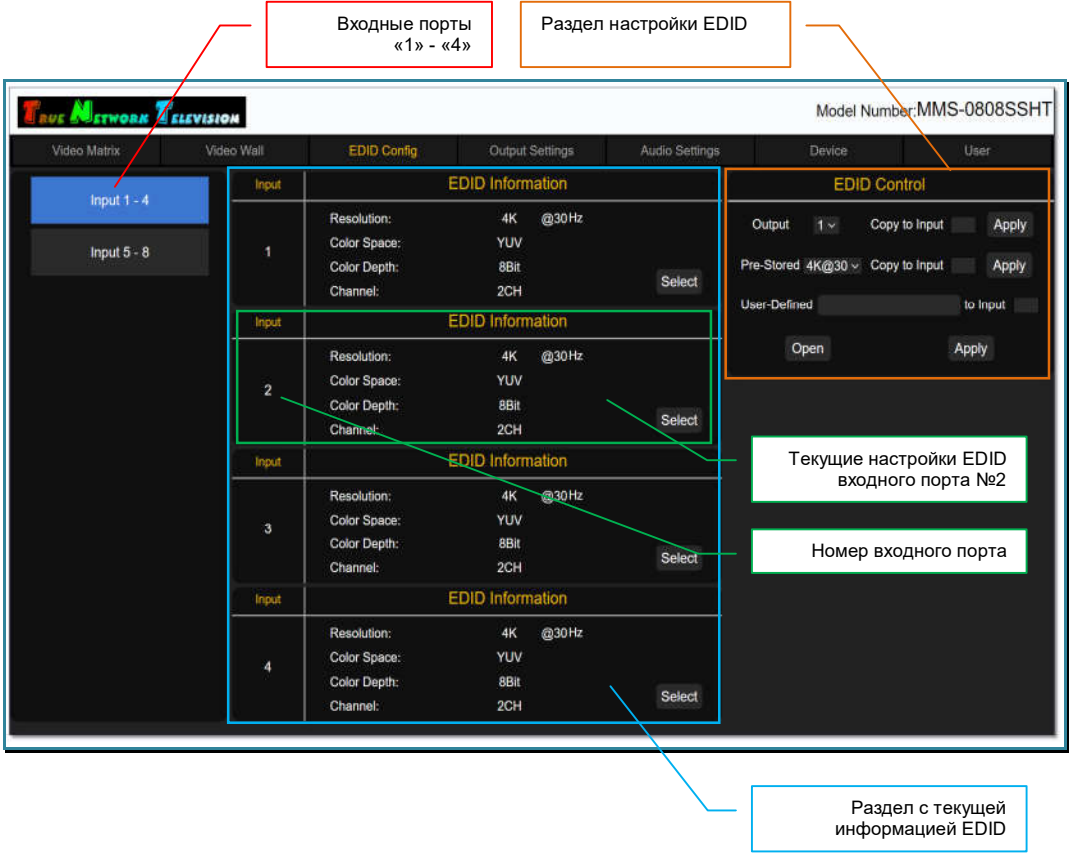

По умолчанию, у всех входных портов коммутатора параметры EDID имеют следующие значения:

- разрешение  $3840x2160@30 \Gamma$ ц (4К).
- цветовая модель YUV
- глубина цветности 8 бит
- формат трансляции звукового сопровождения 2 канала (стерео).

Настройка EDID осуществляется индивидуально для каждого входного порта коммутатора.

В разделе «EDID Information», для каждого входного порта, отображаются текущие настройки EDID:

«Resolution» - рекомендованное разрешение

«Color Space» - цветовая модель

«Color Depth» - глубина цветности

«Channel» - формат трансляции звукового сопровождения.

Все настройки параметров EDID осуществляются в разделе «EDID Control».

Настройка может осуществляться четырьмя способами:

- копировать информацию EDID устройства отображения (или другого потребителя сигнала) в выбранный входной порт коммутатора

- установить стандартные параметры EDID с возможностью выбора максимального (рекомендованного) разрешения из списка

- настроить индивидуальные параметры EDID с возможностью выбора максимального (рекомендованного) разрешения, цветовой модели и глубины цветности

- загрузить параметры EDID из файла.

Для копирования информации EDID, в выпадающем меню «Output» выберите номер выходного порта коммутатора, к которому подключено устройство отображения (или другой потребитель). В поле «Copy to Input», введите физический номер входного порта коммутатора (не номер порта на плате, а именно физический номер на коммутаторе) и нажмите «Apply».

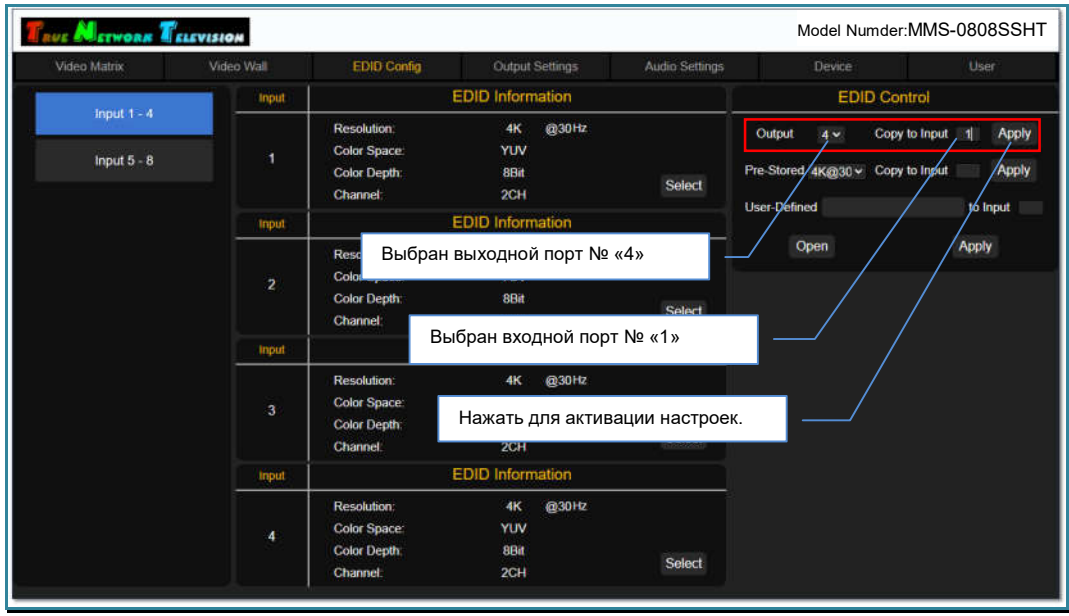

Если параметры указаны корректно, то на экране появится сообщение «Success» и настройки будут активированы. В противном случае, появится сообщение об ошибке, например «Please enter the correct input port», что означает, что указан несуществующий физический номер входного порта коммутатора.

В течение нескольких секунд (необходимо время на считывание и обработку данных), установленные параметры EDID, отобразятся у соответствующего входного порта в разделе «EDID Information».

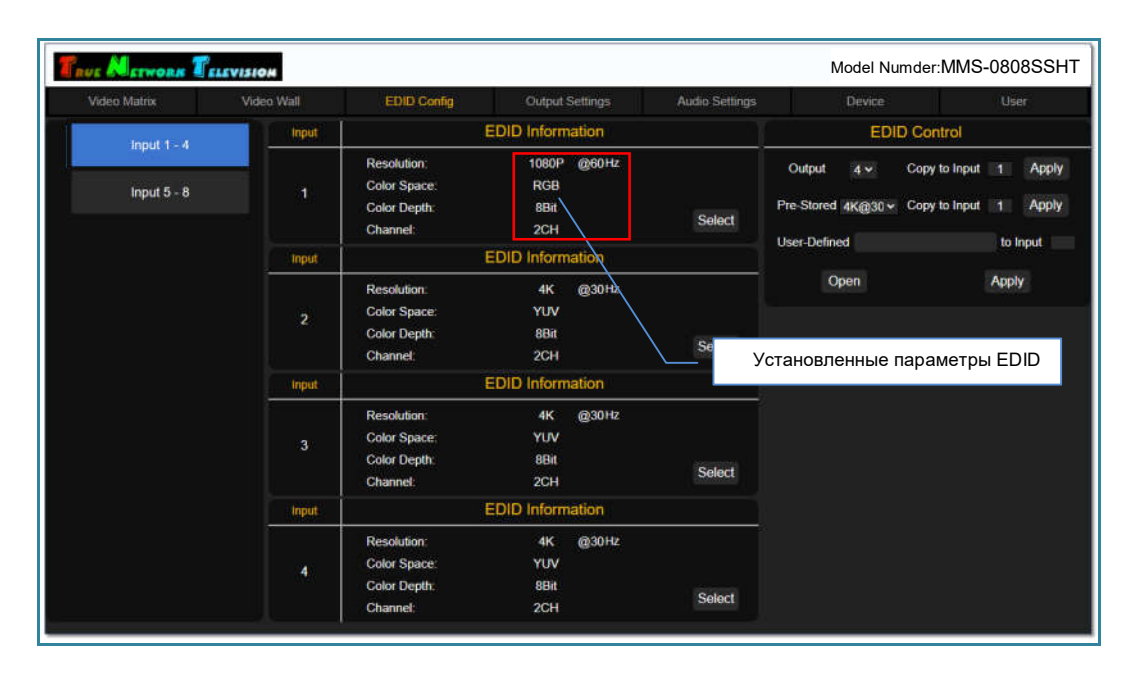

## Для установки стандартных параметров EDID, в выпадающем меню «Pre-

Stored», выберите одно из значений:

«4K30» - включает следующие разрешения:

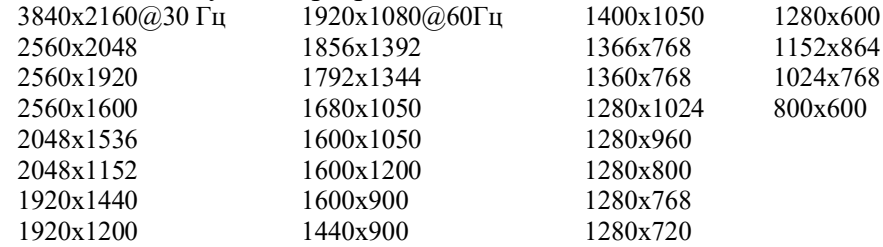

#### Рекомендованным разрешением является 3840х2160@30 Гц.

#### «1080P» - включает следующие разрешения:

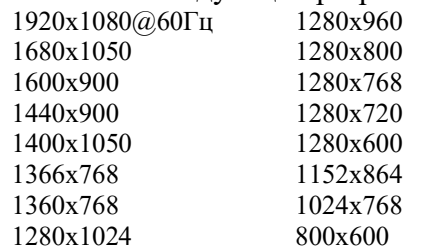

Рекомендованным разрешением является 1920х1080@60 Гц.

#### «720P» - включает следующие разрешения:

1280x1024@60Гц 1280x960 1280x800 1280x768 1280x720 1280x600 1152x864 1024x768 800x600

#### Рекомендованным разрешением является 1280х720@60 Гц.

#### «1024х768» - включает следующие разрешения:

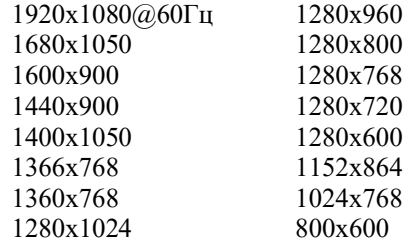

#### Рекомендованным разрешением является 1024х768@60 Гц.

В поле «Copy to Input», введите физический номер входного порта коммутатора (не номер порта на плате, а именно физический номер на коммутаторе) и нажмите «Apply».

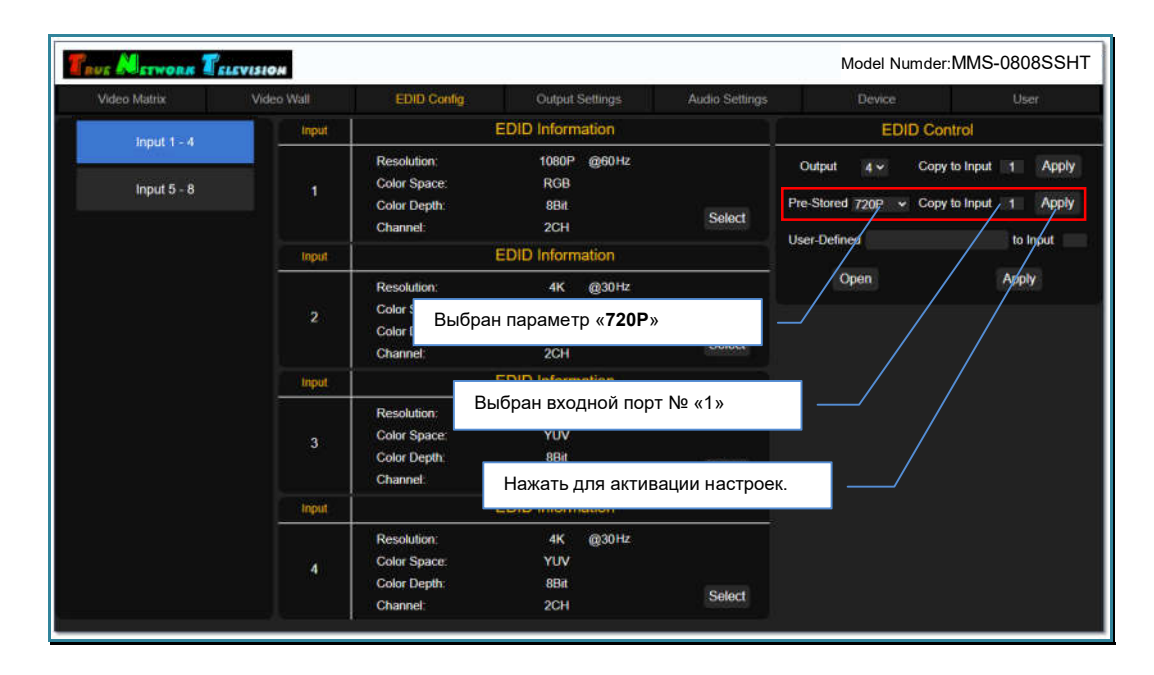

Если параметры указаны корректно, то на экране появится сообщение «Success» и настройки будут активированы. В противном случае, появится сообщение об ошибке, например «Please enter the correct input port», что означает, что указан несуществующий физический номер входного порта коммутатора.

Установленные параметры EDID, отобразятся у соответствующего входного порта в разделе «EDID Information».

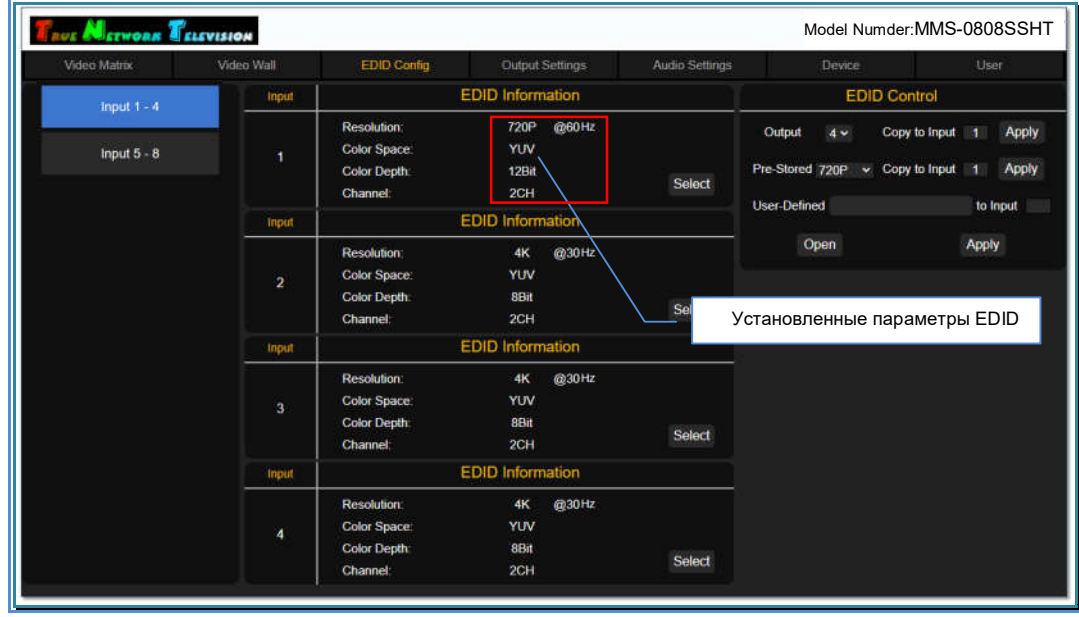

Для загрузки параметров EDID из файла, нажмите «Open» и выберите файл с параметрами EDID, сохраненными в бинарном формате.

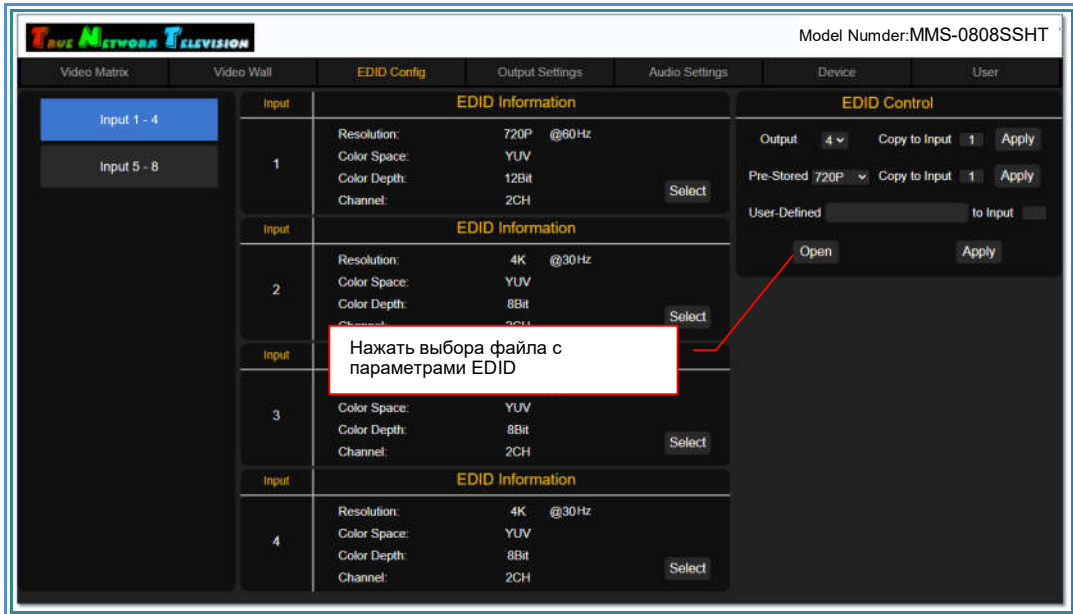

В поле «to Input», введите номер входного порта коммутатора и нажмите «Apply».

Если параметры указаны корректно, указанный файл содержит корректную информацию, то на экране появится сообщение «Success» и настройки будут активированы. В противном случае, появится сообщение об ошибке, например «Please enter the correct input port», что означает, что указан несуществующий физический номер входного порта коммутатора.

В течение нескольких секунд (необходимо время на считывание и обработку данных), установленные параметры EDID, отобразятся у соответствующего входного порта в разделе «EDID Information».

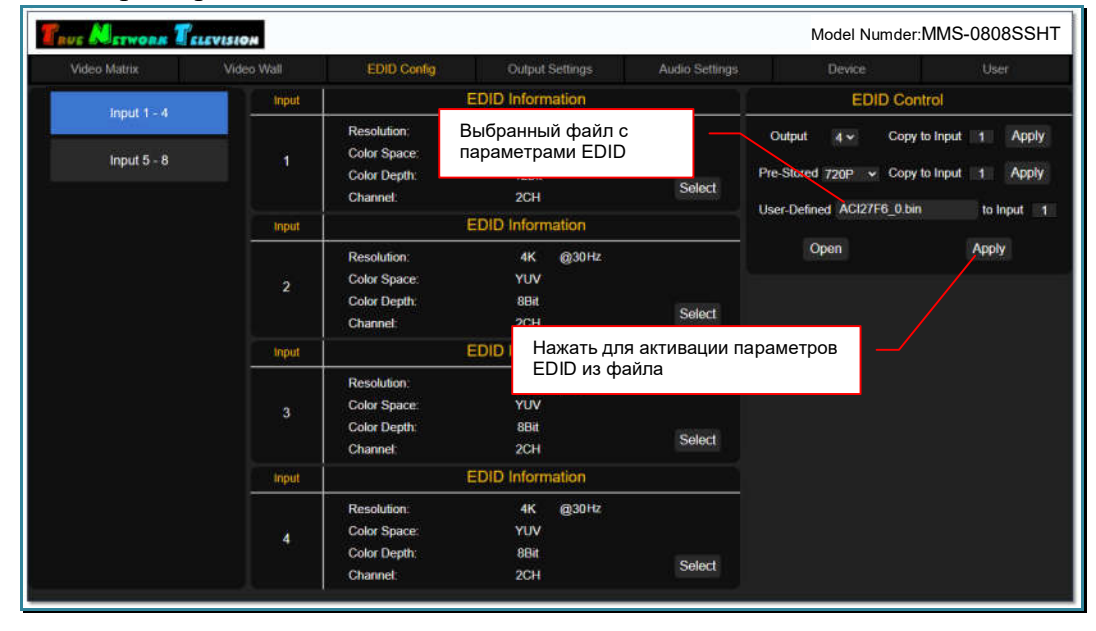

При необходимости индивидуально настроить параметры EDID, нажмите «Select» у соответствующего входного порта.

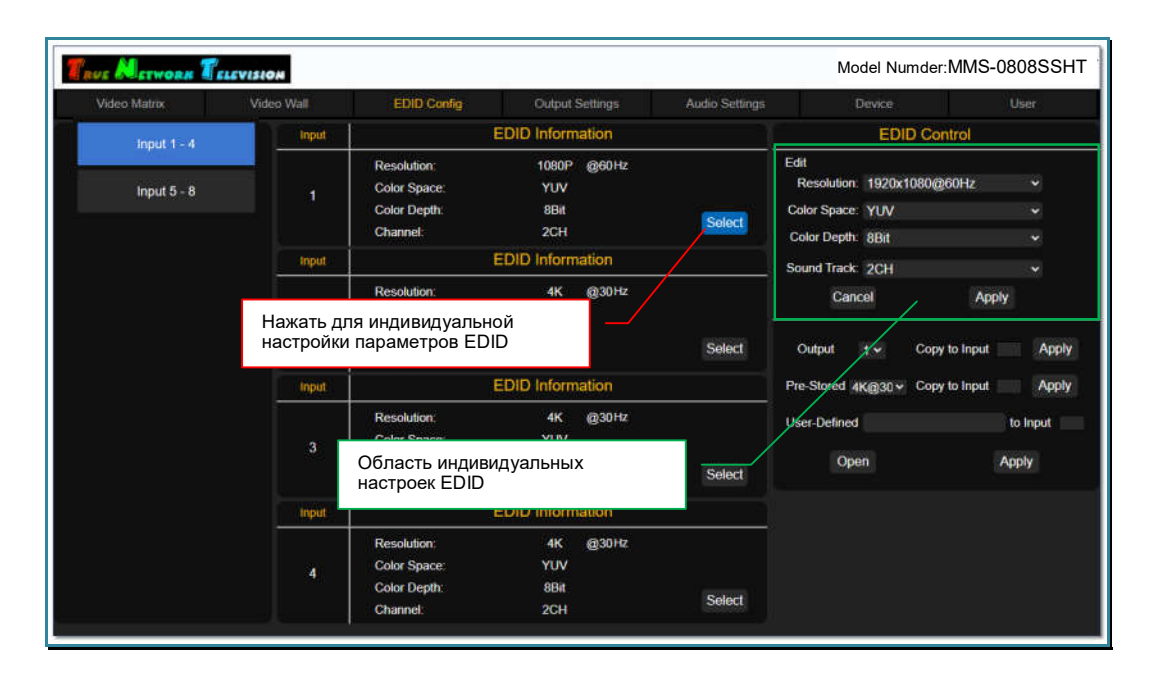

В правой верхней части экрана появится поля для настройки параметров EDID: «Resolution» - рекомендованное разрешение

«Color Space» - цветовая модель «Color Depth» - глубина цветности

«Sound Track» - формат трансляции звукового сопровождения.

Для выбора доступны следующие значения:

«Resolution» - «3840x2160@30», «1920x1080@60», «1280x720@60», « $1024x768@60$ » «Color Space» - «RGB», «YUV» «Color Depth» - «8bit», «10bit», «12bit», «16bit» «Sound Track» - 2CH.

Выберите необходимые значения для каждого параметра и для активации настроек нажмите «Apply». Для отмены нажмите «Cancel».

Повторите описанные выше действия для всех необходимых входных портов коммутатора.

## 3.10. Настройка разрешения трансляции и режима звукового сопровождения выходных портов

Настройка разрешения трансляции («скейлера»), а так же режим звукового сопровождения, для каждого выходного порта, осуществляется в закладке «Output Setting».

В правой части, отображаются текущие настройки разрешения и звукового сопровождения для каждого выходного порта.

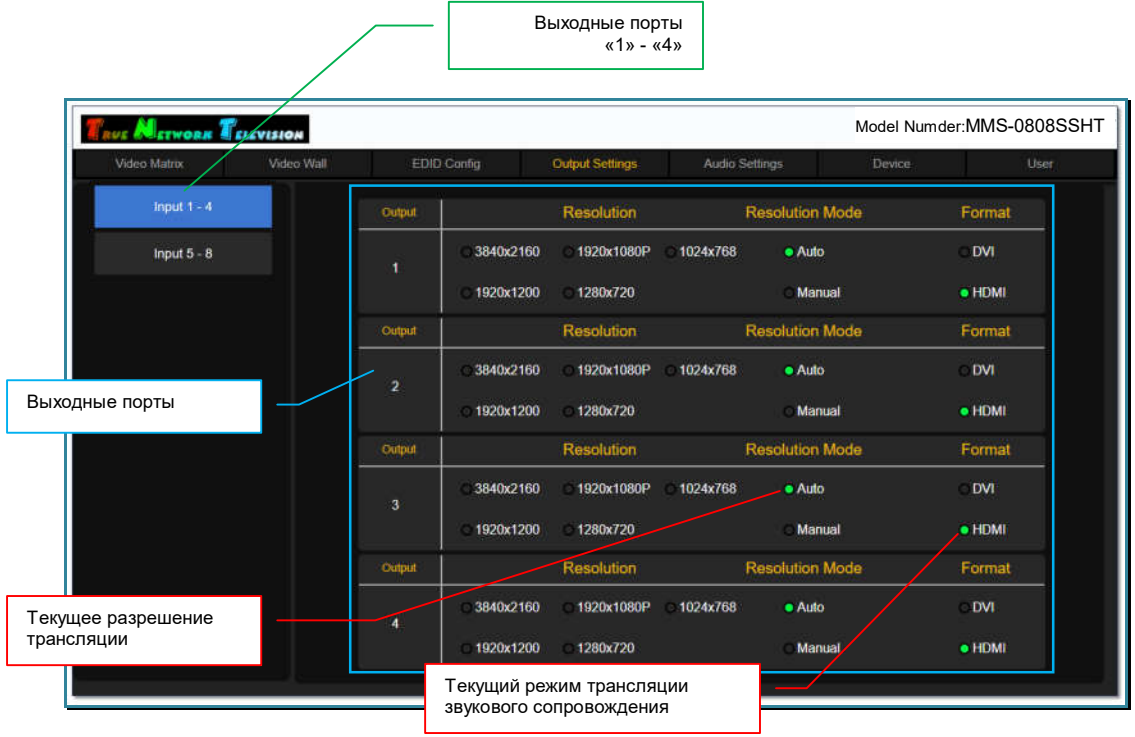

Установка необходимых параметров, осуществляется выбором соответствующих значений индивидуально для каждого порта. По умолчанию, у всех выходных портов установлен режим «Auto», в котором для каждого устройства отображения (потребителя), устанавливается его рекомендуемое разрешение (с учетом возможных режимов коммутатора), а трансляция звукового сопровождения установлена в режим «HDMI», при котором звуковое сопровождение транслируется в линейный аудиовыход и HDMI интерфейс выходного порта.

Если необходимо принудительно установить требуемое разрешение, то выберите режим «Manual». На экране появится окно с подтверждением действия.

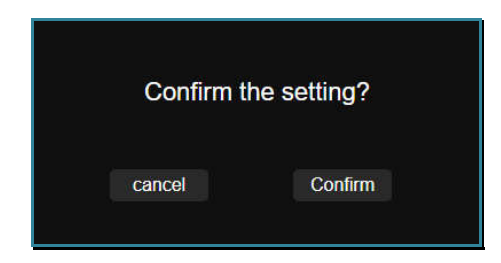

Для подтверждения выбора, нажмите «Confirm». Для отмены, «cancel».

Коммутатор перейдет в ручной режим настройки разрешения трансляции («Manual») и рядом со значением текущего установленного разрешения загорится зеленая точка.

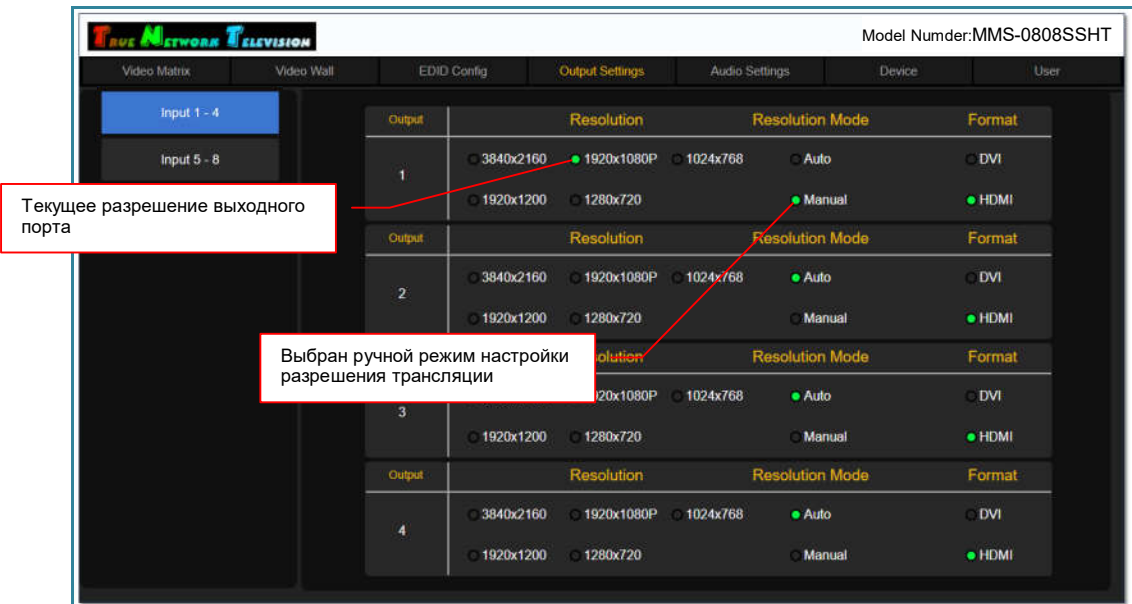

Для настройки разрешения трансляции, выберите одно из значений:

«3840x2160» - 3840x2160@30Гц «1920x1200» - 1920x1200@60Гц «1920x1080P» - 1920x1080@60Гц «1280x720» - 1280x720@60Гц «1024x768» - 1024x768@60Гц.

**Важно!** Разрешение трансляции необходимо корректно настроить для каждого выходного порта, исходя из параметров устройства отображения или другого потребителя, к нему подключенного. В противном случае, изображение может транслироваться с дефектами или отсутствовать вовсе.

«Auto» - автоматический режим. Для устройства отображения (потребителя), устанавливается его рекомендуемое разрешение, с учетом возможных режимов трансляции коммутатора.

Для выбора режима трансляции звукового сопровождения, выберите одно из значений:

«DVI» - звуковое сопровождение транслируется только в линейный аудиовыход

«HDMI» - звуковое сопровождение транслируется в линейный аудиовыход и в HDMI интерфейс.

Для подтверждения выбора установленного значения, в появившемся окне нажмите «Confirm», для отмены «cancel».

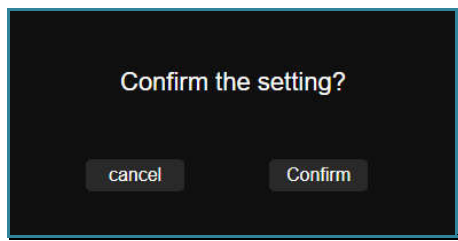

Установленные параметры активируются сразу после их выбора пользователем и не требуют перезагрузки коммутатора.

Для информации! Без подключения источника изображения к интерфейсу входного порта, звуковое сопровождение, подключенное к его линейному аудиовходу, транслироваться не будет. При этом, трансляция звукового сопровождения, подключенного к линейному выходу выходного порта, будет осуществляться, даже при отсутствии подключения потребителя к интерфейсу выходного порта.

Произведите необходимые настройки для каждого выходного порта.

# 3.11. Настройка звукового сопровождения входных и выходных портов

Настройка звукового сопровождения трансляции, для каждого входного и выходного порта, осуществляется в закладке «Audio Setting».

Источником звукового сопровождения для входного порта может быть его линейный аудиовход или звуковое сопровождение, транслируемое в HDMI интерфейсе порта (настройка по умолчанию).

У выходного порта, можно разрешить или запретить трансляцию звукового сопровождения в его HDMI интерфейсе.

В левой части закладки, находится список входных и выходных портов. В правой части, отображаются текущие настройки звукового сопровождения для каждого входного или выходного порта у выбранного типа портов.

После перехода в закладку «Audio Setting», для настройки доступны входные порты.

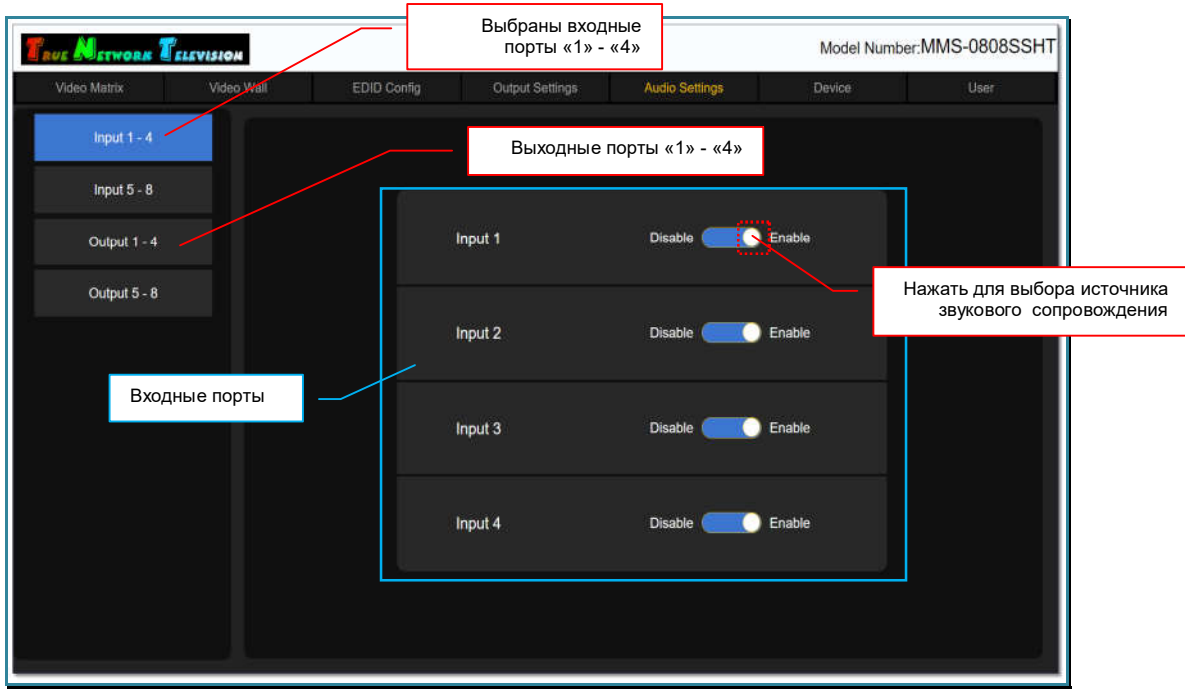

Для настройки звукового сопровождения у входных портов, выберите соответствующую группу, нажав на «Input 1 - 4» или «Input 5 - 8».

Для выбора источника звукового сопровождения, нажмите на соответствующий переключатель, установив одно из значений:

- «Disable» аудиоканал HDMI интерфейса входного порта, заменяется звуковым сопровождением, с его линейного аудиовхода.
- «Enable звуковое сопровождение HDMI интерфейса входного порта остается без изменений (значение по умолчанию).

После выбора значения, на экране появится окно с подтверждением действия.

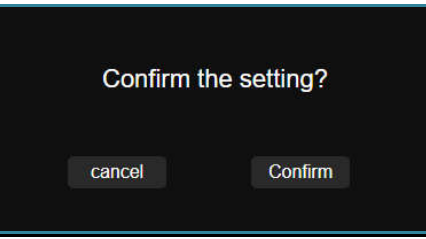

Для подтверждения выбора, нажмите «Confirm». Для отмены, «cancel».

После подтверждения, установленный источник звукового сопровождения активируется сразу после его выбора пользователем и не требует перезагрузки коммутатора.

Для настройки звукового сопровождения у выходных портов, выберите соответствующую группу, нажав на «Output 1 - 4» или «Output 5 - 8».

Для включения/выключения трансляции звукового сопровождения в HDMI интерфейсе выходного порта, нажмите на соответствующий переключатель, установив одно из значений:

«ON» - трансляция звукового сопровождения в HDMI интерфейсе включена (установлено по умолчанию)

«OFF» – трансляция звукового сопровождения в HDMI интерфейсе выключена.

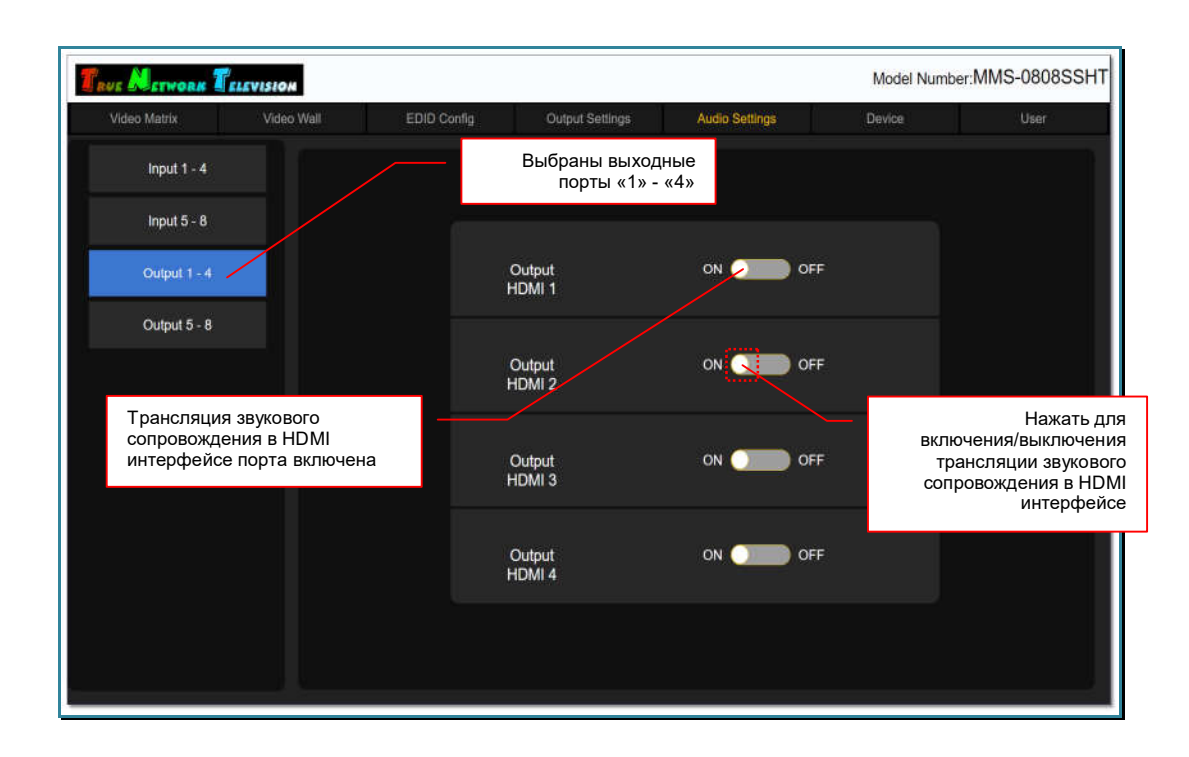

После выбора значения, на экране появится окно с подтверждением действия.

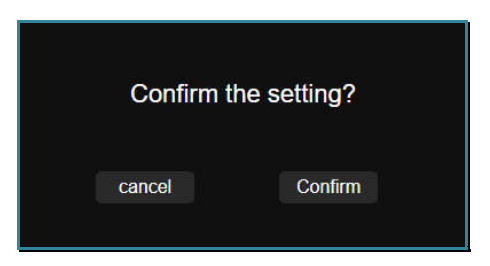

Для подтверждения выбора, нажмите «Confirm». Для отмены, «cancel».

После подтверждения, режим звукового сопровождения активируется сразу после его выбора пользователем и не требует перезагрузки коммутатора.

# 3.12. Базовые настройки коммутатора

В базовые настройки коммутатора входят несколько разделов и функций:

- настройка сетевых параметров
- настройка порта RS232
- блокировка кнопок на лицевой панели
- восстановление заводских настроек.

Все базовые настройки коммутатора, производятся в закладке «Device».

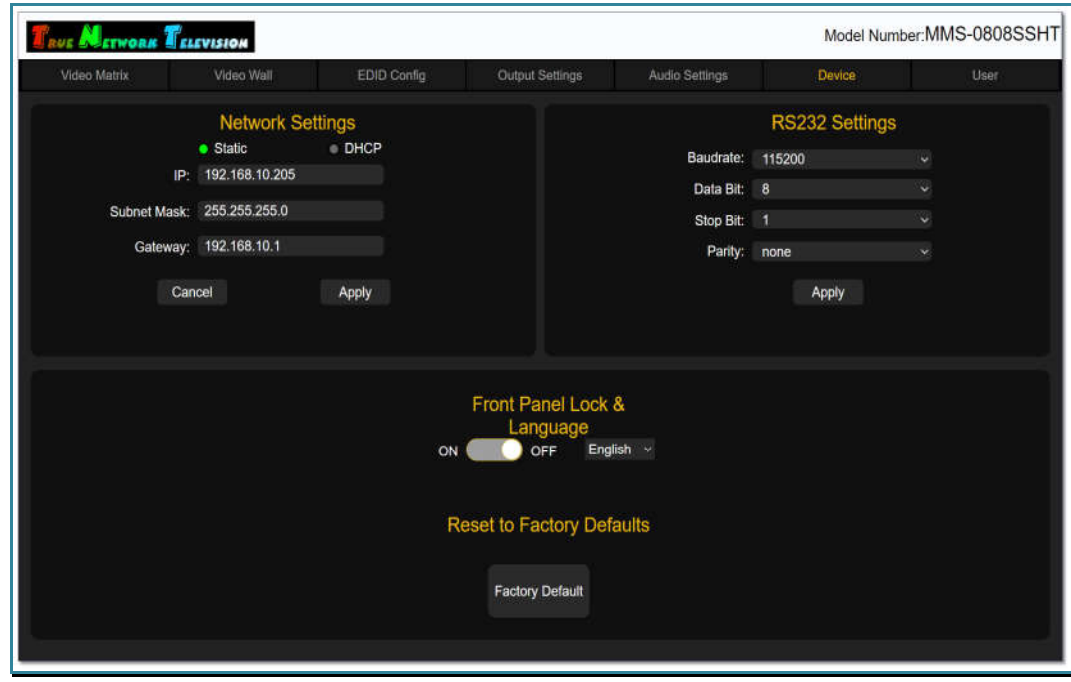

# 3.12.1. Настройка сетевых параметров

Настройка сетевых параметров осуществляется в разделе «Network Settings». По умолчанию, сетевые параметры коммутаторы установлены как на изображении ниже.

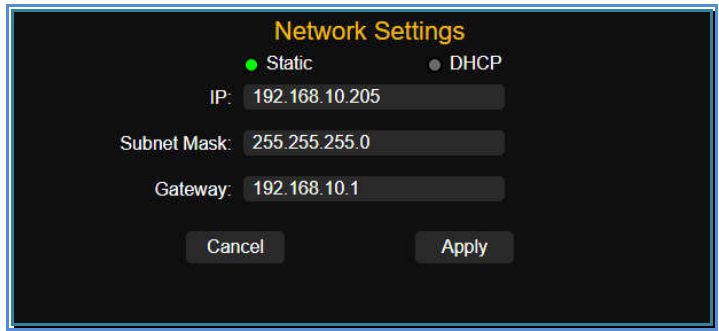

Для активации установленных значений нажмите «Apply». Для отмены, «Cancel». Установленные значения активируются сразу же после нажатия «Apply». Для корректной работы коммутатора с новыми сетевыми параметрами необходимо его перезагрузить, для этого, выключите его и через несколько секунд включите заново и дождитесь его загрузки. После перезагрузки коммутатора введите в адресной строке браузера текущий IP-адрес коммутатора и осуществите авторизацию в его WEB-консоли.

# 3.12.2. Настройка порта RS232

Настройка параметров порта RS232осуществляется в разделе «RS232 Settings». По умолчанию, параметры порта установлены как на изображении ниже.

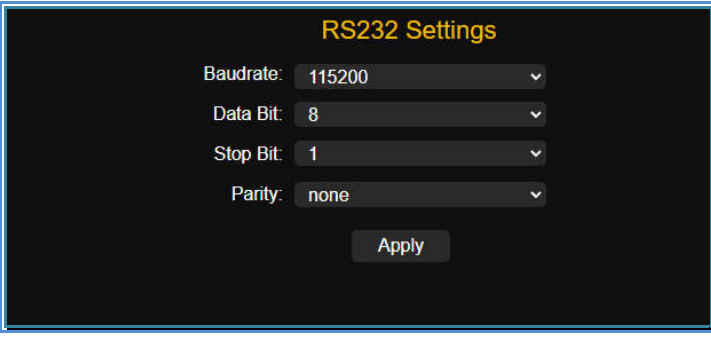

Для активации установленных значений нажмите «Apply». Установленные значения активируются сразу же после нажатия «Apply».

### 3.12.3. Блокировка кнопок на лицевой панели

Коммутатор имеет функцию блокировки кнопок на его на лицевой панели. При ее активации, пользователи не смогут произвести какие либо действия с коммутатором, используя для этого кнопки. Данная функция полезна, когда к коммутатору имеют доступ лица, не отвечающие за его настройку и работу.

Блокировка кнопок осуществляется в разделе «Front Panel Lock&Language». По умолчанию, блокировка кнопок выключена.

Для активации блокировки установите переключатель в положение «ON». Для выключения – в положение «OFF».

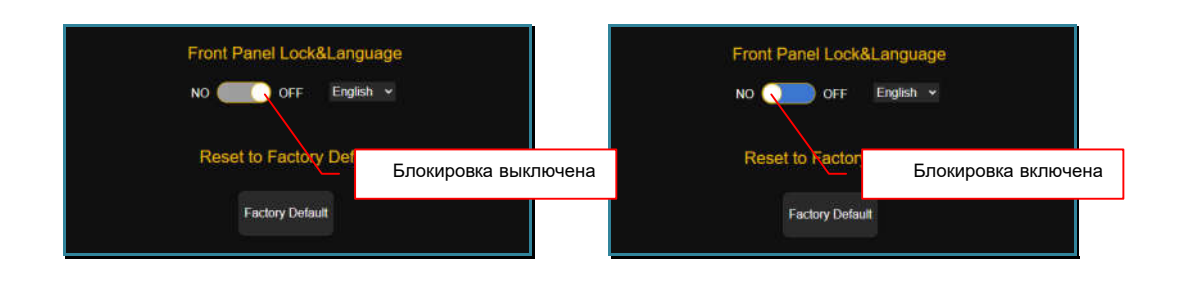

### 3.12.4. Восстановление заводских настроек

Для сброса всех текущих настроек и восстановления «заводских» настроек коммутатора, нажмите «Factory Defaults». На экране появится информационное сообщение:

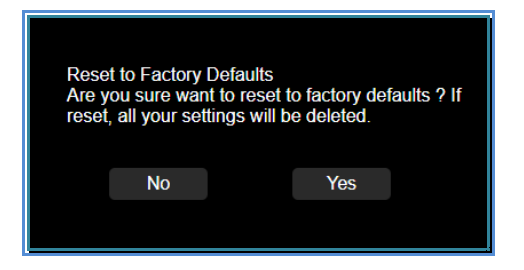

Для продолжения установки «заводских» настроек коммутатора, нажмите «Yes», для отмены действия – «No». Для завершения активации «заводских» настроек, выключите и через несколько секунд включите коммутатор, далее дождитесь его загрузки. Коммутатор готов к работе.

# 3.13. Настройки интерфейса пользователя

Для настройки интерфейса пользователя доступно несколько разделов и функций:

- настройка пароля доступа
- настройка имени коммутатора
- настройка логотипа WEB-интерфейса

Все настройки интерфейса, производятся в закладке «User».

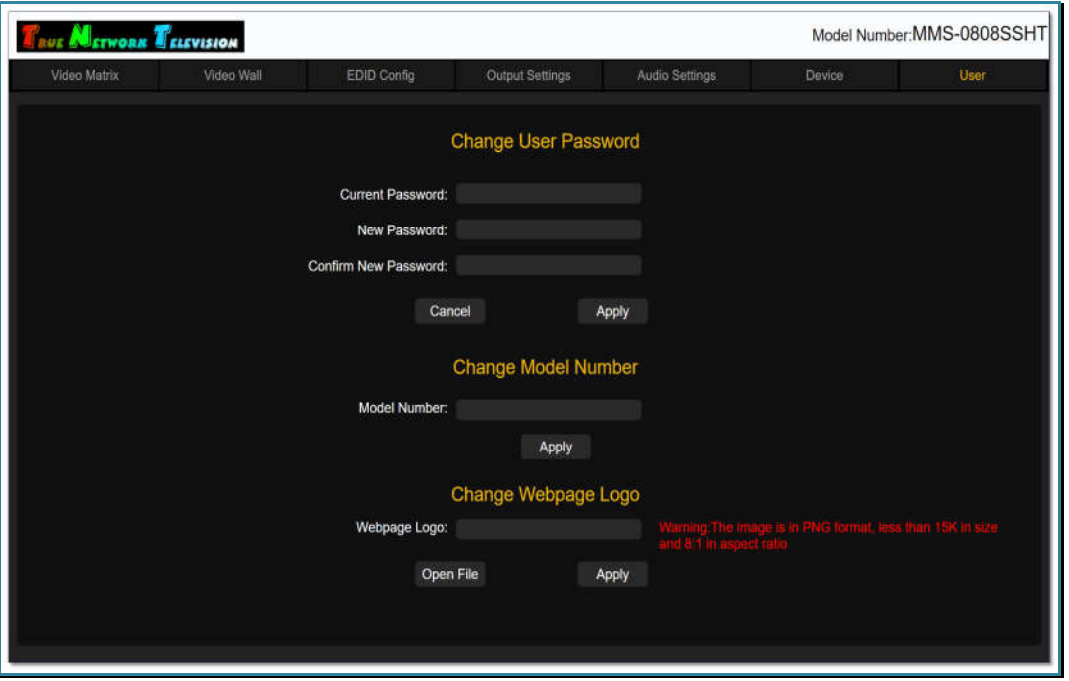

# 3.13.1. Настройка пароля доступа

Настройка пароля доступа к WEB-интерфейсу коммутатора, осуществляется в разделе «Change User Password».

По умолчанию, пароль доступа к WEB-интерфейсу коммутатора – «admin».

Для установки нового пароля доступа, введите в поле «Current Password» текущий пароль, в поле «New Password» - новый пароль, а в поле «Confirm New Password», введите новый пароль еще раз.

Для активации нового пароля нажмите «Apply». Если все данные введены верно, то на экране появится информационное сообщение «Success!», что подтверждает активацию нового пароля.

В противном случае, сообщение будет содержать информацию об ошибке, например «Old password error» - старый пароль введен не верно.

### 3.13.2. Настройка имени коммутатора

Коммутатор имеет функцию настройки его имени, которое отображается в верхней строке WEB-интерфейса. Данная функция полезна для точной идентификации коммутатора, когда администратору или пользователю доступно для настройки и управления несколько различных коммутаторов.

Настройка имени коммутатора, осуществляется в разделе «Change Model Number».

По умолчанию, именем коммутатора является его артикул – «MMS-0808SSHT».

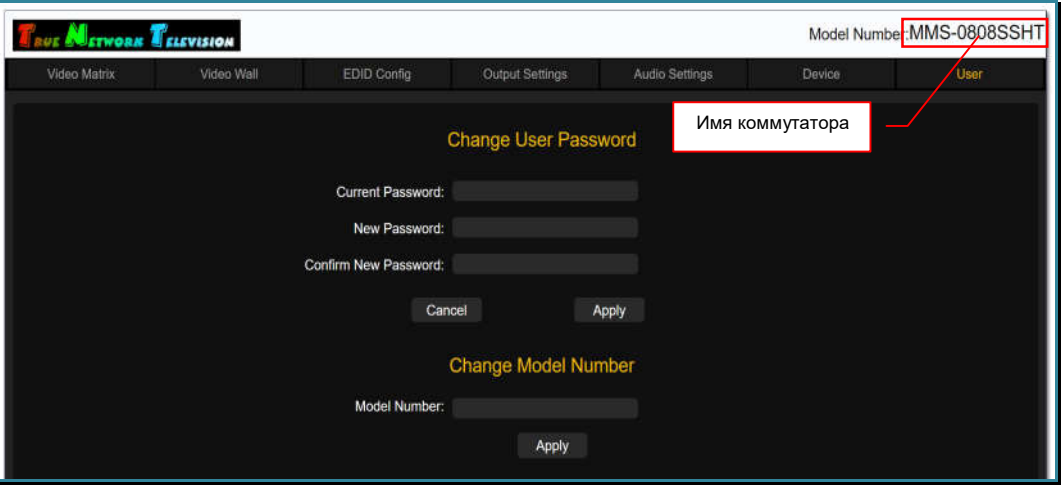

Для установки нового имени, введите его в поле «Model Number». Для ввода допускаются все латинские буквы, цифры и символ «-». Все остальные символы запрещены к использованию.

Максимальная длина имени – 15 букв.

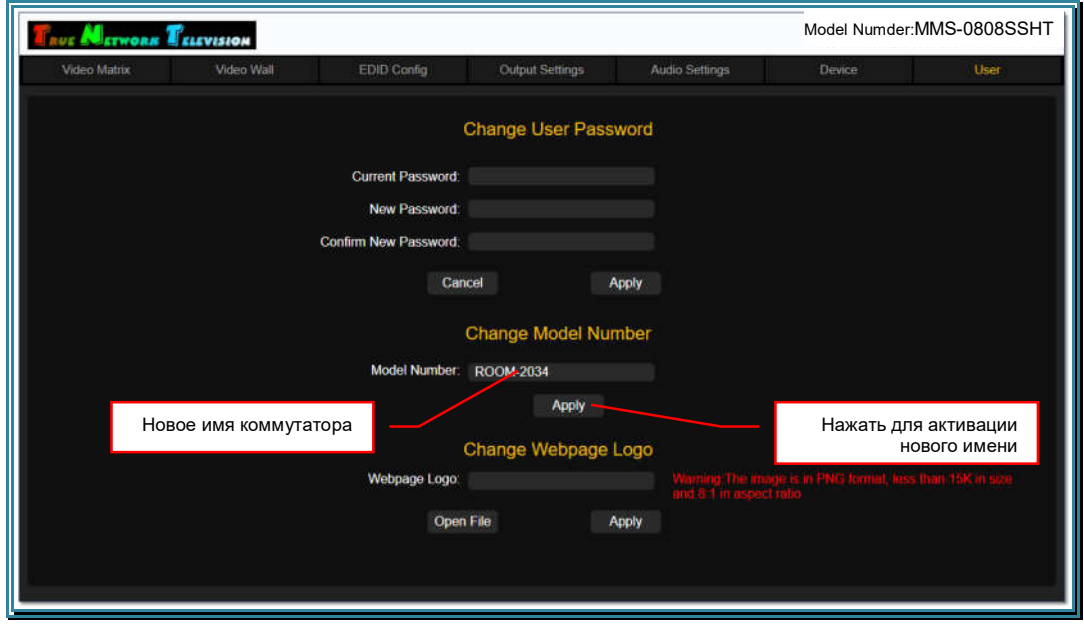

Для активации нового имени коммутатора нажмите «Apply». Введенное имя появится в правом верхнем углу WEB-интерфейса коммутатора.

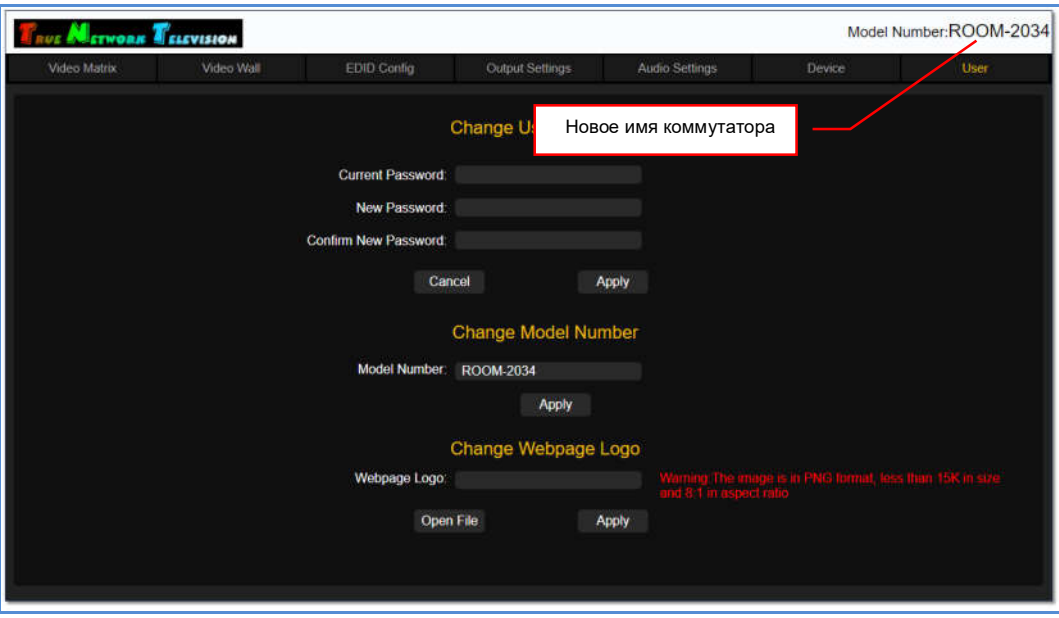

# 3.13.3. Настройка логотипа WEB-интерфейса (брендирование)

Коммутатор имеет функцию настройки логотипа, который отображается в верхней строке WEB-интерфейса. Данная функция используется для «брендирования» коммутатора.

Настройка логотипа WEB-интерфейса коммутатора, осуществляется в разделе «Change Webpage Logo».

По умолчанию, логотипом коммутатора является фирменное написание торговой марки TNTv – True Network Television

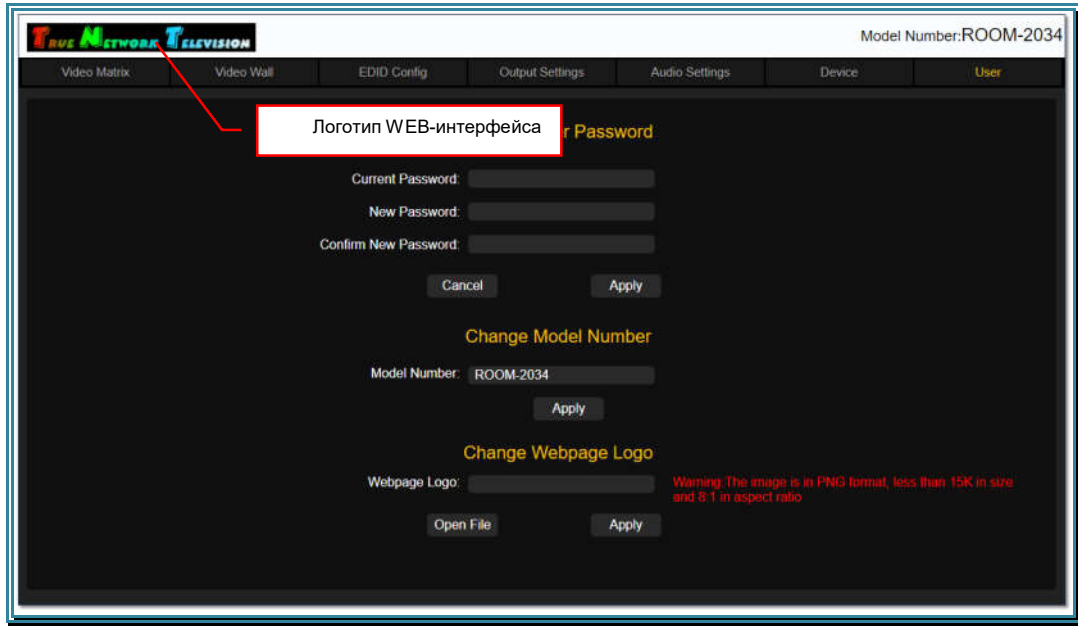
В качестве логотипа используется изображение в формате «PNG», имеющее размер 280х35 точек и не превышающее объем в 15 килобайт.

Для установки нового логотипа, нажмите «Open File» и выберите необходимый PNG-файл. Его имя появится в поле «Webpage Logo». Для активации логотипа нажмите «Apply».

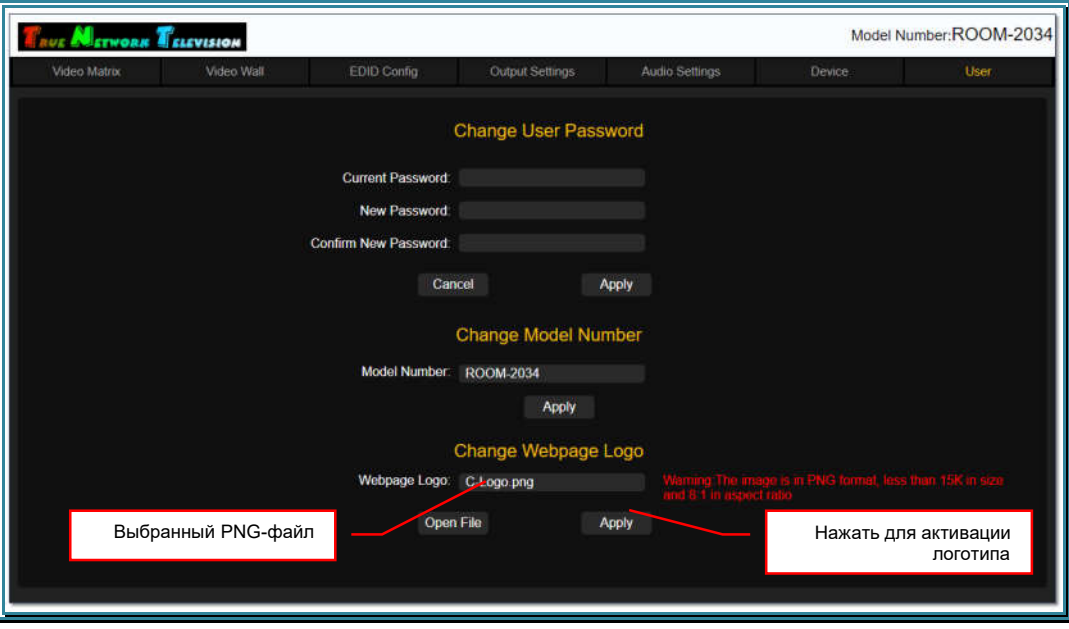

После активации, новый логотип появится в верхней строке WEB-интерфейса коммутатора.

## ГЛАВА 4: Рекомендации по работе с коммутатором

#### 4.1. Размещение коммутатора

Коммутатор предназначен для работы в сухих и отапливаемых помещениях.

В процессе работы, коммутатор может сильно нагреваться, поэтому в месте установки коммутатора необходимо наличие свободной циркуляции воздуха для нормального его охлаждения.

Устанавливать коммутатор можно как на поверхность (например стол или полку), так и в 19" конструктив (телекоммуникационная стойка или шкаф). При размещении коммутатора на поверхности, рекомендуется установить его на ножки

#### 4.2. Управление коммутатором при помощи внешних систем управления

Коммутатор имеет возможность интеграции с внешними системами управления, помощи специализированных команд управления (команды API). при передаваемых по протоколу RS232. Управление коммутатором при помощи команд АРІ, позволяет снять некоторые ограничения, которые накладывает встроенный WEB-интерфейс коммутатора, а так же реализовать пользовательский интерфейс управления коммутатором, встроенный  $\mathbf{B}$ единую систему управления видеотрансляцией.

Команды АРІ для управления коммутатором, описаны в отдельном документе, который можно загрузить с сайта www.TNTvSyS.ru, раздел «Инструкции, ПО, Драйверы, Проекты ...» или запросить его в сервисном центре ООО «КОЛАН» (http://sd.colan.ru, inf@colan.ru).

### 4.3. НДМІ кабели, используемые для подключения к **КОММУТАТОРУ**

Для подключения источников и устройств отображения (или других потребителей) к коммутатору, необходимо использовать высококачественные НDMI кабели. В противном случае, возможно существенное ухудшение характеристик коммутатора заявленных и/или качества транслируемого изображения, вплоть до полного его отсутствия.

Важно! При использовании HDMI кабелей с проводниками диаметром менее 24AWG, возможно существенное сокращение максимально возможной длины кабеля, как от источника сигнала до коммутатора, так и от коммутатора к потребителю.

Важно! HDMI кабели, которые используются для подключения источников и устройств отображения или других потребителей к коммутатору, должны быть качественными и полностью соответствовать стандарту HDMI в части используемых компонентов, их характеристик, правильности и полноты разводки проводников. В противном случае, трансляция видеосигналов может осуществляться с дефектами, прерываться или отсутствовать полностью.

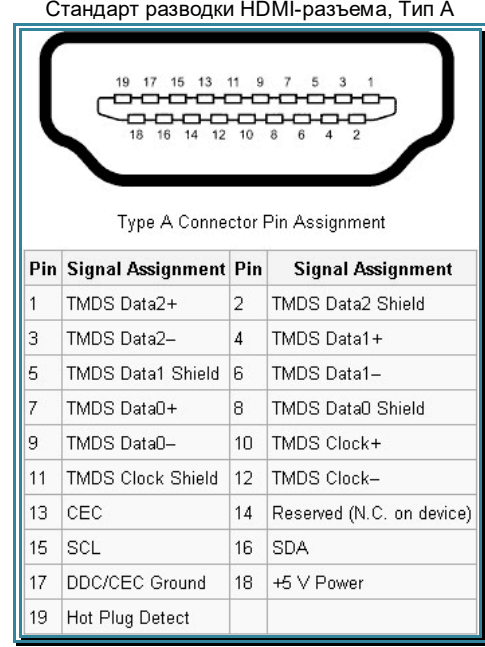

# 4.4. Сводная Таблица характеристик

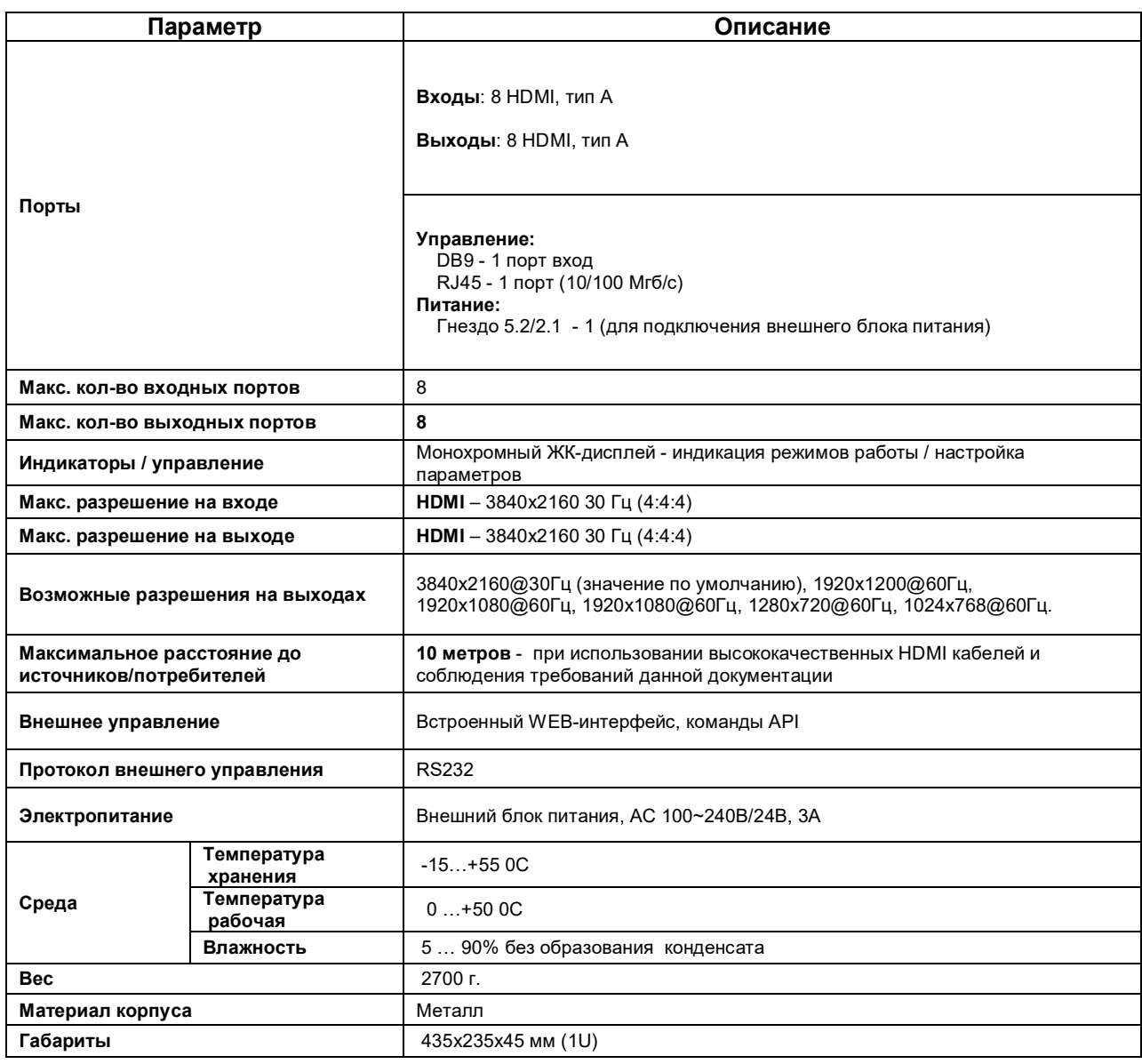